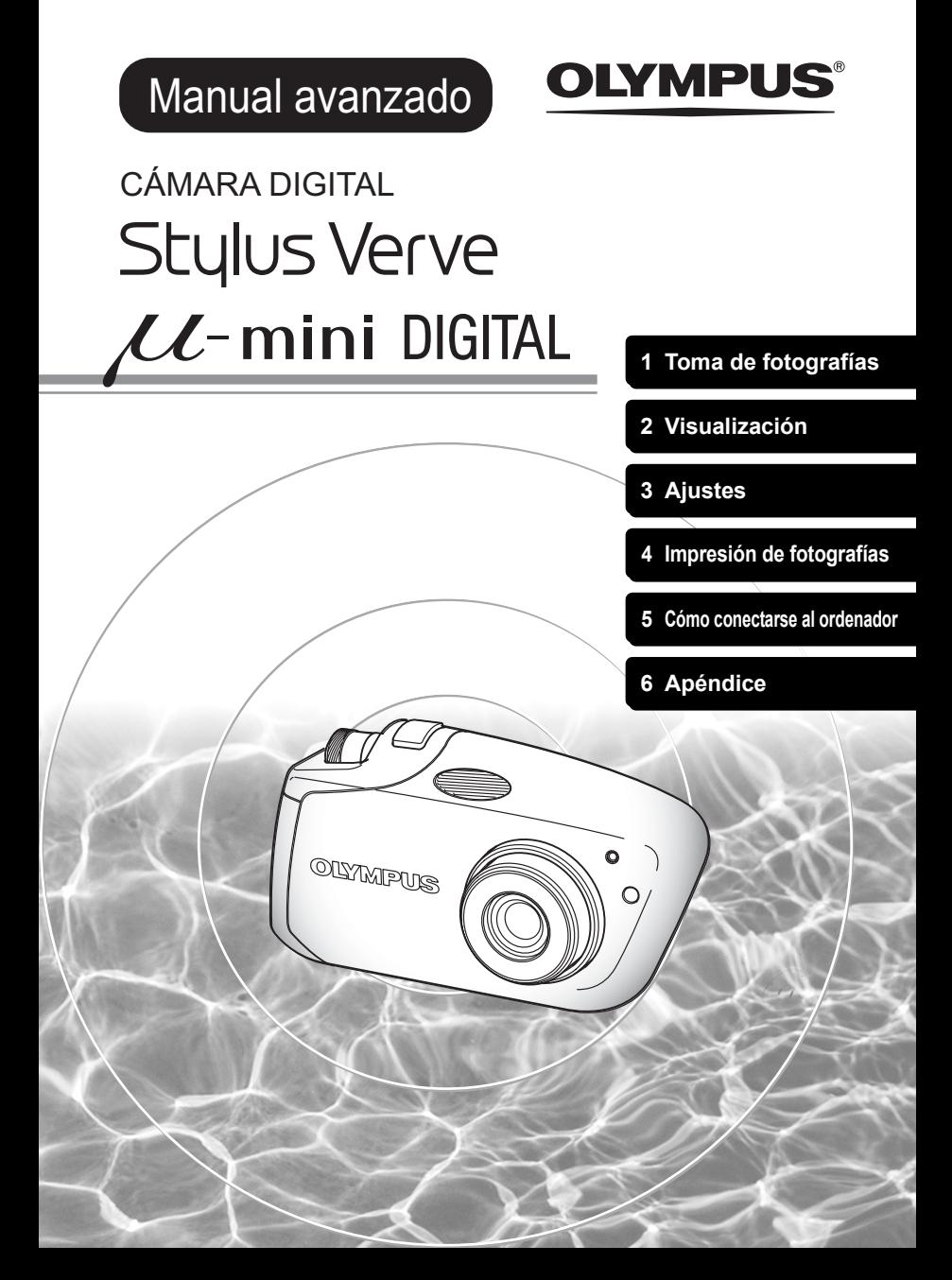

# <span id="page-1-0"></span>Cómo utilizar este manual

Este manual contiene una tabla de contenido, un índice y menús que le permiten encontrar fácilmente el tema que quiere utilizar o sobre el que desea más información.

#### **Uso de la tabla de contenido**  $\mathbb{Q}$  **[P.5](#page-4-0)**

Aquí están enumerados todos los títulos del manual, agrupados en capítulos. Los capítulos comprenden la toma de fotografías, la reproducción, la impresión, etc., en función de su propósito concreto.

#### **Por ejemplo...**

**si quiere seleccionar el idioma en el que van a aparecer los menús y los mensajes de error** Vaya al capítulo 3 Ajustes y localice la página titulada "Selección de idioma  $\bullet$  $\equiv$  84"

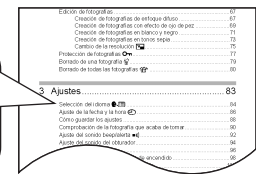

### **Uso del índice ISP [P.189](#page-188-0)**

El índice enumera las funciones de la cámara, las partes y los términos utilizados en este manual en orden alfabético. Cuando se encuentre en este manual con una palabra que no comprenda o cuando se encuentre con algún término concreto, en el índice podrá encontrar la página o páginas en las que se utiliza.

#### **Por ejemplo...**

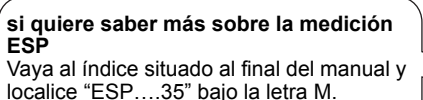

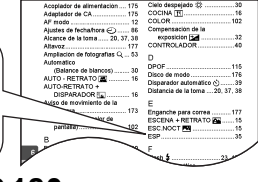

### **Uso de la lista de menús** g**[P.180](#page-179-0)**

Los menús de la cámara están dispuestos en forma de diagrama de árbol según cada pestaña y muestran las opciones de ajuste para cada función disponible. En primer lugar localice el menú que está buscando, a continuación busque el número de la página de referencia para cada función.

#### **Por ejemplo...**

**si quiere averiguar qué ajuste elegir para el balance de blancos (**0**)**  Desplácese por los menús hasta que encuentre WB y localice el número de la página de referencia.

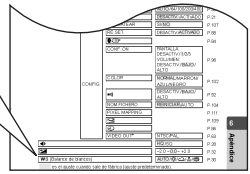

# <span id="page-2-0"></span>Cómo interpretar las instrucciones

A continuación se muestra una página de muestra donde se explica cómo interpretar las instrucciones de este manual. Estúdiela atentamente antes de tomar o ver fotografías.

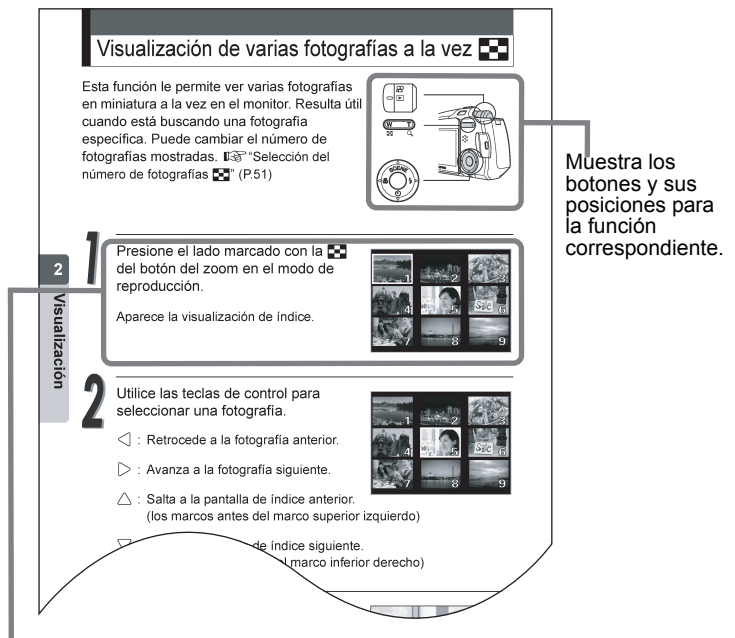

Se muestran el procedimiento y la indicación del monitor correspondiente.

#### zIndicaciones utilizadas en este manual

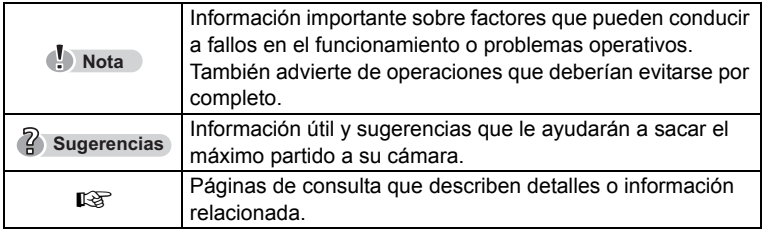

Esta página de muestra se incluye únicamente como referencia. Puede que sea diferente de la página real de este manual.

## <span id="page-3-0"></span>Operaciones con los menús

La pantalla que aparece en el monitor cuando usted enciende la cámara y presiona el botón OK/MENÚ se denomina "Menú superior". Hay tres menús superiores, tal como se muestra a continuación.

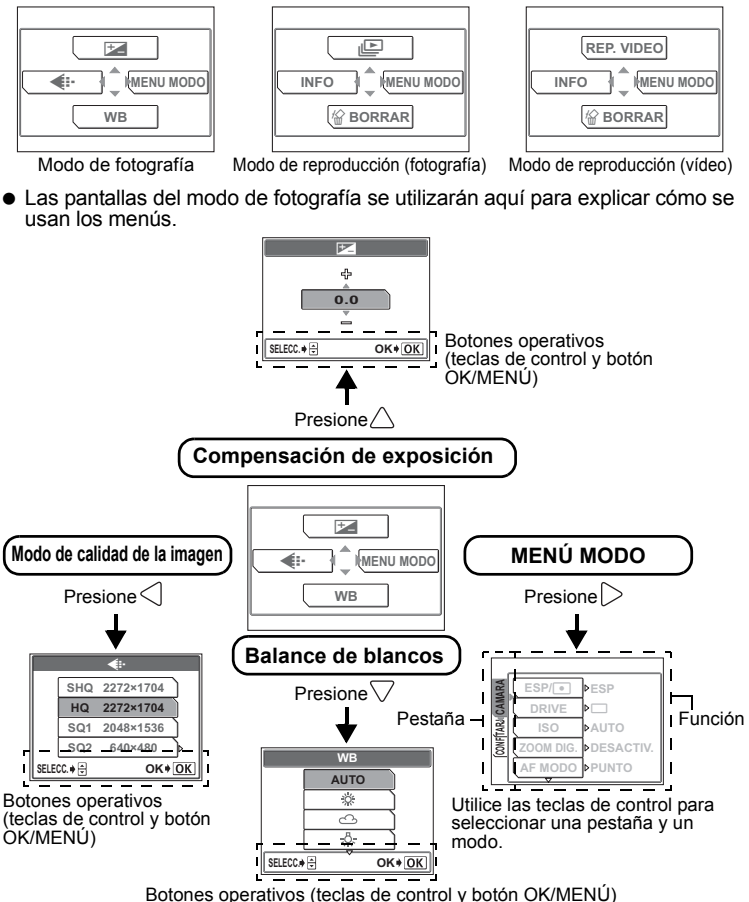

#### **Sugerencias**

- 
- Véase  $\mathbb{I}\mathcal{F}$ [P.180](#page-179-0) para consultar la lista de menús.<br>● Para cancelar la visualización del menú, vuelva a presionar el botón OK/ MENÚ.
- La flecha  $(\bigtriangledown)$  en la parte inferior o superior del menú indica que hay más opciones disponibles.

# <span id="page-4-0"></span>Contenidos

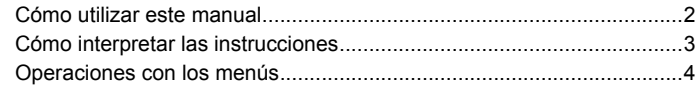

# [1 Toma de fotografías....................................... 9](#page-8-1)

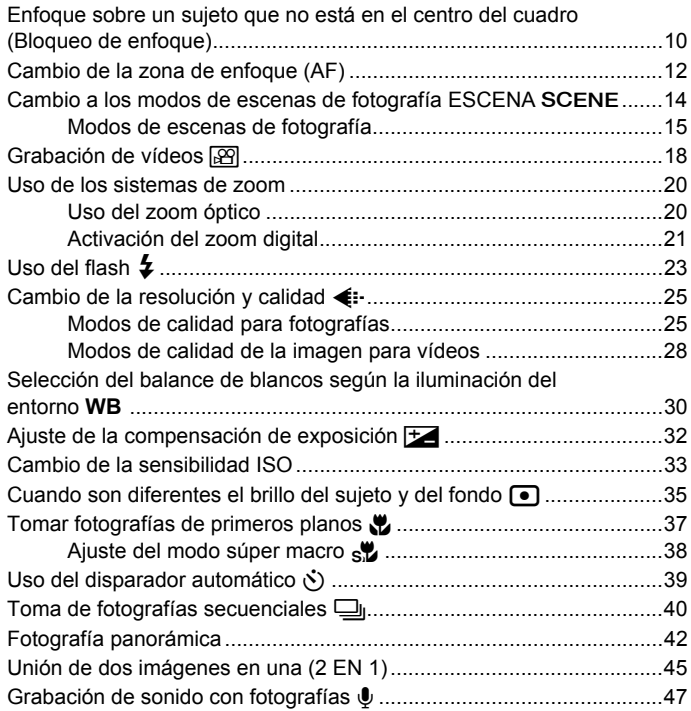

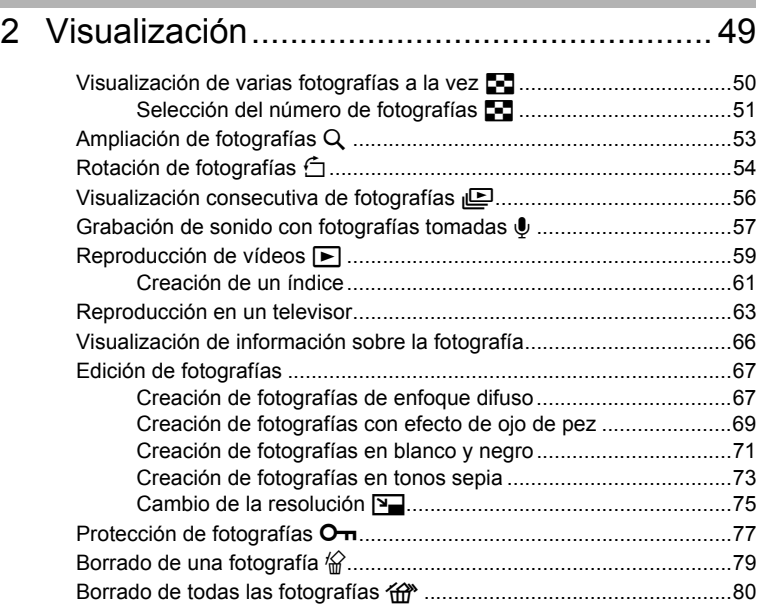

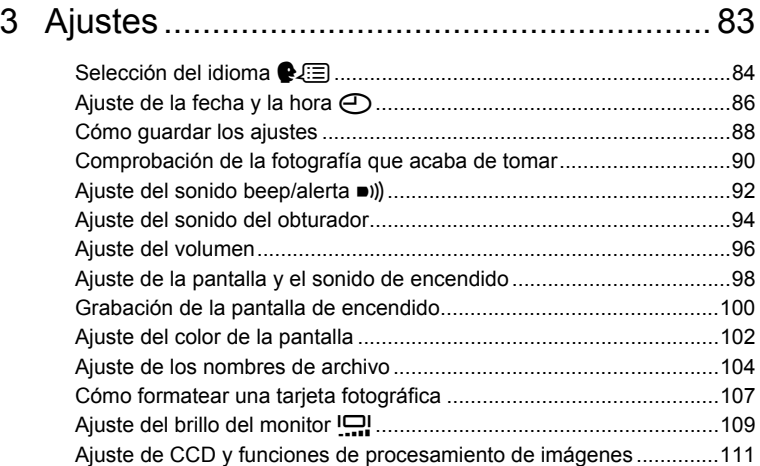

**Contract Contract Contract** 

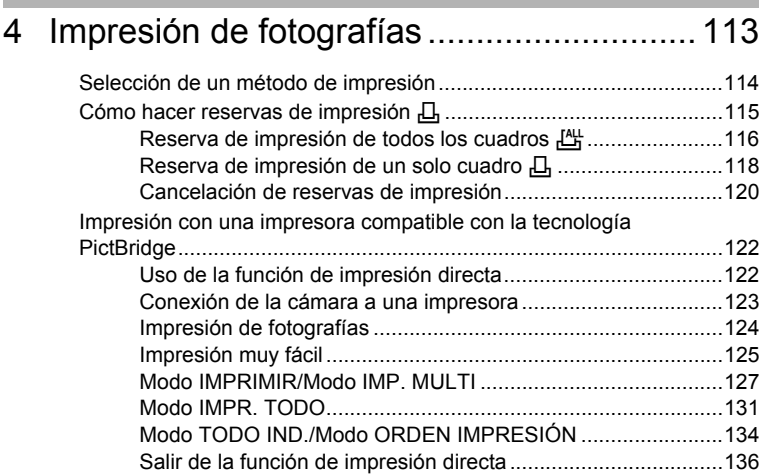

### [5 Cómo conectarse al ordenador ................. 137](#page-136-1)

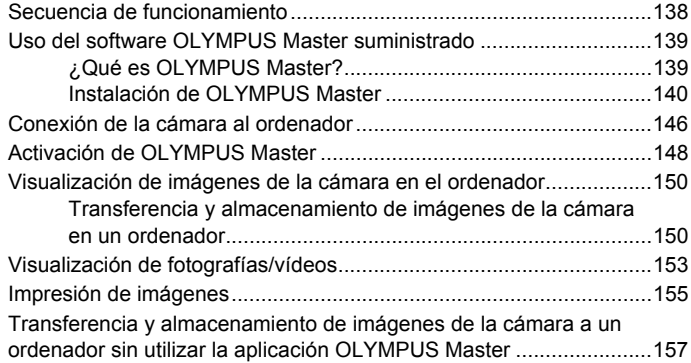

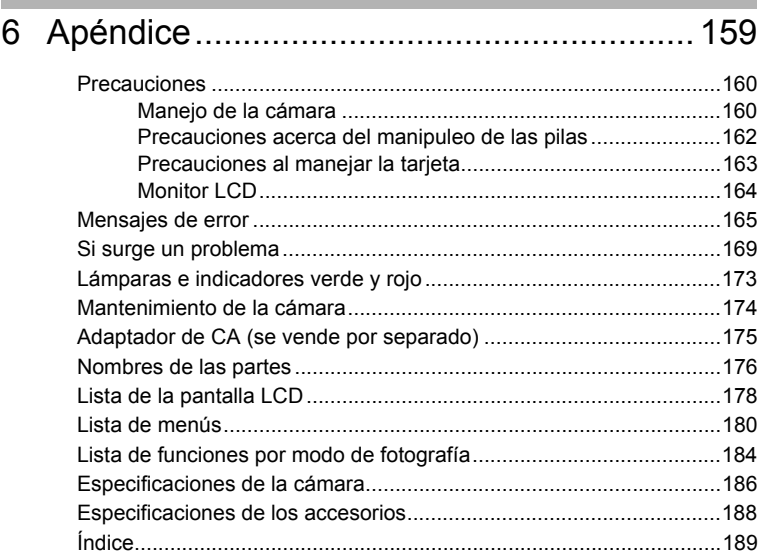

# <span id="page-8-1"></span><span id="page-8-0"></span>*1* **Toma de fotografías**

En este capítulo se describe cómo tomar fotografías secuenciales vídeos y cómo utilizar el flash, el zoom, etc.

Para cambiar los ajustes en la toma de fotografías, consulte la sección "3: Ajustes".

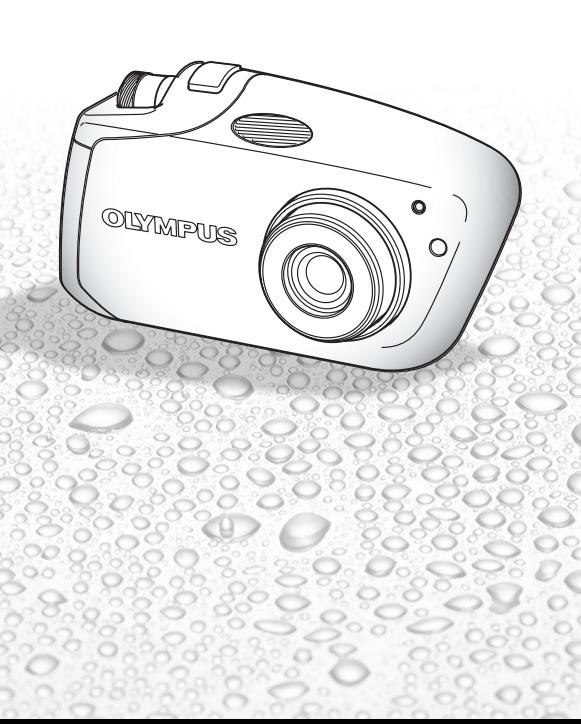

*9*

### <span id="page-9-0"></span>Enfoque sobre un sujeto que no está en el centro del cuadro (Bloqueo de enfoque)

Cuando el sujeto que desea enfocar no está en el centro del monitor y no puede situar las marcas de objetivo de enfoque automático (AF) sobre el sujeto, podrá ajustar el enfoque sobre otro punto que se encuentre aproximadamente a la misma distancia (bloqueo de enfoque), y tomar la fotografía como se describe más abajo. Esto se denomina "bloqueo de enfoque".

En el modo de fotografía, sitúe la marca de objetivo de enfoque automático (AF) sobre el sujeto que desea enfocar.

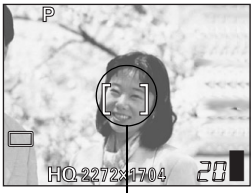

Marca de objetivo de enfoque automático (AF)

**Sugerencias**

 Para fotografiar un sujeto difícil de enfocar, dirija la cámara hacia un objeto que se encuentre aproximadamente a la misma distancia que su sujeto.

Presione el botón disparador del obturador hasta la mitad.

### **Sugerencias**

- Cuando se ilumine la lámpara verde permanentemente, el enfoque, la exposición y el balance de blancos están bloqueados.
- Cuando la lámpara verde parpadea:
	- $\Omega$  Está demasiado cerca del sujeto; tome la fotografía situándose a una distancia de al menos 50 cm del sujeto. Cuando la distancia de la cámara al sujeto sea inferior a 50 cm, seleccione el modo macro. **GS** ["Tomar fotografías de primeros planos](#page-36-0) (2" ([P.37](#page-36-0))
	- d El enfoque no está bloqueado, por tanto retire el dedo del botón disparador del obturador, vuelva a posicionar su sujeto y presione de nuevo el botón disparador del obturador hasta la mitad.

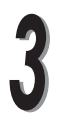

Recomponga la toma manteniendo el botón disparador del obturador presionado hasta la mitad.

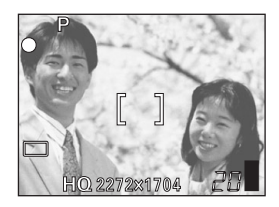

Presione el botón disparador del obturador hasta el fondo para tomar la fotografía.

#### **Sujetos difíciles de enfocar**

La finalidad de la función de enfoque automático es enfocar el sujeto automáticamente pero, en determinadas condiciones, es posible que el enfoque automático no funcione de forma eficaz. Si así sucede, enfoque un obieto que tenga un buen contraste y que se encuentre a la misma distancia que el sujeto que desea fotografiar (bloqueo de enfoque). Luego vuelva a componer la escena y tome la fotografía.

Para más información sobre el procedimiento de bloqueo de enfoque, consulte  $\mathbb{R}$  [P.10.](#page-9-0)

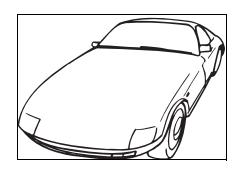

Sujeto con bajo contraste

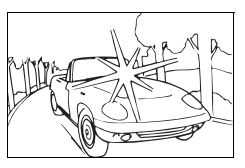

Sujeto con un área muy brillante en el centro del cuadro

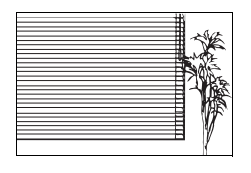

Sujeto sin líneas verticales (Consulte "Sugerencias" más abajo)

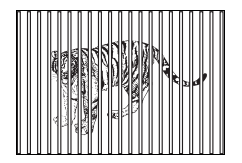

Sujetos a diferentes distancias

Sujeto moviéndose rápidamente

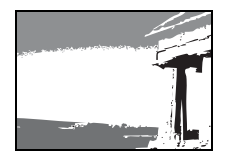

El sujeto no está en el centro del monitor

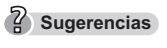

 Si el sujeto no tiene líneas verticales, sujete la cámara verticalmente y enfoque al sujeto utilizando la función de bloqueo de enfoque presionando el botón disparador del obturador hasta la mitad; luego vuelva a colocar la cámara en posición horizontal mientras mantiene presionado el botón y tome la fotografía.

<span id="page-11-0"></span>Puede seleccionar el modo de enfoque.

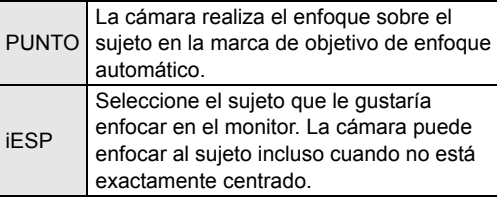

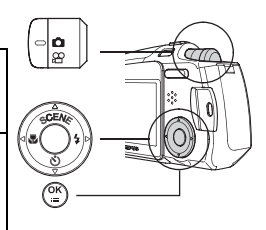

Presione el botón OK/MENÚ en el modo de fotografía  $($  $\bullet$ ).

Aparece el menú superior.

Presione  $\triangleright$  para ir al [MENU MODO].

Presione  $\triangle$  o  $\nabla$  para seleccionar la pestaña [CAMARA].

Presione  $\triangleright$  para ir al menú [CAMARA].

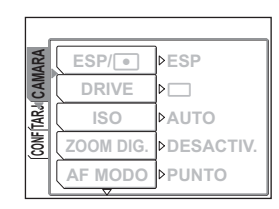

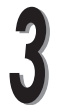

Presione  $\triangle$  o  $\nabla$  para seleccionar [AF MODO].

Presione  $\triangleright$  para ir a los ajustes del modo AF.

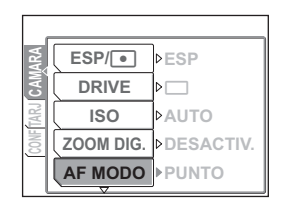

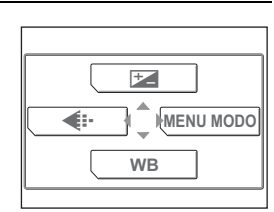

#### Presione  $\triangle$  o  $\nabla$  para seleccionar [iESP] o [PUNTO] y presione el botón OK/MENÚ.

Se ajusta el AF modo.

Vuelva a presionar el botón OK/MENÚ para salir del menú.

Tome la fotografía usando el monitor.

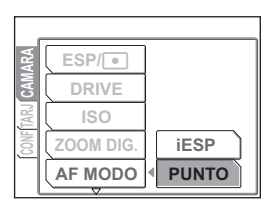

# <span id="page-13-0"></span>Cambio a los modos de escenas de fotografía ESCENA SCENE

Esta cámara le permite elegir entre 14 modos de escenas de fotografía. Para crear los efectos deseados, simplemente seleccione el modo que más se adapte al fin que busque o a las condiciones.

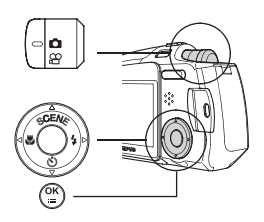

**Sugerencias**

 Antes de familiazarse con la cámara, se recomienda que utilice el modo [PROGR. AUTO] para tomar fotografías.

Presione  $\triangle$  ( **SCENE** ) en el modo de fotografía  $(\bigcap$ ).

A la izquierda del monitor se muestra la paleta de selección de escenas para seleccionar el modo de escenas de fotografía.

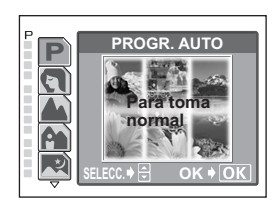

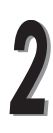

Presione  $\triangle$  o  $\nabla$  para seleccionar el modo de escenas de fotografía y presione el botón OK/MENÚ.

El modo de fotografía seleccionado queda ajustado.

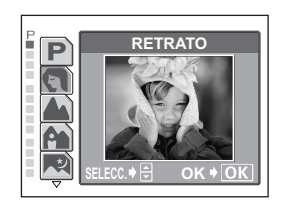

### <span id="page-14-0"></span>**Modos de escenas de fotografía**

#### **PROGR. AUTO** P

Lo único que tiene que hacer es presionar el botón disparador del obturador. La cámara selecciona automáticamente los ajustes óptimos.

### **RETRATO**

**PAISAJE** 

enfocada toda la vista.

**PAIS. +RETR.** A

y del paisaje.

Adecuado para una toma de retrato en primer plano de una persona. Ideal para capturar con precisión la tonalidad de la piel.

Le permite tomar fotografías claras y nítidas del paisaje lejano. Se crea una amplia profundidad de campo para mantener

Adecuado para tomar fotografías de su sujeto

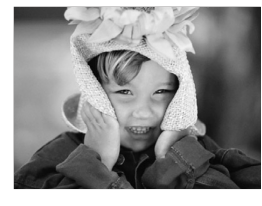

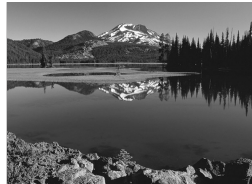

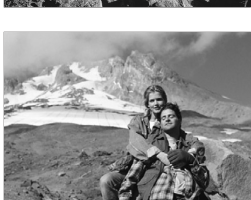

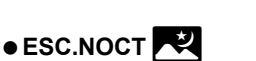

Adecuado para tomar fotografías de vistas nocturnas, como edificios iluminados.

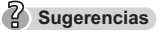

 Las velocidades del obturador más lentas se utilizan cuando está ajustado el modo **el (ESC.NOCT)**.

Para que las fotografías no salgan borrosas debido al movimiento de la cámara cuando la velocidad de obturación es lenta, se recomienda utilizar un trípode.

### $\bullet$  COCINA  $\boxed{41}$

Le permite tomar bellas fotografías de comidas. Los ajustes de saturación, nitidez y contraste se aumentan para tomar fotografías vivas y nítidas del sujeto.

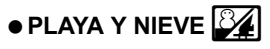

Adecuado para tomar fotografías en la playa o en zonas de nieve. Le permite tomar bellas fotografías de paisajes con arenas blancas o nieve.

### **• AUTO-RETRAT.+DISPARADOR**  $\mathbb{S}_{\mathbf{2n}}$

Le permite tomar una fotografía de uno mismo y del paisaje.

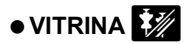

Adecuado para tomar fotografías de elementos mostrados en el escaparate de una tienda.

### **AUTO - RETRATO <b>82**

Le permite tomar una fotografía de uno mismo mientras sostiene la cámara.

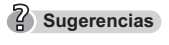

- La función del zoom está bloqueada en la posición W y no puede cambiarse en modo de autorretrato.
- La medición de punto no está disponible en este modo.

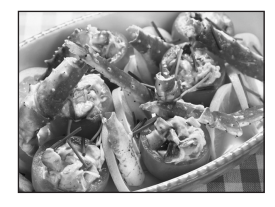

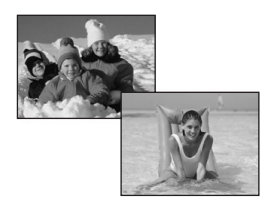

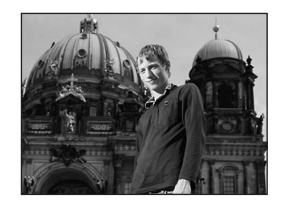

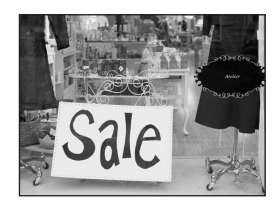

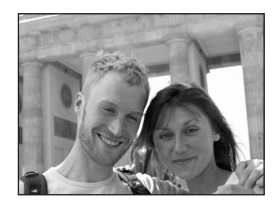

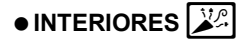

Adecuado para tomar fotografías del sujeto situado en el interior junto con una escena de fondo.

#### **Sugerencias**

 El modo de calidad de la fotografía sólo se puede ajustar en SQ2 "1280 × 960", "1024 × 768" y "640 × 480".

### $\bullet$  VELAS  $\boxed{41}$

Es la mejor forma de tomar una fotografía de velas conservando su cálida luz.

#### $\sqrt{2}$  Sugerencias **Sugerencias**

 El modo de calidad de la fotografía sólo se puede ajustar en SQ2 "1280 × 960", "1024 × 768" y "640 × 480".

### **PUESTA SOL**

Conserva los profundos matices de las puestas y salidas del sol.

#### **• FUEG.ARTIF. WAT**

Permite capturar el estallido de luz de unos fuegos artificiales.

#### **Sugerencias**

 Las velocidades del obturador más lentas se utilizan cuando está ajustado el modo **xx** (FUEG.ARTIF.).

Para que las fotografías no salgan borrosas debido al movimiento de la cámara cuando la velocidad de obturación es lenta, se recomienda utilizar un trípode.

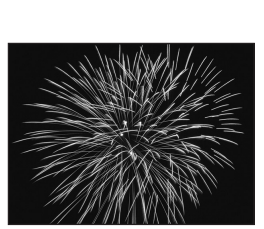

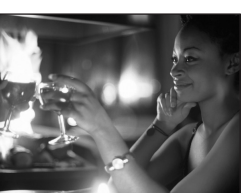

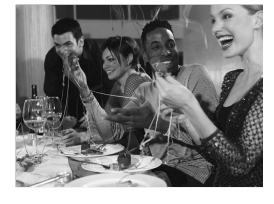

<span id="page-17-0"></span>Además de tomar fotografías, con esta cámara puede grabar vídeos. Durante la grabación de vídeos, la cámara conserva la exposición correcta aunque se mueva el sujeto. El sonido se graba automáticamente al grabar un vídeo.

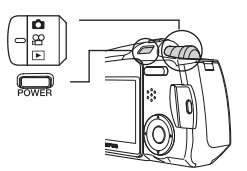

Ajuste el disco de modo a  $\mathfrak{P}$ , y presione interruptor POWER para encender la cámara.

Cuando se enciende la cámara, se extiende el objetivo, se enciende el monitor y la cámara pasa a modo de fotografía.

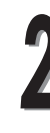

Sitúe la marca de objetivo de enfoque automático AF sobre el sujeto mientras mira la imagen en el monitor.

 Durante la grabación del vídeo, aparece en el monitor el tiempo de grabación restante.

**Sugerencias**

Marca de objetivo de enfoque automático (AF)

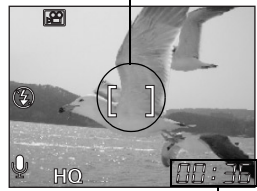

Tiempo de grabación restante

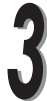

Presione el botón disparador del obturador hasta la mitad y manténgalo presionado.

El enfoque y el balance de blancos quedan bloqueados y se ilumina la lámpara verde permanentemente.

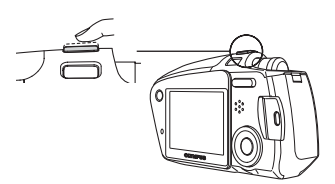

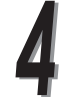

Presione el botón disparador del obturador hasta el fondo y suéltelo para iniciar la grabación.

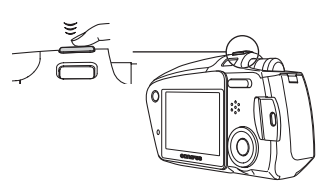

 $\bullet$  Cuando se graba el vídeo,  $\boxtimes$  se ilumina el indicador rojo.

Presione de nuevo el botón disparador del obturador para detener la grabación.

- Cuando el tiempo de grabación restante se haya agotado, la grabación se detiene automáticamente.
- Para ver el vídeo que acaba de rodar, consulte  $\mathbb{R}$  "Reproducción de [vídeos](#page-58-1)  $\boxed{\blacktriangleright}$ " ([P.59](#page-58-1))

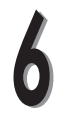

Presione el interruptor POWER para apagar la cámara.

### **Sugerencias**

- La calidad del sonido puede deteriorarse temporalmente si el micrófono o el altavoz se mojan. La calidad vuelve a ser normal cuando el agua se evapora.
- No se puede utilizar el sistema del zoom óptico. Cuando desee utilizar el sistema de zoom, seleccione [ACTIVADO] en los ajustes [ZOOM DIG.]. geta ["Uso de los sistemas de zoom"](#page-19-0) ([P.20](#page-19-0))

<span id="page-19-0"></span>Esta cámara dispone de dos sistemas de zoom: un sistema de zoom óptico normal y un sistema de zoom digital.

El uso de los sistemas de zoom le permite cambiar el ámbito y la composición de la fotografía que va a tomar.

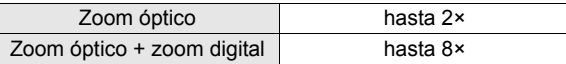

### <span id="page-19-1"></span>**Uso del zoom óptico**

Presione el botón de zoom en el modo de fotografía  $($  $\bullet$ ).

Presione y mantenga presionado el lado marcado con la T del botón del zoom para acercar un objeto distante. (Telefoto)

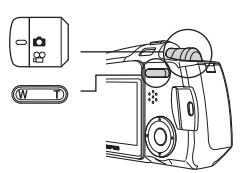

Presione y mantenga presionado el lado marcado con la W del botón del zoom para alejarse y conseguir una vista más amplia. (Gran angular)

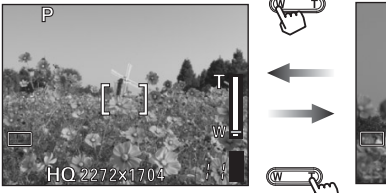

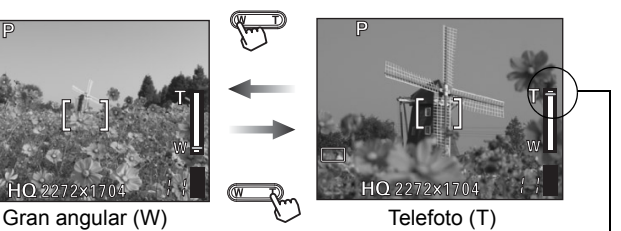

La barra del zoom sube o baja.

Distancia y alcance de la toma

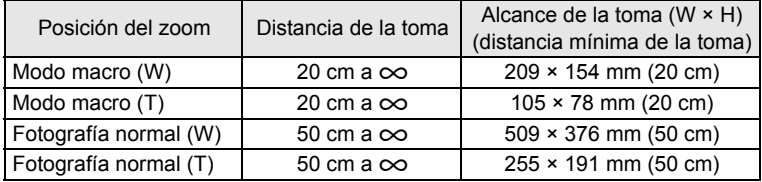

**1**

**Toma de fotografías**

Toma de fotografías

### <span id="page-20-0"></span>**Activación del zoom digital**

El zoom óptico funciona simplemente presionando el botón del zoom pero, para utilizar el zoom digital, la función [ZOOM DIG.] debe ajustarse a [ACTIVADO] en el monitor.

#### $\frac{2}{3}$  Sugerencias **Sugerencias**

 El zoom óptico aumenta el sujeto extendiendo el objetivo. En cambio, el zoom digital amplía la fotografía digitalizando la imagen capturada por la cámara. El área situada en el centro de la imagen se recorta y aumenta en el monitor. En consecuencia, las fotografías tomadas con el zoom digital pueden aparecer granuladas.

Presione el botón OK/MENÚ en el modo de fotografía.

Aparece el menú superior.

Presione  $\triangleright$  para ir al [MENU MODO].

Presione  $\triangle$  o  $\nabla$  para seleccionar la pestaña [CAMARA].

Presione  $\triangleright$  para ir al menú [CAMARA].

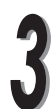

Presione  $\triangle$  o  $\nabla$  para seleccionar [ZOOM DIG.].

Presione  $\triangleright$  para ir a los ajustes del zoom digital.

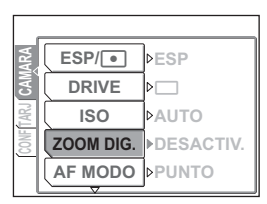

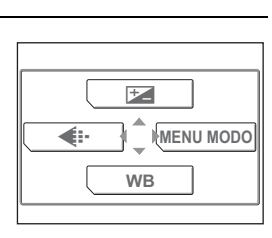

 $ESP/\sqrt{•}$ 

**CAMARA**

**TARJ**  $\bar{\mathbf{g}}$  **ESP**

**DESP** 

*DESACTIV.* **DELINTO PUNTO**

**DRIVE D**<sub>D</sub><br>ISO **DAUTO** 

**ZOOM DIG** 

**ZOOM DIG. AF MODO**

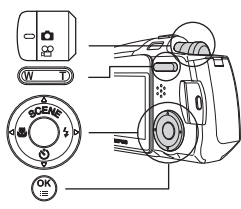

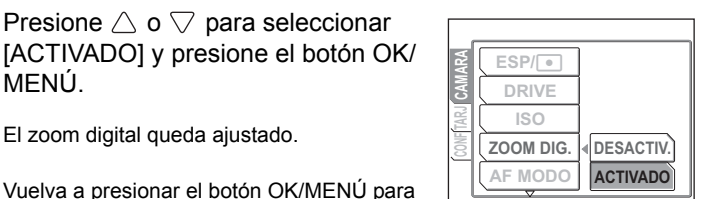

El zoom digital queda ajustado.

Vuelva a presionar el botón OK/MENÚ para salir del menú.

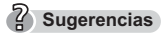

MENÚ.

 El zoom digital no se puede usar cuando está seleccionada la opción [DESACTIV.].

Presione el botón de zoom para hacer funcionar el zoom digital.

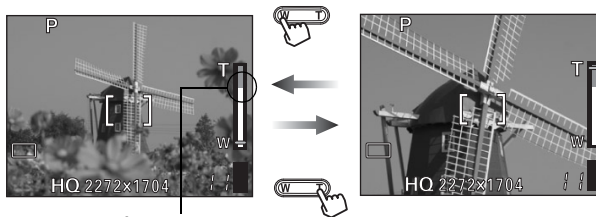

Área blanca: Rango de aumento del zoom óptico. : Rango de aumento del zoom digital.

### **Nota**

- Las fotografías tomadas con el zoom digital pueden aparecer granuladas.
- Puede producirse movimiento de la cámara a medida que los aumentos sean mayores. Para evitar el movimiento de la cámara, estabilícela con un trípode, por ejemplo.
- No se pueden usar los sistemas de zoom en el modo de autorretrato.

# <span id="page-22-0"></span>Uso del flash

Inicialmente, la cámara está ajustada a flash automático, pero puede seleccionar uno de los siguientes cuatro modos de flash, según las condiciones de la toma.

#### **Flash automático (ajuste predeterminado de fábrica)**

El flash se dispara automáticamente en condiciones de baja iluminación o de contraluz.

### !**Flash con reducción de ojos rojos**

La luz del flash podría hacer que los ojos del sujeto aparezcan rojos en fotografías tomadas en lugares oscuros. El modo de flash con reducción de ojos rojos  $\{\circled{O}\}\$ reduce este fenómeno emitiendo destellos previos antes de que se dispare el flash regular. Esto ayuda a que los ojos del sujeto se acostumbren a la luz brillante, minimizando el fenómeno de ojos rojos.

- **Nota**
- Después de los destellos previos, se tarda aproximadamente 1 segundo hasta tomar la fotografía. Para evitar el movimiento de la cámara, sujétela firmemente.
- La eficacia podría reducirse si el sujeto no mira directamente hacia los destellos previos, o si está situado a una gran distancia de la cámara. Las características físicas individuales también podrán reducir la eficacia.

### #**Flash de relleno**

El flash se dispara independientemente de la luz disponible. Este modo es útil para eliminar las sombras sobre la cara del sujeto (como las sombras proyectadas por las hojas de los árboles), en condiciones de contraluz o para corregir el cambio de color producido por luces artificiales (especialmente por la luz fluorescente).

#### \$**Flash desactivado**

El flash no se dispara, aún en condiciones de baja iluminación. Utilice este modo en lugares donde esté prohibido fotografiar con flash, como los museos de arte.

**Nota** 

 Dado que se selecciona automáticamente una velocidad de obturación lenta en situaciones de baja iluminación con el modo de flash desactivado, se recomienda el uso de un trípode para evitar el movimiento de la cámara. Presione  $\triangleright$  ( $\clubsuit$ ) repetidamente en el modo de fotografía (m) para cambiar el ajuste del flash.

Los ajustes del flash cambian en el orden indicado por la flecha. Después [\$], el ajuste vuelve a [FLASH AUTO].

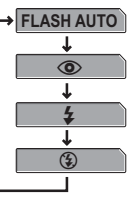

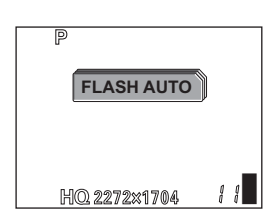

### **Sugerencias**

- $\bullet$  La lámpara de carga del flash  $(4)$  parpadea cuando el flash se está cargando.
- Ejemplo: Cuando [ $\bigcirc$ ] está ajustado, la pantalla muestra el indicador  $\clubsuit$ .
- El modo de ajuste del flash aparece desactivado de forma automática.

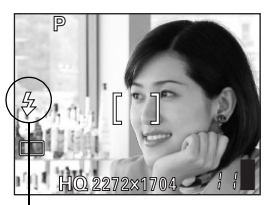

Indicador del modo de flash

#### **Alcance del flash**

La distancia apropiada para la toma cuando se utiliza el flash se muestra más abajo.

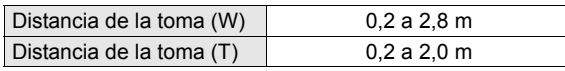

### <span id="page-24-1"></span><span id="page-24-0"></span>**Modos de calidad para fotografías**

Esta función le permite seleccionar con qué resolución y calidad de imagen se grabarán las fotografías en la tarjeta. Lo mejor es elegir el tamaño y la calidad según la finalidad. El ajuste predeterminado de la cámara es el modo HQ.

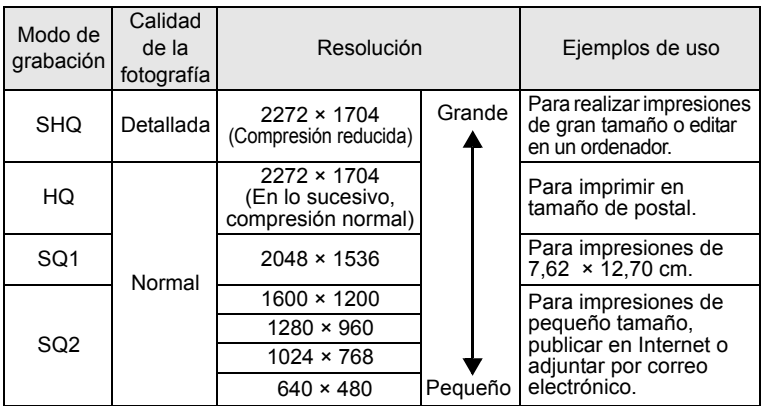

#### **Capacidad de la tarjeta y número de fotografías almacenables**

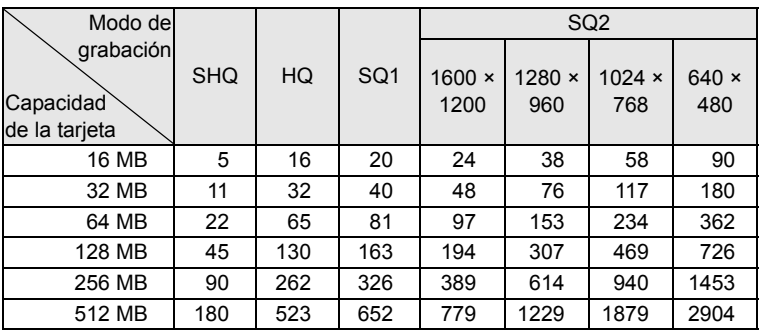

#### **Sugerencias**

- 
- El número de fotografías almacenables indicado en la tabla es aproximado. El número de fotografías restantes puede cambiar en función del sujeto o
- $\bullet$  A veces, el número de fotografías restantes no varía aunque se tome una fotografía o se borre una fotografía almacenada.
- La grabación de sonido con las fotografías reduce el número de fotografías que puede tomar.

#### Resolución y tasa de compresión

#### **Tasa de compresión y calidad de la fotografía**

La calidad de la fotografía depende de la tasa de compresión. Las fotografías tomadas con un modo de grabación de compresión reducida son más nítidas que las fotografías grabadas con compresión normal. Sin embargo, la menor compresión hace que el tamaño del archivo sea mayor, reduciéndose el número de fotografías que pueden almacenarse en la tarjeta.

#### **Resolución**

Este término hace referencia al número de píxeles (vertical × horizontal) usado al guardar una fotografía. Si va a imprimir la fotografía, se recomienda utilizar una resolución más alta (mayor número de píxeles), para que la fotografía sea más nítida. Sin embargo, las resoluciones altas también aumentan el tamaño del archivo (cantidad de datos) y por lo tanto, el número de fotografías que se puede guardar será menor.

#### **Resolución y tamaño de la fotografía en una pantalla de ordenador**

Al transferir una fotografía a un ordenador, el tamaño de la fotografía en la pantalla del ordenador varía dependiendo de la configuración del monitor del ordenador. Por ejemplo, una fotografía tomada en una resolución de 1024 × 768 tiene el mismo tamaño en la pantalla que si ajusta a fotografía a 1× cuando el ajuste del monitor es 1024 × 768. Sin embargo, si el ajuste del monitor es mayor que 1024 × 768 (como 1280 × 1024), la fotografía sólo ocupará parte de la pantalla.

Presione el botón OK/MENÚ en el modo de fotografía  $(\bigcirc$ ).

Aparece el menú superior.

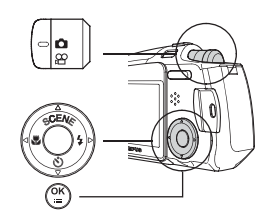

Presione  $\triangleleft$  para seleccionar [ $\triangleleft$ ...].

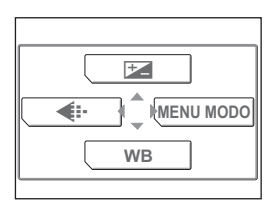

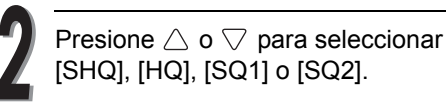

Si ha seleccionado [SHQ], [HQ] o [SQ1], vaya al paso 4. Si ha seleccionado [SQ2], vaya al paso 3.

**SHQ** 2272×1704 **SHQ 2272×1704** SQ1 2048×1536 SQ2 640×480 **SQ2 640×480 SELECC. OK**

K

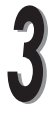

Presione  $\triangleright$  para mostrar la pantalla de configuración de [SQ2]. Presione  $\triangle$  o  $\nabla$  para elegir una resolución y luego presione el botón OK/MENÚ.

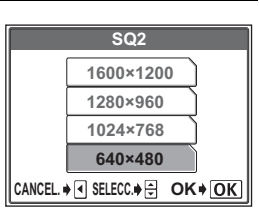

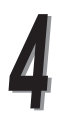

Presione el botón OK/MENÚ.

Aparecen el modo de grabación seleccionado y el número de fotografías que se pueden tomar.

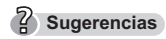

 Para guardar el modo de calidad de fotografía seleccionado para la próxima vez que utilice la cámara, ajuste [RE.SET.] a [DESACTIV.]. [§ "Cómo [guardar los ajustes](#page-87-1)" [\(P.88\)](#page-87-1)

### <span id="page-27-0"></span>**Modos de calidad de la imagen para vídeos**

Puede seleccionar entre dos modos de calidad de fotografía. El tiempo de grabación varía dependiendo el modo de calidad de la fotografía.

#### **Capacidad de memoria en segundos por vídeo**

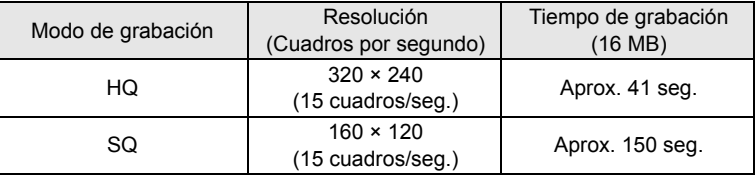

#### **Tiempo total de grabación por tarjeta**

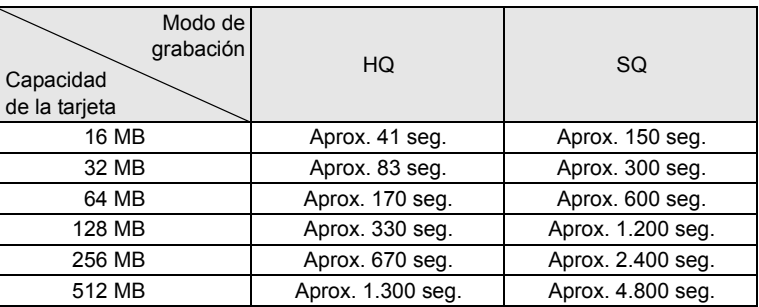

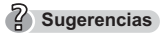

El tiempo de grabación que aparece en la tabla anterior es aproximado.

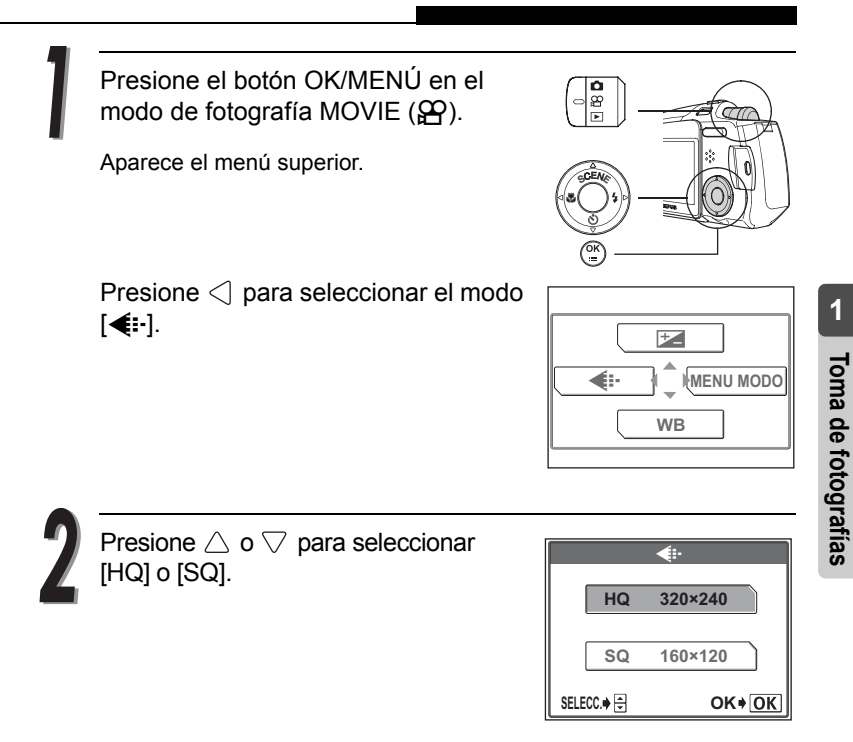

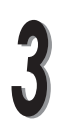

Presione el botón OK/MENÚ.

Aparecen el modo de grabación seleccionado y el tiempo restante.

### <span id="page-29-0"></span>Selección del balance de blancos según la iluminación del entorno WB

Cuando la luz del día, la luz crepuscular o la luz de una lámpara de tungsteno se refleja sobre una sustancia blanca, el matiz de blanco producido será diferente en cada caso. El ojo humano reconoce los objetos blancos como de color blanco independientemente de la iluminación del entorno, pero con una cámara digital es necesario ajustar el color para adaptarse a la iluminación ambiental, de modo que los objetos blancos aparezcan de color blanco en la fotografía. Esta función de ajuste se denomina "balance de blancos".

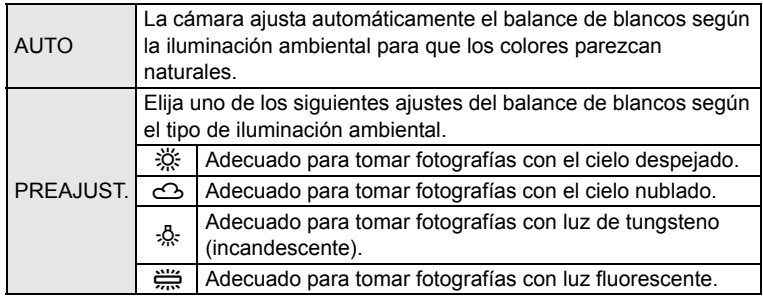

Presione el botón OK/MENÚ en el modo de fotografía.

Aparece el menú superior.

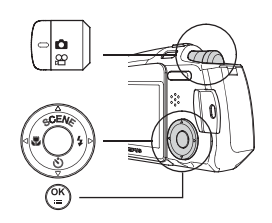

Presione  $\nabla$  para seleccionar [WB].

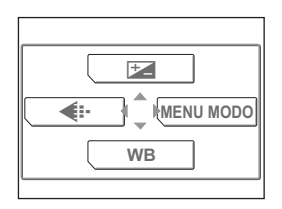

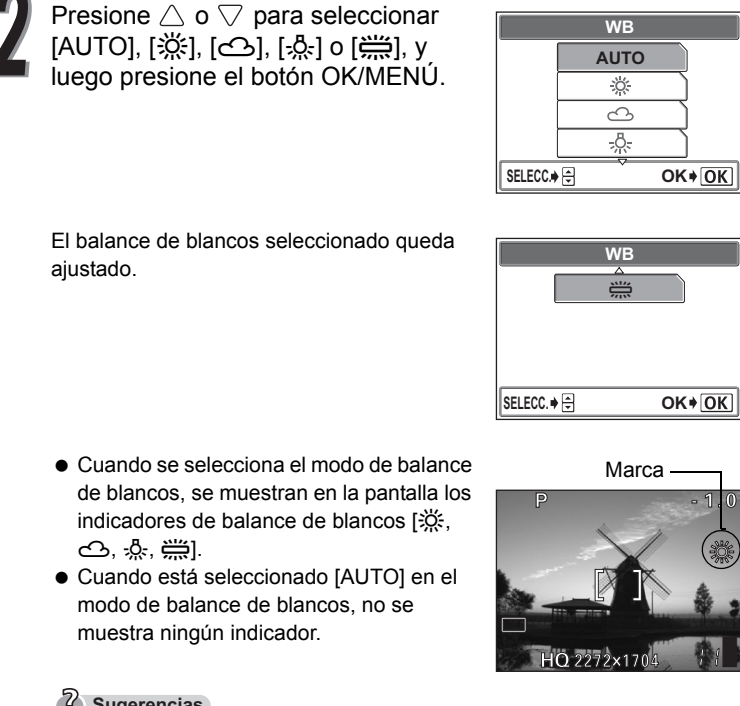

8

#### **Sugerencias**

 Ajuste el balance de blancos a [5] o [3] para capturar una puesta o salida de sol con bellos tonos rojizos.

#### **A** Nota

- La función de balance de blancos puede no ser eficaz con determinadas fuentes de luz especiales, como cuando se utilizan múltiples tipos de luz.
- Si ajusta un modo del balance de blancos distinto a [AUTO], reproduzca la fotografía y verifique los colores en el monitor.
- Cuando dispare el flash con un ajuste del balance de blancos distinto a [AUTO], los colores que aparecen en la fotografía resultante pueden ser distintos a los que se ven en el monitor.

### *31*

# <span id="page-31-0"></span>Ajuste de la compensación de exposición  $\pm$

Si el sujeto es muy brillante o es muy oscuro, o si hay mucho contraste entre el sujeto y el fondo, puede ajustar el brillo mediante la función de compensación de la exposición. Puede ajustar la exposición en pasos entre +2,0 y –2,0 en 1/3 EV (valor de exposición).

> Presione el botón OK/MENÚ en el modo de fotografía.

Aparece el menú superior.

Presione  $\triangle$  para seleccionar [ $\blacktriangleright$  ].

Presione  $\triangle$  o  $\nabla$  para seleccionar el valor de compensación de la exposición.

- $\triangle$ : Ajusta hacia [+] para obtener una fotografía más brillante.
- $\bigtriangledown$ :Ajusta hacia [-] para obtener una fotografía más oscura.

Presione el botón OK/MENÚ.

El valor de compensación de la exposición seleccionado queda ajustado.

### **Sugerencias**

- A menudo, los objetos brillantes (como la nieve) aparecerán más oscuros en la fotografía que sus colores naturales. El ajuste hacia [+] hace que estos sujetos se aproximen más a sus matices reales. Por el mismo motivo, ajuste hacia [–] cuando fotografíe sujetos oscuros.
- Le recomendamos que vuelva a ajustar el valor de compensación de la exposición a 0 después de haber tomado una fotografía con la compensación de la exposición ajustada a otro valor.

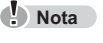

 Si se utiliza el flash, el brillo de la fotografía (exposición) puede diferir del brillo deseado (exposición).

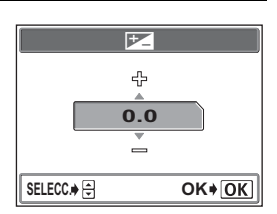

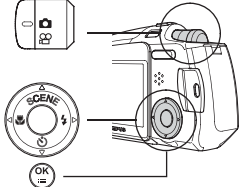

F

**WB**

**WR** 

**E:**  $\Vert \cdot \Vert$  MENU MODO

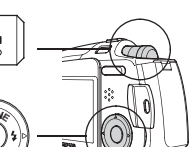

# <span id="page-32-0"></span>Cambio de la sensibilidad ISO

El ajuste de la sensibilidad ISO a alto nivel es eficaz cuando se toman fotografías del sujeto en condiciones de oscuridad o de baja iluminación. Sin embargo, la fotografía puede tener ruido o aparecer granulada.

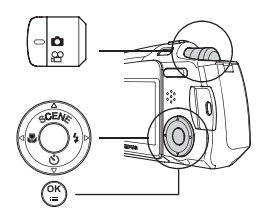

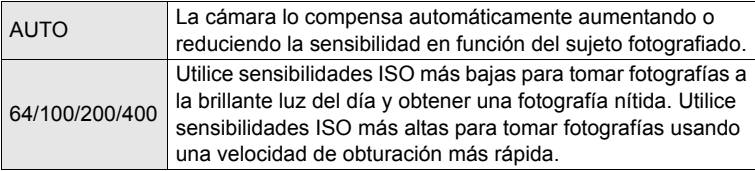

Presione el botón OK/MENÚ en el modo de fotografía.

Aparece el menú superior.

Presione  $\triangleright$  para ir al [MENU MODO].

Presione  $\triangle$  o  $\triangledown$  para seleccionar la pestaña [CAMARA].

Presione  $\triangleright$  para ir al menú [CAMARA].

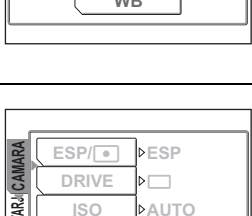

**PDESACTIV. DEUNTO PUNTO**

**ISO**<br>**ZOOM DIG** 

**F** MODO **AF MODO**

**TARJ CONF**

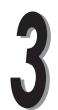

Presione  $\triangle$  o  $\nabla$  para seleccionar [ISO].

Presione  $\triangleright$  para ir al ajuste de sensibilidad ISO deseado.

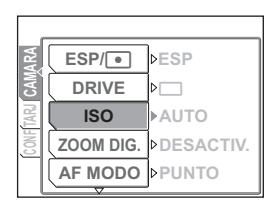

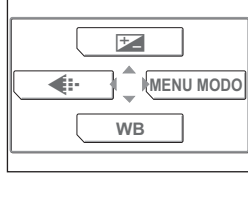

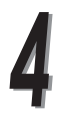

Presione  $\triangle$  o  $\triangledown$  para seleccionar la sensibilidad ISO deseada y presione el botón OK/MENÚ.

La sensibilidad ISO seleccionada queda ajustada.

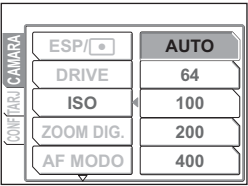

Vuelva a presionar el botón OK/MENÚ para salir del menú.

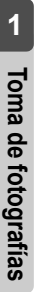

Tome las fotografías.

#### **A**<br>Nota

- Cuando más elevado sea el ajuste ISO que seleccione, mayor será el nivel de ruido en la fotografía.
- Las sensibilidades ISO se miden en función de las películas de haluro de plata pero las cifras son aproximadas.
- Cuando [ISO] está ajustado en [AUTO] y se toma una fotografía en un lugar oscuro sin utilizar el flash, la cámara automáticamente se ajusta a una velocidad de obturación más alta para evitar el riesgo de movimiento de la cámara.
- Cuando [ISO] está ajustado en [AUTO] y el sujeto está demasiado alejado para que le alcance la luz del flash, la cámara automáticamente aumenta la sensibilidad ISO.

# <span id="page-34-0"></span>Cuando son diferentes el brillo del sujeto y del fondo  $\bullet$

Si toma fotografías a contraluz, puede que resulten oscurecidas las caras u otros objetos en primer plano. El uso de la medición de punto en estas situaciones asegurará de que el sujeto esté claro, independientemente de la luz de fondo.

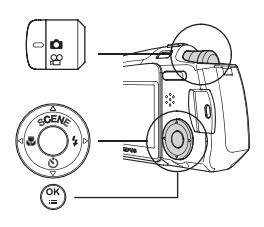

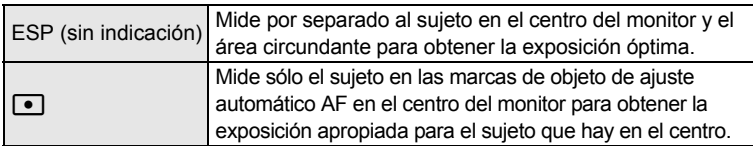

Presione el botón OK/MENÚ en el modo de fotografía.

Aparece el menú superior.

Presione  $\triangleright$  para ir al [MENU MODO].

Presione  $\triangle$  o  $\nabla$  para seleccionar la pestaña [CAMARA].

Presione  $\triangleright$  para ir al menú [CAMARA].

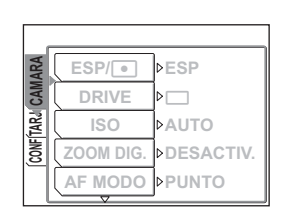

 $\mathcal{F}$ 

**E: MENU MODO** 

**WB**

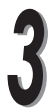

Presione  $\triangle$  o  $\nabla$  para seleccionar  $[ESP(\bullet)]$ .

Presione  $\triangleright$  para ir a los ajustes de medición.

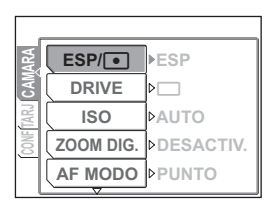

Presione  $\triangle$  o  $\nabla$  para seleccionar  $\bullet$ ] y presione el botón OK/MENÚ.

La medición de punto queda ajustada.

Vuelva a presionar el botón OK/MENÚ para salir del menú.

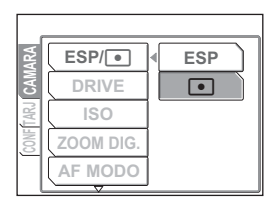

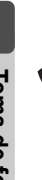

Tome la fotografía usando la medición de punto.

- $\Omega$  Sitúe el sujeto en el centro del cuadro y presione el botón disparador del obturador hasta la mitad.
- d Componga la toma y presione el botón disparador del obturador hasta el fondo para tomar la fotografía.
## Tomar fotografías de primeros planos

Utilice el modo macro cuando desee fotografiar un sujeto a corta distancia, por ejemplo, para tomar una fotografía de una flor.

Con el modo macro puede tomar fotografías a una distancia de hasta 20 cm del sujeto. Para tomar una fotografía aún más cercana,

seleccione el modo súper macro. Este modo le permite tomar fotografías a una distancia de 8 cm del sujeto.

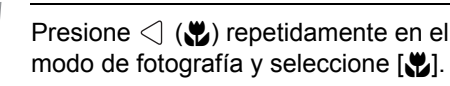

Cuando está seleccionado el modo macro, aparece la marca **&** en el monitor.

Tome la fotografía usando el monitor.

#### **Sugerencias Sugerencias**

- Para cancelar el modo macro, seleccione [UDES].
- Con el modo macro ajustado a ACT., puede tomar fotografías de un sujeto situado a una distancia superior a 50 cm. Sin embargo, la cámara tardará más de lo habitual en enfocar.
- Si utiliza el flash para fotografiar en el modo macro, puede que las sombras queden resaltadas y que no se obtenga una exposición correcta.
- Distancia y alcance de la toma

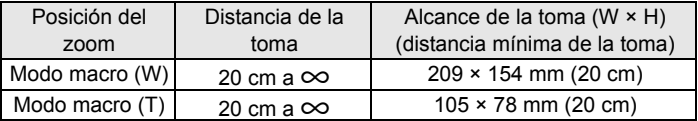

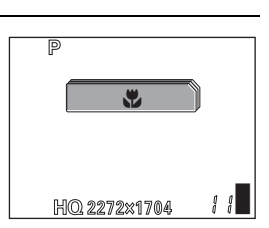

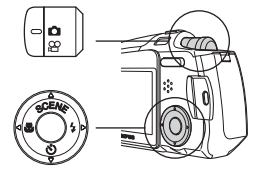

### **Ajuste del modo súper macro**

Puede ajustar el modo súper macro a ACT. para tomar fotografías a una distancia de hasta 8 cm del sujeto.

El objetivo se ajustará a T (Telefoto) y el flash no funcionará.

> Presione  $\langle \cdot | \cdot \rangle$  repetidamente en el modo de fotografía para seleccionar el menú  $[s, \nabla]$ .

> El objetivo está ajustado en la posición T (Telefoto) y la cámara se ajusta en el modo súper macro. Cuando está seleccionado el modo súper macro, aparece la marca su en el monitor.

P a  $\mathbf{e}^{\mathbf{w}}$ HQ 2272x1704

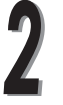

Tome la fotografía usando el monitor.

### **Sugerencias**

- **Para cancelar el modo súper macro, ajuste [**UDES].
- Si intenta tomar una fotografía de un sujeto situado a más de 20 cm en el modo súper macro, la cámara tardará más tiempo en bloquear el enfoque.

#### Distancia y alcance de la toma

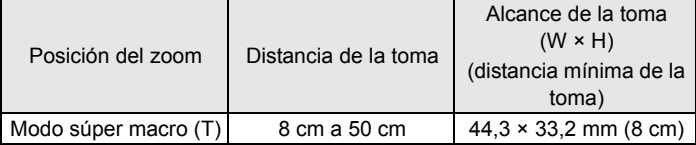

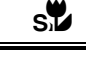

## Uso del disparador automático

En el modo de disparador automático, la fotografía se toma aproximadamente 12 segundos después de presionar el botón disparador del obturador. Se recomienda estabilizar la cámara usando un trípode.

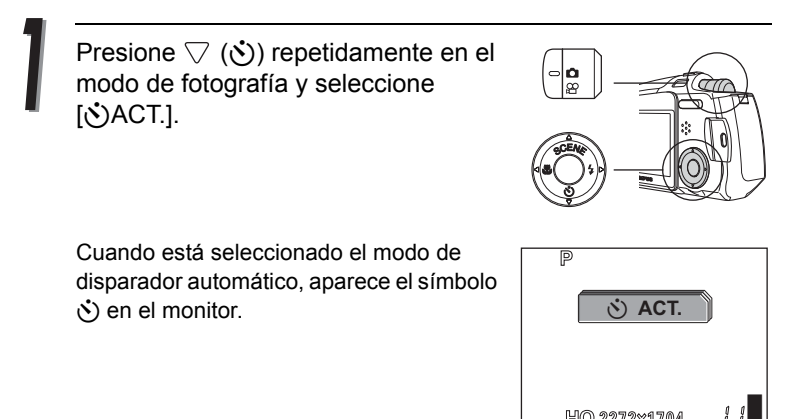

HQ 2272x1704

Se enciende

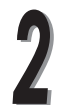

#### Tome la fotografía.

### Parpadea **Sugerencias**

- Para cancelar el modo del disparador automático, seleccione [v DES.].
- La lámpara del disparador automático se enciende durante aproximadamente 10 segundos y luego empieza a parpadear. Tras parpadear durante 2 segundos aproximadamente, se toma la fotografía.
- $\bullet$  Para que el disparador automático deje de funcionar, presione  $\bigtriangledown$ .
- El modo de disparador automático se cancela automáticamente tras una toma.

## **Nota**

 No accione el disparador automático mientras esté situado directamente delante del objetivo de la cámara. El enfoque y la exposición no se podrán bloquear.

## Toma de fotografías secuenciales j

Esta función le permite tomar una rápida secuencia de fotografías a aproximadamente 1,3 cuadros por segundo (7 fotografías en el modo [SHQ]) manteniendo presionado el botón disparador del obturador.

Se recomienda usar este modo para fotografiar sujetos en movimiento, dado que podrá seleccionar la mejor fotografía entre una serie de tomas secuenciales.

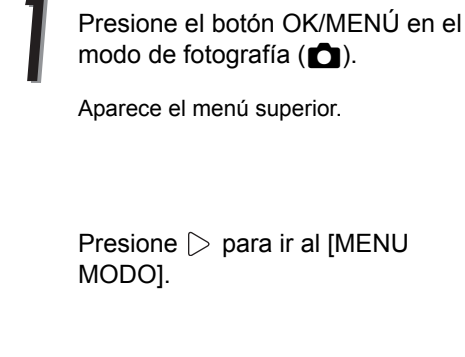

Presione  $\triangleright$  para ir al [MENU

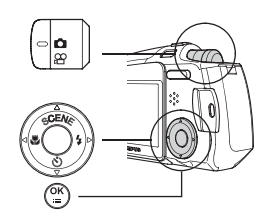

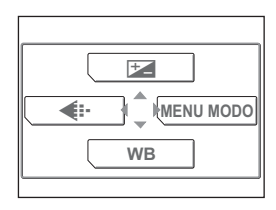

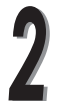

Presione  $\triangle$  o  $\nabla$  para seleccionar la pestaña [CAMARA].

Presione  $\triangleright$  para ir al menú [CAMARA].

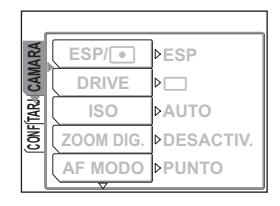

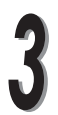

Presione  $\triangle$  o  $\nabla$  para seleccionar [DRIVE].

Presione  $\triangleright$  para ir a los ajustes de fotografías secuenciales.

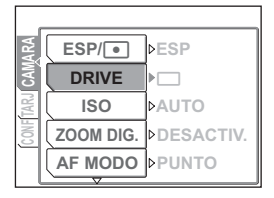

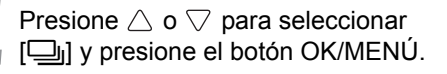

Se ajusta la toma de fotografías secuenciales.

Vuelva a presionar el botón OK/MENÚ para salir del menú.

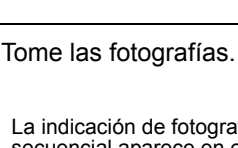

La indicación de fotografía secuencial aparece en el monitor.

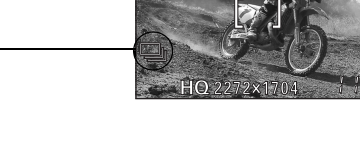

P

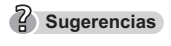

- Mantenga presionado hasta el fondo el botón disparador del obturador. La cámara continuará tomando fotografías hasta que levante el dedo del botón disparador del obturador.
- El enfoque queda ajustado en el primer cuadro.

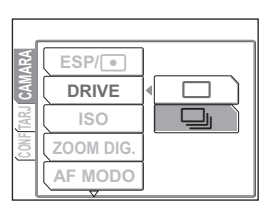

a

## <span id="page-41-0"></span>Fotografía panorámica

Podrá sacar el máximo partido a la fotografía panorámica con la tarjeta xD-Picture Card de Olympus.

La fotografía panorámica le permite enlazar las fotografías con bordes solapados para formar una sola fotografía panorámica, utilizando el software OLYMPUS Master contenido en el CD-ROM suministrado.

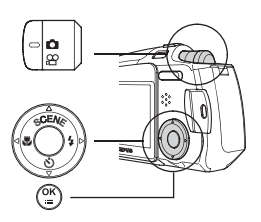

**Nota**

 El modo panorama se encuentra disponible solamente con la tarjeta xD-Picture Card de Olympus.

Presione el botón OK/MENÚ en el modo de fotografía  $(\bullet)$ .

Aparece el menú superior.

Presione  $\triangleright$  para ir al [MENU MODO].

Presione  $\triangle$  o  $\nabla$  para seleccionar la pestaña [CAMARA].

Presione  $\triangleright$  para ir al menú [CAMARA].

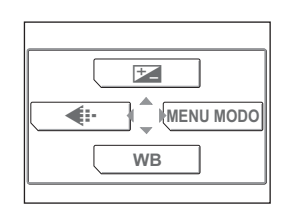

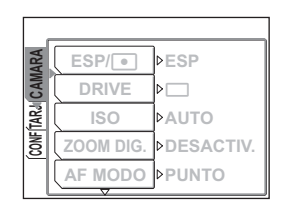

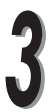

Presione  $\triangle$  o  $\nabla$  para seleccionar [PANORAMA].

Presione  $\triangleright$  para ir a la pantalla de fotografía panorámica.

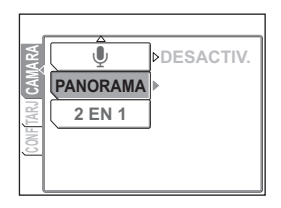

En el monitor, utilice las teclas de control para elegir la dirección en la que desea enlazar las fotografías.

- $\triangleright$ : Para tomar fotografías de izquierda a derecha.
- $\triangleleft$ : Para tomar fotografías de derecha a izquierda.
- $\triangle$ : Para tomar fotografías desde abajo hacia arriba.
- $\triangledown$ : Para tomar fotografías desde arriba hacia abajo.

Para tomar fotografías de izquierda a derecha

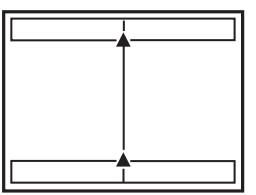

Para tomar fotografías desde abajo hacia arriba

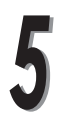

Tome la primera fotografía.

### **Sugerencias**

 El enfoque, la exposición y el balance de blancos quedan ajustados por la primera fotografía. Para la primera fotografía, no seleccione un sujeto extremadamente brillante (como el sol).

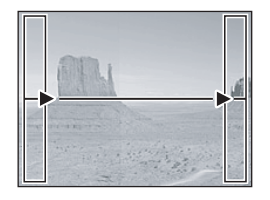

Asegúrese de que los bordes de las fotografías se solapen y luego tome las fotografías.

Utilice los cuadros de los bordes de la pantalla como guía para componer sus fotografías. La primera y segunda fotografía deben tomarse de forma que se superpongan en la parte A. La segunda y la tercera deben tomarse de forma que se superpongan en la parte B. Recuerde la fotografía en el cuadro para poder componer la siguiente fotografía.

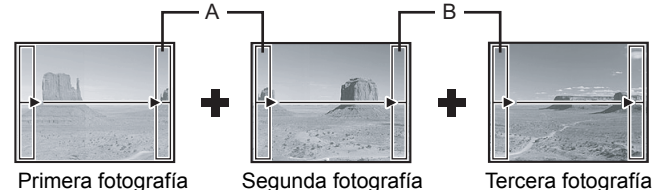

#### **Sugerencias**

- El modo de fotografía panorámica permite un máximo de 10 fotografías.
- Cuando haya tomado 10 fotografías, aparece Momg como señal de aviso.

Cuando haya tomado las fotografías, presione el botón OK/MENÚ para salir del modo de fotografía panorámica.

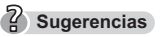

 Para componer una fotografía panorámica, una las fotografías entre sí utilizando el software de OLYMPUS Master contenido en el CD-ROM.

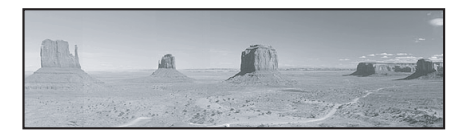

## <span id="page-44-0"></span>Unión de dos imágenes en una (2 EN 1)

Esta función le permite situar dos fotografías tomadas en secuencia una junto a la otra y guardarlas como una sola fotografía. Podrá combinar dos sujetos distintos en una sola fotografía.

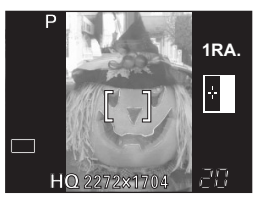

Situada a la izquierda. Situada a la derecha.

Primera fotografía Segunda fotografía

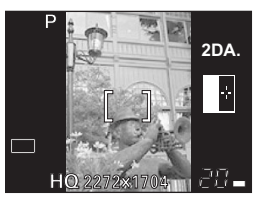

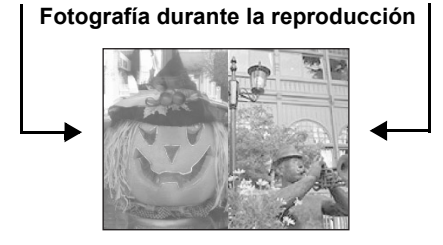

Presione el botón OK/MENÚ en el modo de fotografía  $(\bullet)$ .

Aparece el menú superior.

Presione  $\triangleright$  para ir al [MENU MODO].

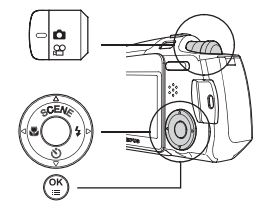

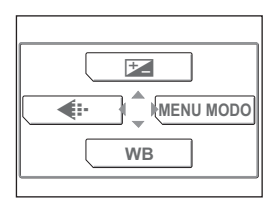

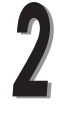

Presione  $\triangle$  o  $\nabla$  para seleccionar la pestaña [CAMARA].

Presione  $\triangleright$  para ir al menú [CAMARA].

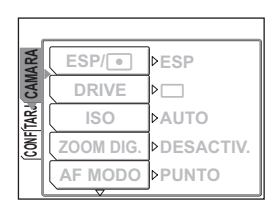

Presione  $\triangle$  o  $\nabla$  para seleccionar [2 EN 1].

Presione  $\triangleright$  para ir a la pantalla de fotografía compuesta de 2 fotografías.

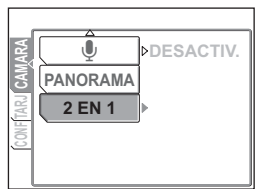

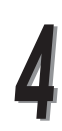

Tome la primera fotografía usando el monitor.

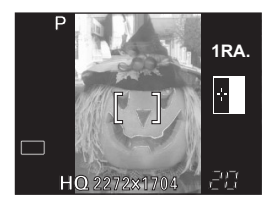

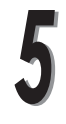

Efectúe la segunda toma.

Una vez tomada la segunda fotografía, el monitor vuelve automáticamente al menú superior.

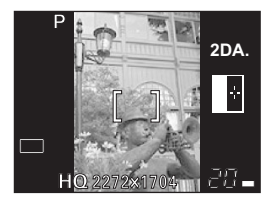

**Sugerencias**

 Para cancelar el modo [2 EN 1] antes de tomar la primera o la segunda fotografía, presione el botón OK/MENÚ. La primera fotografía tomada no se almacena.

## Grabación de sonido con fotografías  $\mathbb Q$

Esta función le permite grabar sonido cuando toma una fotografía. La grabación se inicia unos 0,5 segundos después de presionar el botón obturador y dura aproximadamente 4 segundos. Cuando esta función está activada, se graba automáticamente el sonido tras tomar cada fotografía. Resulta útil para añadir un

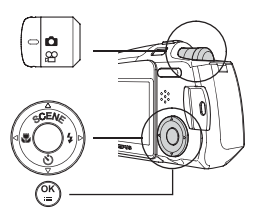

comentario sonoro a la fotografía que acaba de tomar.

Presione el botón OK/MENÚ en el modo de fotografía  $($  $\bullet$ ).

Aparece el menú superior.

Presione  $\triangleright$  para ir al [MENU MODO].

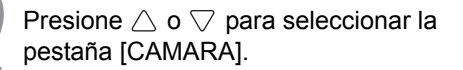

Presione  $\triangleright$  para ir al menú [CAMARA].

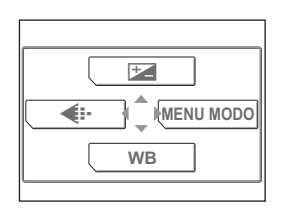

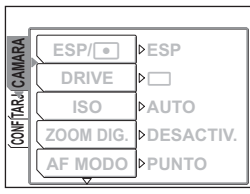

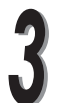

Presione  $\triangle$  o  $\nabla$  para seleccionar  $[\mathbb{Q}].$ 

Presione  $\triangleright$  para ir al ajuste de grabación de sonido con fotografías.

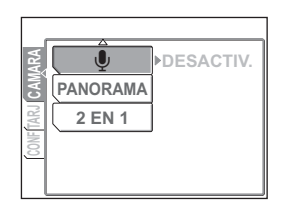

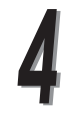

Presione  $\triangle$  o  $\nabla$  para seleccionar [ACTIVADO] y presione el botón OK/ MENÚ.

La grabación de sonido con fotografías queda ajustada.

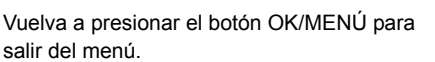

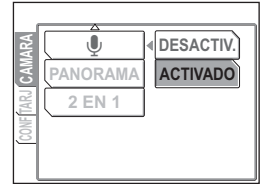

**1**

Presione de nuevo el botón disparador del obturador para iniciar la grabación de sonido. Cuando se inicia la grabación de sonido, sitúe el micrófono hacia la fuente del sonido.

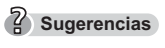

 El volumen del sonido grabado puede ajustarse durante la reproducción. g<sup>e</sup>["Ajuste del volumen](#page-95-0)" [\(P.96\)](#page-95-0)

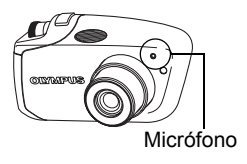

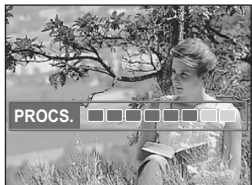

#### $\bullet$  Nota **Nota**

- Si la fuente del sonido que está grabando está a más de 1 m del micrófono, el sonido grabado puede no ser muy claro.
- No se puede tomar la siguiente fotografía hasta que la grabación del sonido se haya detenido.
- El sonido no se puede grabar durante la fotografía secuencial (P.40), fotografía panorámica [\(P.42\)](#page-41-0) o modo de fotografía compuesta de 2 fotografías [\(P.45](#page-44-0)).

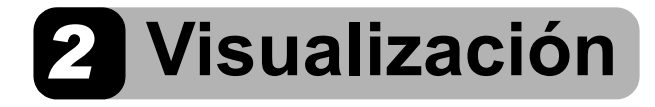

En este capítulo se describe cómo reproducir las fotografías y los vídeos.

Para cambiar los ajustes de reproducción, consulte la sección "3: Ajustes".

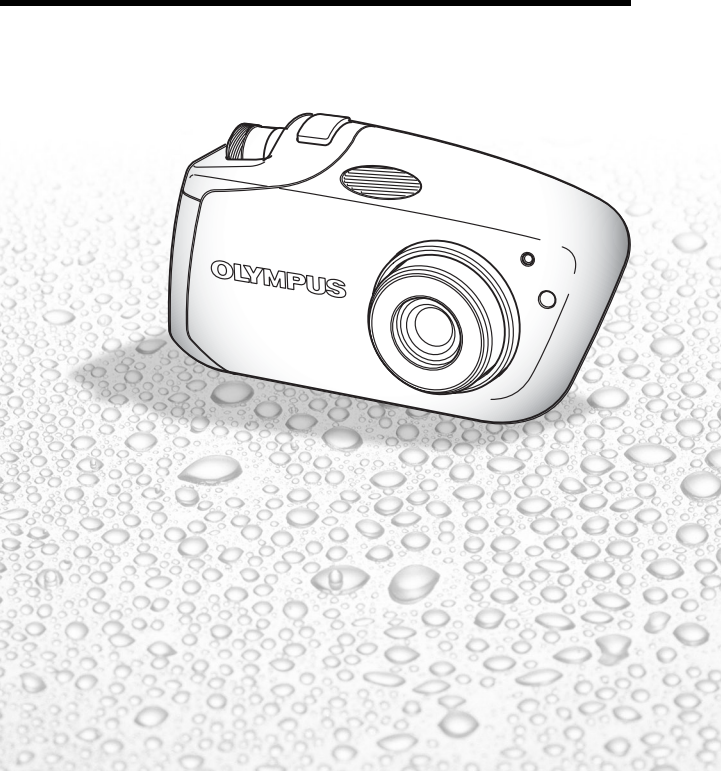

## Visualización de varias fotografías a la vez  $\blacksquare$

Esta función le permite ver varias fotografías en miniatura a la vez en el monitor. Resulta útil cuando está buscando una fotografía específica. Puede cambiar el número de fotografías mostradas. L<sup>2</sup> "Selección del [número de fotografías](#page-50-0) **G-1**" [\(P.51\)](#page-50-0)

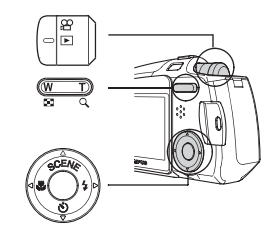

Presione el lado marcado con la **Go** del botón del zoom en el modo de reproducción.

Aparece la visualización de índice.

Utilice las teclas de control para seleccionar una fotografía.

- $\triangleleft$ : Retrocede a la fotografía anterior.
- $\triangleright$ : Avanza a la fotografía siguiente.
- $\triangle$ : Salta a la pantalla de índice anterior. (los marcos antes del marco superior izquierdo)
- $\triangledown$ : Salta a la pantalla de índice siguiente. (los marcos después del marco inferior derecho)

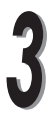

Presione el lado marcado con la Q del botón del zoom.

La pantalla vuelve a la reproducción de un solo cuadro.

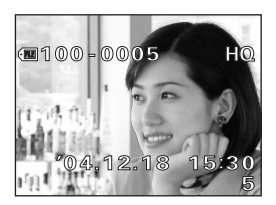

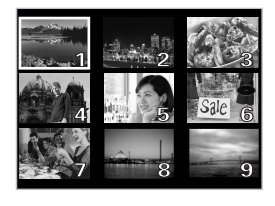

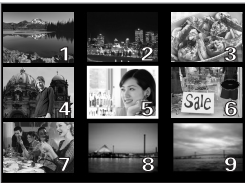

### <span id="page-50-0"></span>**Selección del número de fotografías** G

Puede elegir que se muestren 4, 9 ó 16 fotografías en miniatura en el monitor.

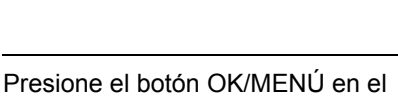

modo de reproducción.

Aparece el menú superior.

Presione  $\triangleright$  para ir al [MENU MODO].

Presione  $\triangle$  o  $\nabla$  para seleccionar la pestaña [CONFIG.].

Presione  $\triangleright$  para ir al menú [CONFIG.].

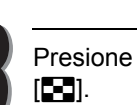

Presione  $\triangle$  o  $\nabla$  para seleccionar

Presione  $\triangleright$  para ir a los ajustes de visualización de índice.

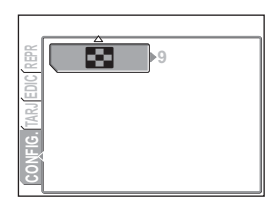

**NORMAL**

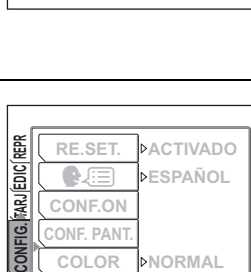

**CONF.ON OLOR COLOR**

¥

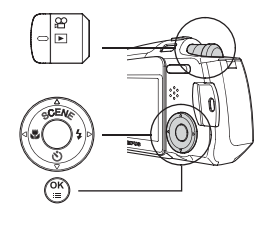

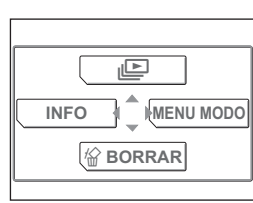

**2**

**Visualización**

Visualización

### Visualización de varias fotografías a la vez **Go**

Presione  $\triangle$  o  $\nabla$  para elegir el número de fotografías [4], [9] o [16] y presione el botón OK/MENÚ.

El número de imágenes en la visualización de índice queda ajustado.

Vuelva a presionar el botón OK/MENÚ para salir del menú.

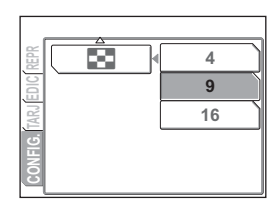

 $3.0\times$ 

# Ampliación de fotografías

Una fotografía mostrada en el monitor puede ampliarse hasta 4 veces su tamaño original para comprobar la claridad de la fotografía.

> Presione el lado marcado con la Q del botón del zoom en el modo de reproducción.

La fotografía se amplía en pasos (1,5×, 2,0×, 2,5×, 3,0×, 3,5× y 4,0×) cada vez que se presiona el lado marcado con la Q del botón del zoom.

## **Sugerencias**

 Cuando una fotografía está ampliada, puede ver las diferentes áreas de la fotografía presionando las teclas de control.

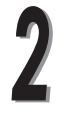

Presione el lado marcado con la **G-1** del botón del zoom.

La pantalla vuelve a la reproducción de un solo cuadro.

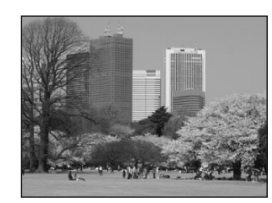

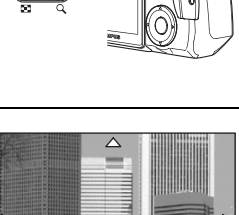

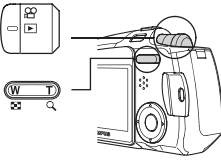

Las fotografías tomadas con la cámara en posición vertical se muestran horizontalmente.

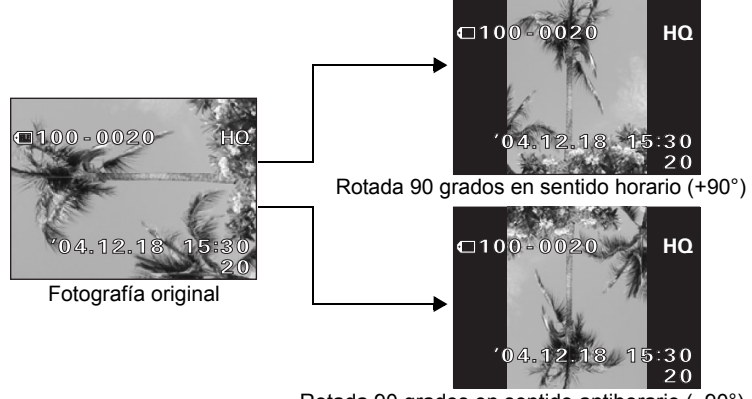

Rotada 90 grados en sentido antihorario (–90°)

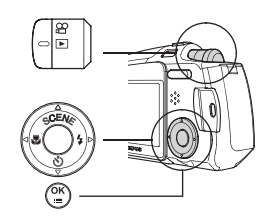

En el modo de reproducción, visualice la fotografía que quiere rotar.

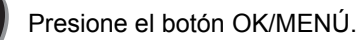

Aparece el menú superior.

Presione  $\triangleright$  para ir al [MENU MODO].

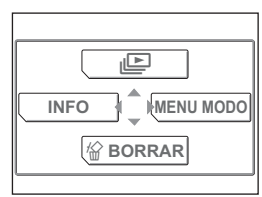

**2**

**Visualización**

 $\overline{\mathbb{C}}$ 

**TARJ**  $\bar{\bar{\bar{\Xi}}}$ 

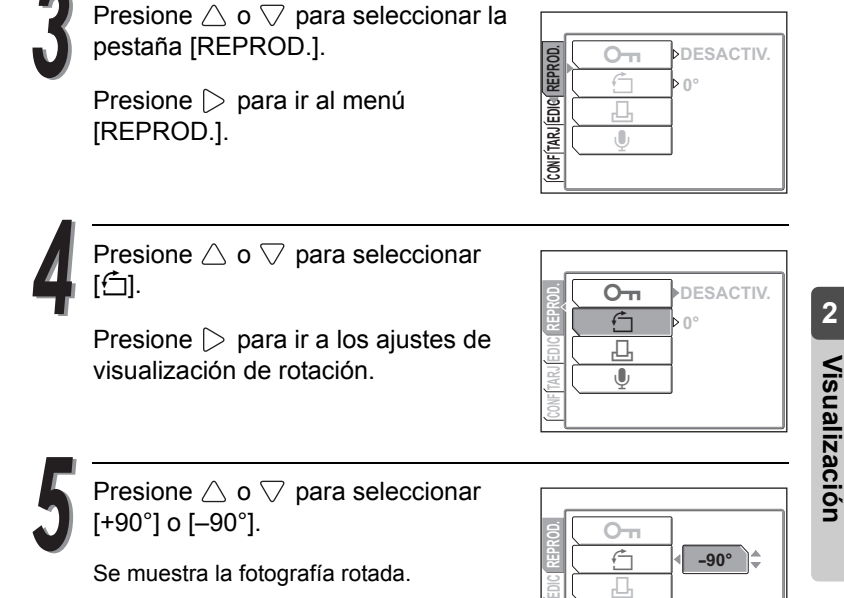

Presione el botón OK/MENÚ.

Se guarda la fotografía rotada.

Vuelva a presionar el botón OK/MENÚ para salir del menú.

**A**<br>Nota

- Las fotografías protegidas no se pueden rotar. Cancele la protección antes de rotar una fotografía protegida.  $\mathbb{R}$  "Protección de fotografías  $O<sub>m</sub>'' (P.77)$  $O<sub>m</sub>'' (P.77)$
- Las fotografías siguientes no se pueden rotar:
	- vídeos
	- fotografías editadas en un ordenador.
	- fotografías tomadas con otras cámaras.

## Visualización consecutiva de fotografías **illa**

Esta función muestra automáticamente las fotografías en orden consecutivo (reproducción de diapositivas). En los vídeos, sólo aparece el primer cuadro.

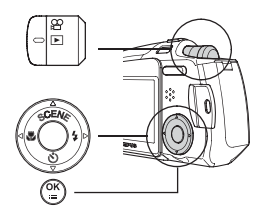

Presione el botón OK/MENÚ en el modo de reproducción.

Aparece el menú superior.

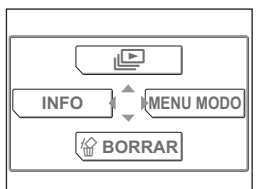

Presione  $\triangle$  para iniciar la reproducción de diapositivas.

Las fotografías aparecen en secuencia a intervalos de 3 segundos.

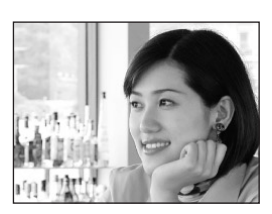

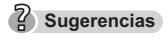

 Las fotografías grabadas con sonido se muestran a intervalos de 4 segundos.

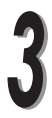

Vuelva a presionar el botón OK/MENÚ para salir de la reproducción de diapositivas.

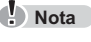

 Se recomienda el uso del adaptador de CA y del acoplador de alimentación (se venden por separado) cuando utilice la función de reproducción de diapositivas durante mucho tiempo. Si se utiliza la batería, la cámara detendrá automáticamente la reproducción de diapositivas al cabo de 30 minutos y se apagará.

**2**

**Visualización**

Visualización

## Grabación de sonido con fotografías tomadas  $\mathbf{\mathbb{Q}}$

Esta función le permite grabar sonido en las fotografías ya tomadas, o renovar el sonido grabado. El tiempo de grabación para cada fotografía es de unos 4 segundos.

> Reproduzca la fotografía en la que desee agregar sonido en modo de reproducción.

Presione el botón OK/MENÚ.

Aparece el menú superior.

Presione  $\triangleright$  para ir al [MENU MODO].

Presione  $\triangle$  o  $\triangledown$  para seleccionar la pestaña [REPROD.].

Presione  $\triangleright$  para ir al menú [REPROD.].

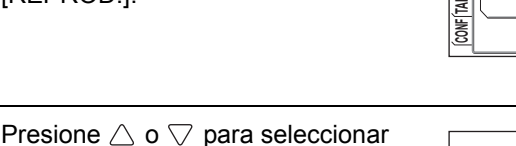

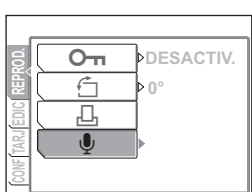

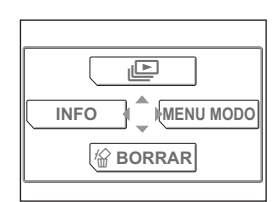

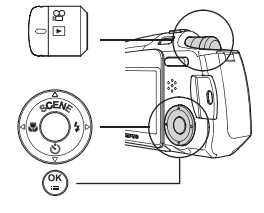

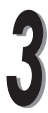

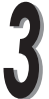

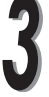

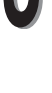

 $[\mathbb{Q}].$ 

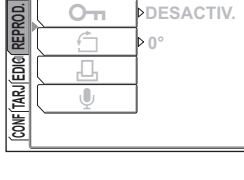

#### Presione  $\triangleright$  para seleccionar [INICIO] y presione el botón OK/MENÚ.

Se inicia la reproducción del sonido.

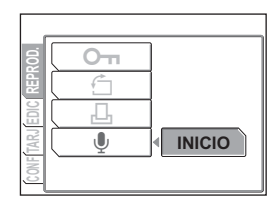

## **Nota**

- Si la fuente del sonido que está grabando está a más de 1 m de la cámara, el sonido grabado puede no ser muy claro.
- Cuando se graba el sonido sobre una fotografía con sonido, el sonido anterior se borrará y sólo se almacenará el nuevo sonido grabado.
- Si la tarjeta no tiene suficiente espacio libre de memoria (las tarjetas que pueden mostrar un aviso), no será posible grabar el sonido.
- Si son operados los botones de la cámara mientras se graba el sonido, el sonido del funcionamiento de la cámara puede grabarse.
- Cuando el sonido se graba en una fotografía, no podrá borrarse a no ser que grabe otro sonido.

Esta función le permite reproducir vídeos en el monitor de la cámara. Cuando está activado el modo de reproducción, se reproduce en el monitor la última fotografía grabada. Siga estas instrucciones para seleccionar una fotografía con la marca  $\mathcal{P}$  y reproducirla.

> Presione  $\triangle \triangleright \triangle$  o  $\triangledown$  en el modo de reproducción para seleccionar la

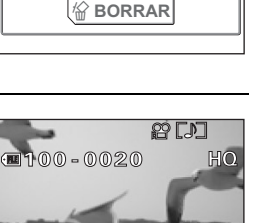

00:02/01:45

\$04.12.18 15:30

Tiempo de reproducción Tiempo total de grabación

 El tiempo que tarda en iniciarse la reproducción de un vídeo depende de la duración y del modo de grabación del mismo.

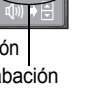

*59*

fotografía con la marca  $\mathbf{P}$ .

Presione el botón OK/MENÚ.

Aparece el menú superior.

reproducción y el tiempo total de

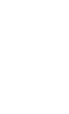

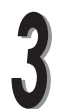

Presione  $\triangle$  para seleccionar [REP. Se reproduce el vídeo.

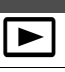

 $H<sub>0</sub>$ 

**PP** 

 $04.12.18 - 15:30$ 

20

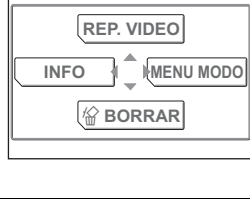

100-0020

E

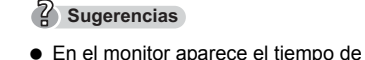

reproducción.

VIDEO].

 Cuando se reproduce un vídeo, puede seleccionar las operaciones siguientes. :Retroceso :Avance rápido :Subir volumen  $\triangledown$ :Bajar volumen Botón de OK/MENÚ: pausa

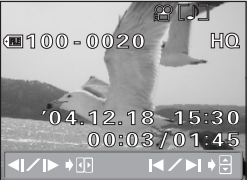

- En el modo pausa, puede hacer lo siguiente: :Reproducción inversa mientras se presiona el botón :Reproducción normal mientras se presiona el botón  $\triangle$ :Muestra el primer cuadro  $\triangledown$ :Muestra el último cuadro
	- Botón OK/MENÚ: Muestra el menú de reproducción de vídeos

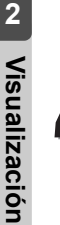

Aparece el menú de reproducción de vídeos cuando finaliza la reproducción. Presione $\triangle$  o  $\nabla$  para seleccionar [REINICIAR] o [SALIR] en el menú y luego el botón OK/MENÚ.

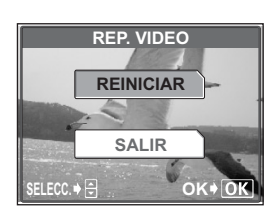

REINICIAR: Reproduce otra vez el vídeo entero. SALIR: Cancela la reproducción de vídeo.

*60*

## **Creación de un índice**

La cámara selecciona automáticamente nueve cuadros del vídeo y los almacena como fotografías, permitiéndole ver el contenido del vídeo de un vistazo.

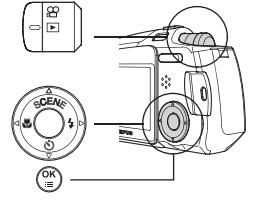

Seleccione un vídeo con  $\Omega$  y reprodúzcalo.

Presione el botón OK/MENÚ.

Aparece el menú superior.

Presione  $\triangleright$  para ir al [MENU MODO].

Presione  $\triangle$  o  $\nabla$  para seleccionar la pestaña [EDICION].

Presione  $\triangleright$  para ir al menú [EDICION].

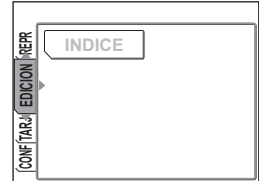

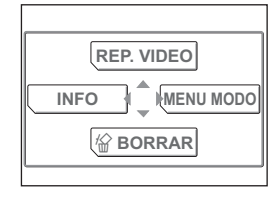

de creación del índice.

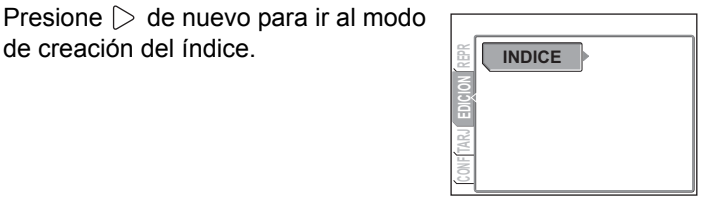

Presione  $\triangle$  o  $\nabla$  para seleccionar [INDICE] y presione el botón OK/ MENÚ.

Cuando se ha completado el proceso, los cuadros se guardan como nuevas fotografías.

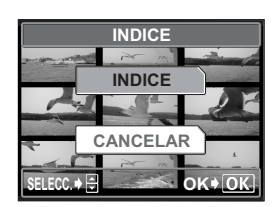

#### **Sugerencias**

 El índice se almacena como fotografías en modos de grabación diferentes al del vídeo original.

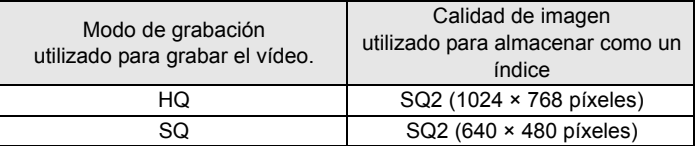

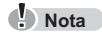

 El intervalo entre los cuadros seleccionados automáticamente para el índice varía según la longitud del vídeo.

## Reproducción en un televisor

Puede reproducir fotografías en un televisor. Utilice el cable AV suministrado con la cámara para conectarla a un televisor y reproducir imágenes.

Seleccione NTSC o PAL, dependiendo del sistema de señal de vídeo del televisor.

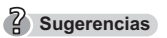

#### **Sistemas de señal de vídeo del televisor**

 NTSC: Norteamérica, Taiwán, Corea, Japón PAL: Países europeos, China

Presione el botón OK/MENÚ en el modo de reproducción.

Aparece el menú superior.

Presione  $\triangleright$  para ir al [MENU MODO].

Presione  $\triangle$  o  $\nabla$  para seleccionar la pestaña [CONFIG.].

Presione  $\triangleright$  para ir al menú [CONFIG.].

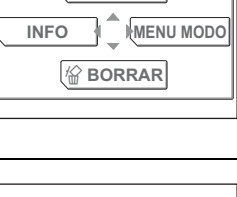

 $\overline{\mathbb{E}}$ 

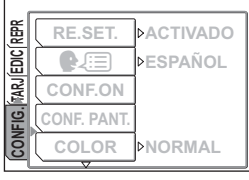

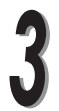

Presione  $\triangle$  o  $\nabla$  para seleccionar [VIDEO OUT].

Presione  $\triangleright$  para ir a la selección del sistema de señal de vídeo.

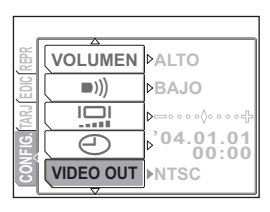

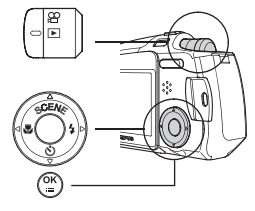

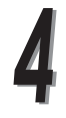

Presione  $\triangle$  o  $\nabla$  para seleccionar [NTSC] o [PAL] y presione el botón OK/MENÚ.

El sistema de señal de vídeo está ajustado.

Vuelva a presionar el botón OK/MENÚ para salir del menú.

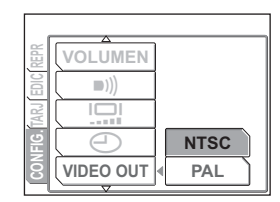

Desconecte la cámara y el televisor.

Conecte el cable AV al multi-conector de la cámara.

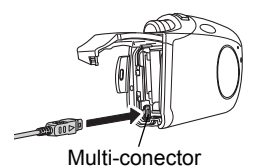

Conecte el enchufe amarillo y el blanco en el cable AV en los jacks de entrada de vídeo (amarillo) y audio (blanco), respectivamente, del televisor.

#### **Sugerencias**

 Para más información sobre las entradas de vídeo/audio de su televisor, consulte el manual del televisor.

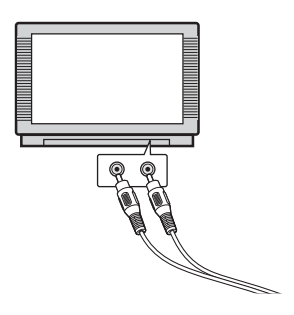

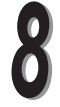

Encienda el televisor y cambie al modo de entrada de vídeo.

**Sugerencias**

 Para más información sobre el modo de entrada de vídeo, consulte el manual del televisor.

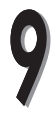

Presione el interruptor POWER para encender la cámara.

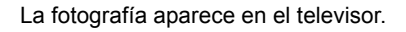

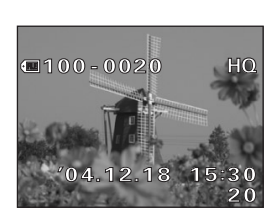

### **Sugerencias**

- Para ver las fotografías en su televisor, utilice la cámara del mismo modo que en la reproducción normal.
- Cuando las fotografías se vayan a reproducir en un televisor, se recomienda que utilice un adaptador de CA y un acoplador de alimentación (que se venden por separado) para ahorrar energía de la batería.
- Presione de nuevo el interruptor POWER para apagar la cámara antes de desconectar el cable AV.

Esta función cambia la información sobre la fotografía mostrada en el monitor.

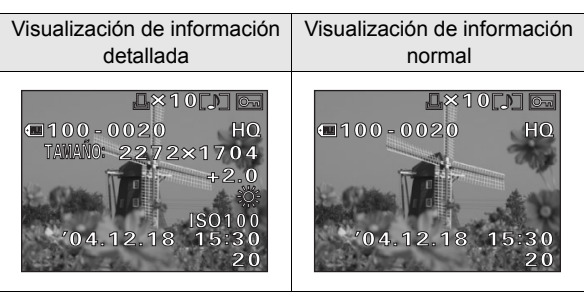

● La información de la toma aparece durante 3 segundos, aproximadamente.

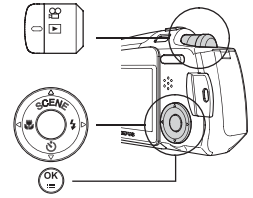

Presione el botón OK/MENÚ en el modo de reproducción.

Aparece el menú superior.

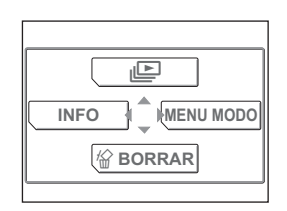

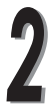

Presione  $\triangleleft$  para seleccionar [INFO].

Se muestra toda la información detallada sobre la fotografía.

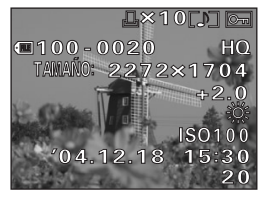

#### $\frac{7}{2}$  Sugerencias **Sugerencias**

 Para volver a la visualización normal, repita los pasos 1 y 2.

## **Creación de fotografías de enfoque difuso**

Esta función le permite añadir efectos de enfoque difuso a las fotografías seleccionadas y guardarlas como nuevas fotografías.

Al utilizar efectos de enfoque difuso, puede cambiar la fotografía a una viñeta para aportar una atmósfera fantástica.

> En el modo de reproducción, visualice la fotografía que quiere convertir a enfoque difuso.

Presione el botón OK/MENÚ.

Aparece el menú superior.

Presione  $\triangleright$  para ir al [MENU MODO].

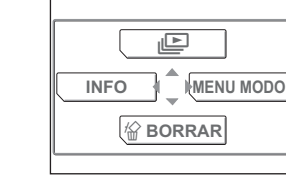

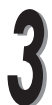

Presione  $\triangle$  o  $\nabla$  para seleccionar la pestaña [EDICION].

Presione  $\triangleright$  para ir al menú [EDICION].

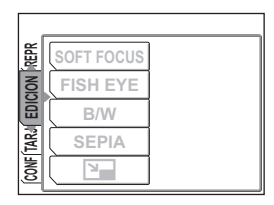

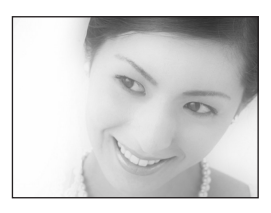

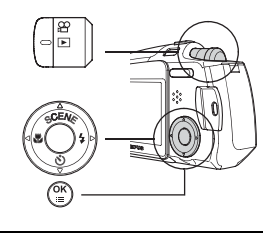

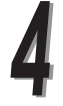

Presione  $\triangle$  o  $\triangledown$  para seleccionar [SOFT FOCUS].

Presione  $\triangleright$  para ir a los ajustes de enfoque difuso.

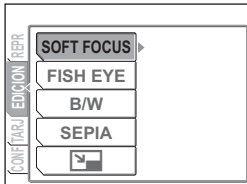

Presione  $\triangle$  o  $\nabla$  para seleccionar [SOFT FOCUS].

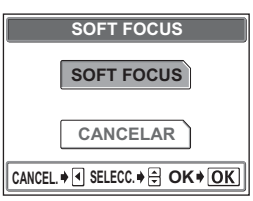

Presione el botón OK/MENÚ para crear la fotografía de enfoque difuso.

Una vez creada la fotografía de enfoque difuso, se guarda como una nueva fotografía.

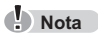

No se puede crear una nueva fotografía si la tarjeta está llena.

ГFТ

### **Creación de fotografías con efecto de ojo de pez**

Esta función le permite añadir efectos de ojo de pez a las fotografías seleccionadas y guardarlas como nuevas fotografías.

Cuando está seleccionado el modo ojo de pez, la imagen se transforma en una fotografía esférica.

> En el modo de reproducción, visualice la fotografía que quiere convertir en una fotografía con efecto de ojo de pez.

Presione el botón OK/MENÚ.

Aparece el menú superior.

Presione  $\triangleright$  para ir al [MENU MODO].

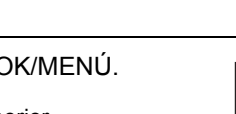

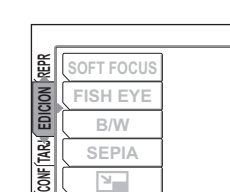

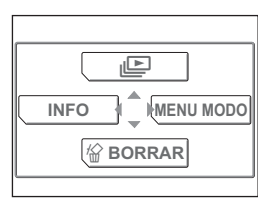

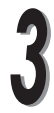

Presione  $\triangle$  o  $\nabla$  para seleccionar la pestaña [EDICION].

Presione  $\triangleright$  para ir al menú [EDICION].

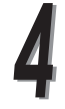

Presione  $\triangle$  o  $\triangledown$  para seleccionar [FISH EYE].

Presione  $\triangleright$  para ir a los ajustes de fotografía de ojo de pez.

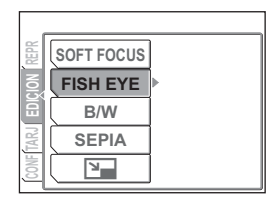

Presione  $\triangle$  o  $\nabla$  para seleccionar [FISH EYE].

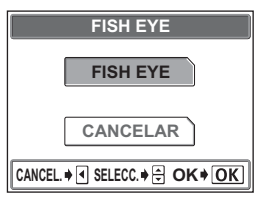

Presione el botón OK/MENÚ para crear la fotografía con efecto de ojo de pez.

Una vez creada la fotografía con efecto de ojo de pez, se guarda como una nueva fotografía.

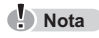

● No se puede crear una nueva fotografía si la tarjeta está llena.

**2**

**Visualización**

Visualización

## **Creación de fotografías en blanco y negro**

Esta función le permite convertir las fotografías seleccionadas en fotografías en blanco y negro y guardarlas como nuevas fotografías.

> En el modo de reproducción, visualice la fotografía que quiere convertir a blanco y negro.

Presione el botón OK/MENÚ.

Aparece el menú superior.

Presione  $\triangleright$  para ir al [MENU MODO].

Presione  $\triangle$  o  $\nabla$  para seleccionar la pestaña [EDICION].

Presione  $\triangleright$  para ir al menú [EDICION].

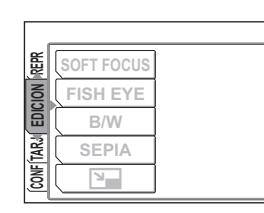

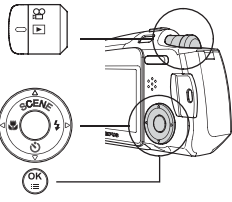

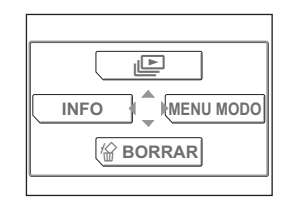

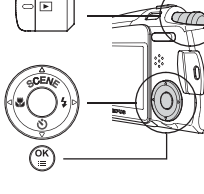

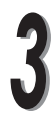

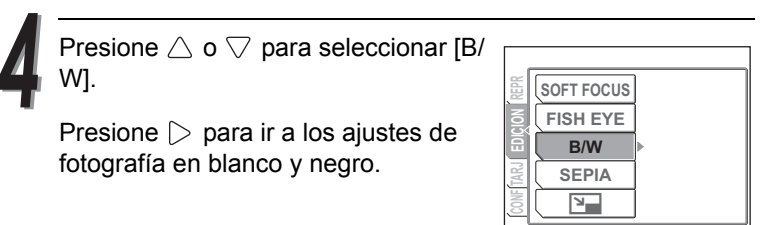

Presione  $\triangle$  o  $\nabla$  para seleccionar [B/ W].

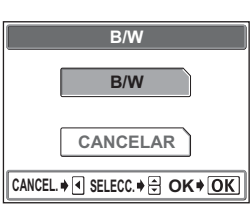

Presione el botón OK/MENÚ para crear la fotografía en blanco y negro.

Una vez creada la fotografía en blanco y negro, se guarda como una nueva fotografía.

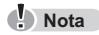

● No se puede crear una nueva fotografía si la tarjeta está llena.
**2**

**Visualización**

Visualización

### **Creación de fotografías en tonos sepia**

Esta función le permite convertir las fotografías seleccionadas en fotografías de tonos sepia y guardarlas como nuevas fotografías.

> En el modo de reproducción, visualice la fotografía que quiere convertir a color sepia.

Presione el botón OK/MENÚ.

Aparece el menú superior.

Presione  $\triangleright$  para ir al [MENU MODO].

Presione  $\triangle$  o  $\nabla$  para seleccionar la pestaña [EDICION].

Presione  $\triangleright$  para ir al menú [EDICION].

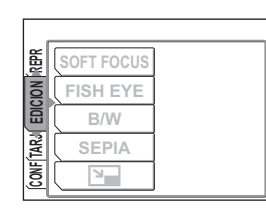

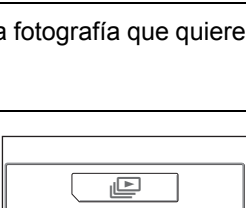

<sup>S</sup> **BORRAR**

**MENU MODO**

**INFO**

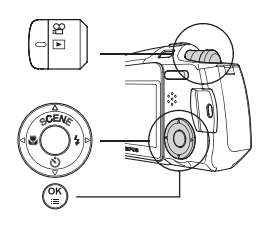

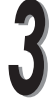

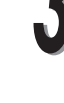

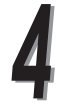

Presione  $\triangle$  o  $\nabla$  para seleccionar [SEPIA].

Presione  $\triangleright$  para ir a los ajustes de fotografía de tonos sepia.

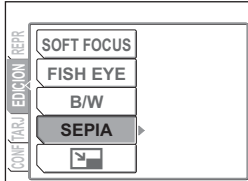

Presione  $\triangle$  o  $\nabla$  para seleccionar [SEPIA].

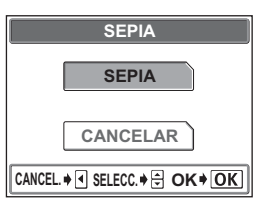

Presione el botón OK/MENÚ para crear la fotografía en tonos sepia.

Una vez creada la fotografía en tonos sepia, se guarda como una nueva fotografía.

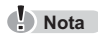

● No se puede crear una nueva fotografía si la tarjeta está llena.

ē

## **Cambio de la resolución**

Esta función le permite cambiar la resolución de las fotografías seleccionadas y guardarlas como nuevas fotografías. Resulta útil cuando desee reducir el volumen de datos de imágenes, por ejemplo, para publicar fotografías en Internet o adjuntarlas a un correo electrónico.

Puede elegir entre dos tamaños: 640 × 480 y 320 × 240.

En el modo de reproducción, visualice la fotografía que quiere redimensionar.

Presione el botón OK/MENÚ.

Aparece el menú superior.

Presione  $\triangleright$  para ir al [MENU MODO].

Presione  $\triangle$  o  $\triangledown$  para seleccionar la pestaña [EDICION].

Presione  $\triangleright$  para ir al menú [EDICION].

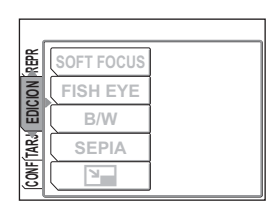

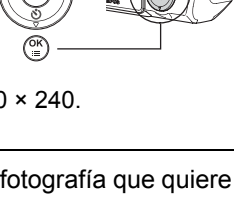

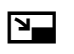

**2**

**Visualización**

Visualización

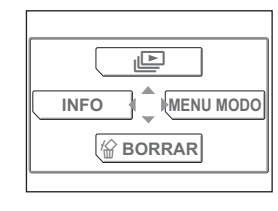

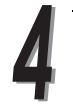

Presione  $\triangle$  o  $\nabla$  para seleccionar [Q].

Presione  $\triangleright$  para ir a los ajustes de redimensionado.

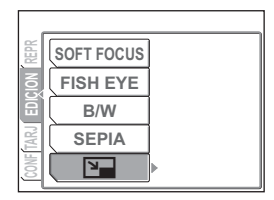

Presione  $\triangle$  o  $\nabla$  para seleccionar el tamaño de la fotografía.

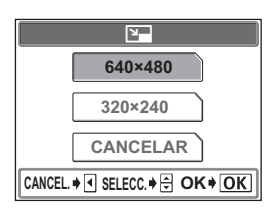

Presione el botón OK/MENÚ para crear la fotografía redimensionada.

Una vez redimensionada la imagen, se guarda como una nueva fotografía.

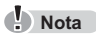

- No se puede crear una nueva fotografía si la tarjeta está llena.
- Si la resolución es de 640 × 480 cuando se toma la fotografía, no se puede ajustar a [640 × 480].

<span id="page-76-0"></span>Puede proteger las fotografías importantes para evitar borrarlas accidentalmente. Las fotografías protegidas no pueden borrarse mediante la función borrar un solo cuadro/ todos los cuadros.

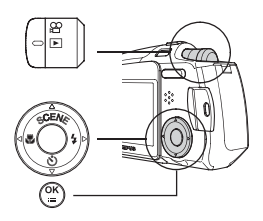

**Nota**

 El formateo borra todas las fotografías, tanto protegidas como sin proteger. go ["Cómo formatear una tarjeta fotográfica](#page-106-0)" ([P.107](#page-106-0))

En el modo de reproducción, visualice la fotografía que quiere proteger.

Presione el botón OK/MENÚ.

Aparece el menú superior.

Presione  $\triangleright$  para ir al [MENU MODO].

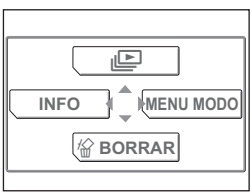

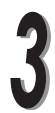

Presione  $\triangle$  o  $\triangledown$  para seleccionar la pestaña [REPROD.].

Presione  $\triangleright$  para ir al menú [REPROD.].

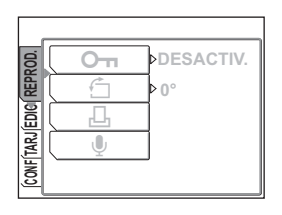

 $[O_m]$ .

protección.

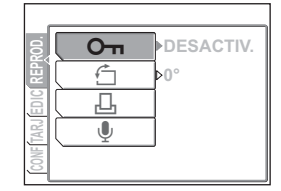

Presione  $\triangle$  o  $\nabla$  para seleccionar [ACTIVADO].

Presione  $\triangle$  o  $\nabla$  para seleccionar

Presione  $\triangleright$  para ir a los ajustes de

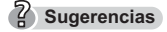

● Para cancelar la protección, seleccione [DESACTIV.].

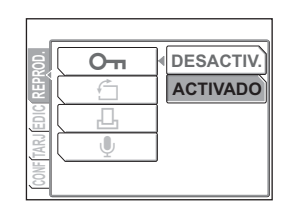

Presione el botón OK/MENÚ.

La fotografía seleccionada queda protegida.

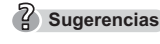

 $\bullet$   $\overline{0}$  aparece en la pantalla.

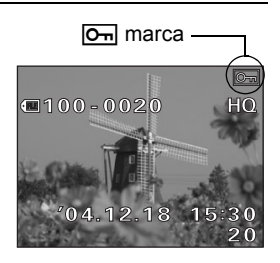

*78*

# Borrado de una fotografía

Las cámaras digitales le permiten borrar las fotografías que no desea conservar.

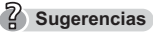

- También puede borrar todas las fotografías almacenadas en la tarjeta a la vez (excepto las protegidas).  $I\mathcal{B}$  "Borrado de todas las [fotografías](#page-79-0)  $\bigoplus^{\infty}$ " [\(P.80](#page-79-0))
- Las fotografías protegidas no se pueden borrar.  $\mathbb{I}\mathcal{F}^*$ Protección de [fotografías](#page-76-0)  $O_{\blacksquare}$ " [\(P.77](#page-76-0))

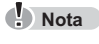

Una vez borradas, las fotografías no se pueden recuperar.

En el modo de reproducción, visualice la fotografía que quiere borrar.

Presione el botón OK/MENÚ.

Aparece el menú superior.

Presione  $\nabla$  para seleccionar [俗BORRAR].

Presione  $\triangle$  para seleccionar [SI] y luego el botón OK/MENÚ.

Se borrará la fotografía mostrada en el monitor.

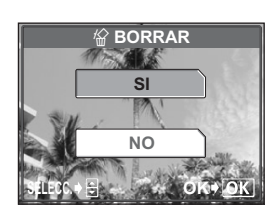

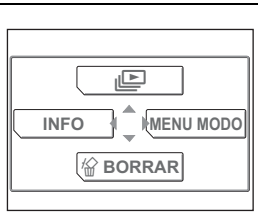

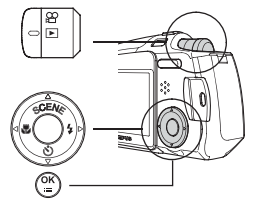

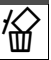

borrar.  $\mathbb{R}$  "[Protección de fotografías](#page-76-0) **O** $\blacksquare$ "

<span id="page-79-0"></span>Esta función borra todas las fotografías almacenadas en la tarjeta.

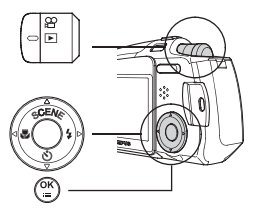

 $\bullet$  Nota **Nota**

([P.77\)](#page-76-0)

Una vez borradas, las fotografías no se pueden recuperar.

Presione el botón OK/MENÚ en el modo de reproducción.

Aparece el menú superior.

Presione  $\triangleright$  para ir al [MENU MODO].

Presione  $\triangle$  o  $\nabla$  para seleccionar la pestaña [TARJETA].

Presione  $\triangleright$  para ir al menú [TARJETA].

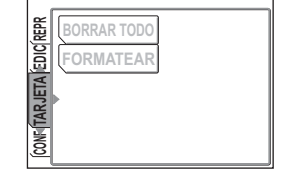

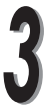

Presione  $\triangle$  o  $\nabla$  para seleccionar la pestaña [BORRAR TODO].

Presione  $\triangleright$ .

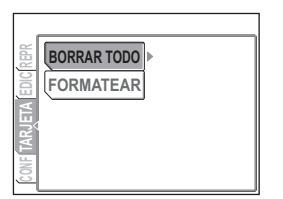

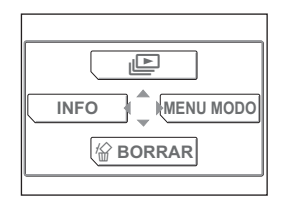

#### Presione  $\triangle$  para seleccionar [SI] y presione el botón OK/MENÚ.

Se borran todas las fotografías, excepto las que están protegidas.

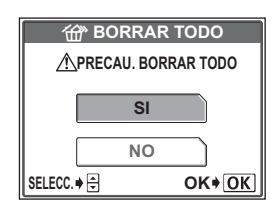

# *3* **Ajustes**

En esta sección se describe cómo ajustar los modos de funcionamiento y cambiar los ajustes.

Si se encuentra disponible l mismo ajuste para "Modo de fotografía" y "Modo de reproducción", en este capítulo se utilizan las indicaciones del monitor de "Modo de fotografía".

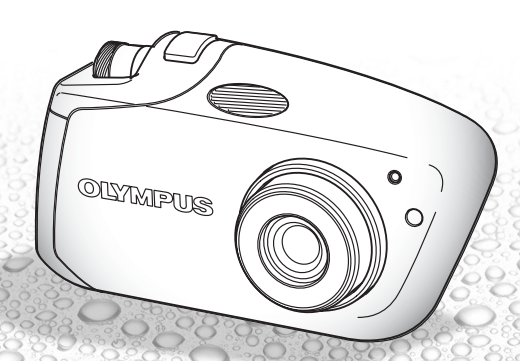

Puede seleccionar el idioma en el que aparecerán los menús y mensajes de error en el monitor.

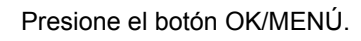

Aparece el menú superior.

Presione  $\triangleright$  para ir al [MENU MODO].

Presione  $\triangle$  o  $\nabla$  para seleccionar la pestaña [CONFIG.].

Presione  $\triangleright$  para ir al menú [CONFIG.].

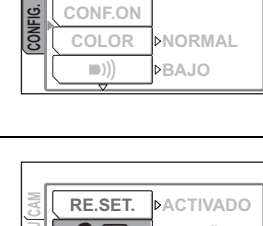

*PESPAÑOL* 

**DACTIVADO** 

**RE.SET.**

 $\Omega$ 

**TARJ CAM**

<u>ت</u>

 $\blacksquare$ Presione  $\triangleright$  para ir a los ajustes de idioma.

Presione  $\triangle$  o  $\nabla$  para seleccionar

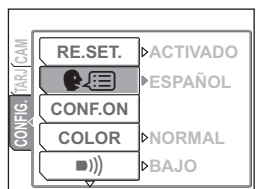

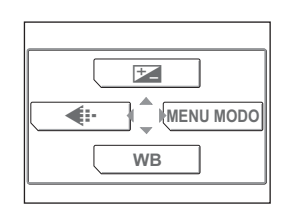

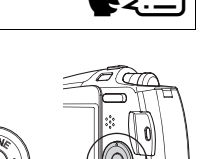

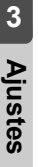

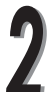

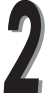

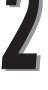

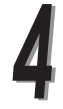

Presione  $\triangle$  o  $\nabla$  para seleccionar el idioma deseado.

Los idiomas disponibles varían según la región geográfica en la que ha adquirido la cámara.

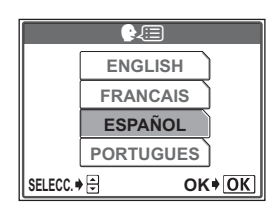

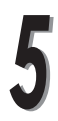

Presione el botón OK/MENÚ.

El idioma seleccionado queda ajustado.

Vuelva a presionar el botón OK/MENÚ para salir del menú.

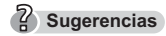

 También puede seleccionar otros idiomas. En la página Web de Olympus se puede descargar el firmware para otros idiomas. Para más información, consulte la página Web de Olympus.

Puede ajustar la hora y la fecha. Esta función resulta útil para administrar las fotografías en un ordenador o imprimirlas.

Presione el botón OK/MENÚ.

Presione  $\triangleright$  para ir al [MENU

Aparece el menú superior.

MODO].

**Ajustes**

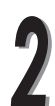

Presione  $\triangle$  o  $\nabla$  para seleccionar la pestaña [CONFIG.].

Presione  $\triangleright$  para ir al menú [CONFIG.].

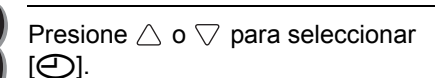

Presione  $\triangleright$  para ir al ajuste de la fecha/hora.

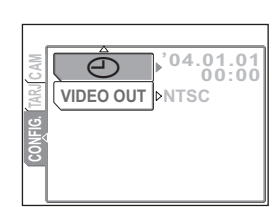

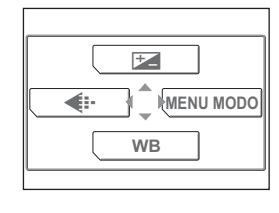

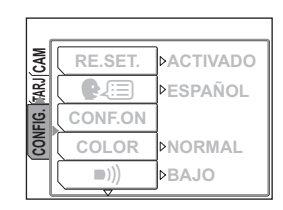

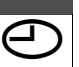

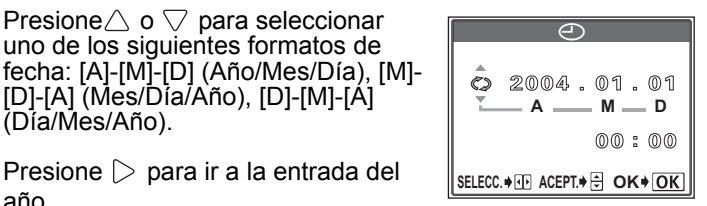

Presione  $\triangleright$  para ir a la entrada del año.

Presione $\triangle$  o  $\nabla$  para seleccionar uno de los siguientes formatos de

[D]-[A] (Mes/Día/Año), [D]-[M]-[A]

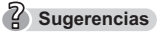

(Día/Mes/Año).

 Los pasos siguientes muestran el procedimiento a seguir cuando el formato de fecha se ajusta a [A]-[M]-[D] (Año/Mes/Día).

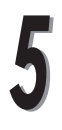

Presione  $\triangle$  o  $\triangledown$  para ajustar cada uno de los dos últimos dígitos del año. Presione  $\triangleright$  para ir a la entrada del mes.

Repita el paso anterior para finalizar las entradas de fecha y hora.

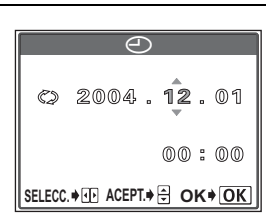

**Sugerencias**

 La hora se indica en el formato de 24 horas. Por ejemplo, la 1:00 p.m, se indica como las 13:00.

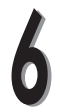

Presione el botón OK/MENÚ.

## **Sugerencias**

 Para un ajuste más preciso, presione el botón OK/MENÚ cuando la hora marque 00 segundos. El reloj se pone en marcha cuando usted presiona el botón.

Vuelva a presionar el botón OK/MENÚ para salir del menú.

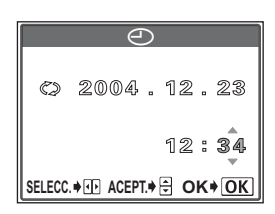

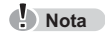

 Si deja la cámara sin la batería durante aproximadamente un día, los ajustes de fecha y hora volverán a sus ajustes predeterminados de fábrica. **3**

**Ajustes**

# Cómo guardar los ajustes

Esta función le permite guardar los ajustes de fotografía y otros ajustes realizados durante la toma de fotografías o la reproducción.

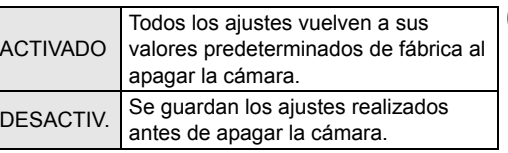

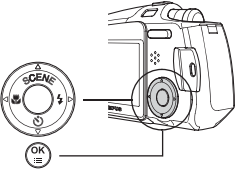

#### <sup>2</sup>/<sub>3</sub> Sugerencias

- Cuando adquiere la cámara, el ajuste es [ACTIVADO].
- $\bullet$  Los ajustes a los que afecta [RE.SET.] figuran detallados en  $\mathbb{I}\mathcal{F}$  [P.89.](#page-88-0)

Presione el botón OK/MENÚ.

Aparece el menú superior.

Presione  $\triangleright$  para ir al [MENU MODO].

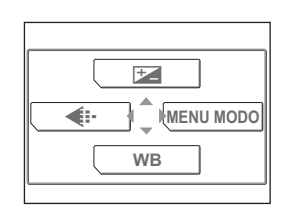

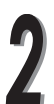

Presione  $\triangle$  o  $\nabla$  para seleccionar la pestaña [CONFIG.].

Presione  $\triangleright$  para ir al menú [CONFIG.].

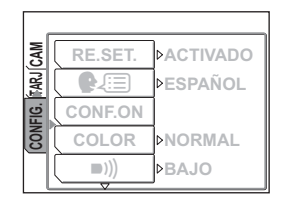

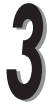

Presione  $\triangle$  o  $\nabla$  para seleccionar [RE.SET.].

Presione  $\triangleright$  para activar o desactivar Guardar ajustes.

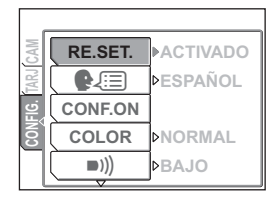

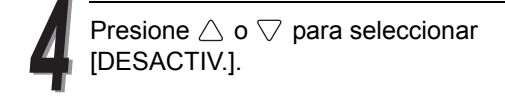

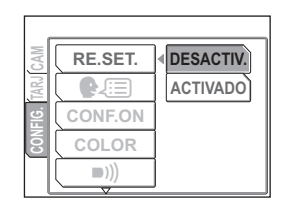

Presione el botón OK/MENÚ.

Se activa la opción Guardar ajustes.

Vuelva a presionar el botón OK/MENÚ para salir del menú.

#### <span id="page-88-0"></span>**Funciones y ajustes para guardar o restablecer los ajustes**

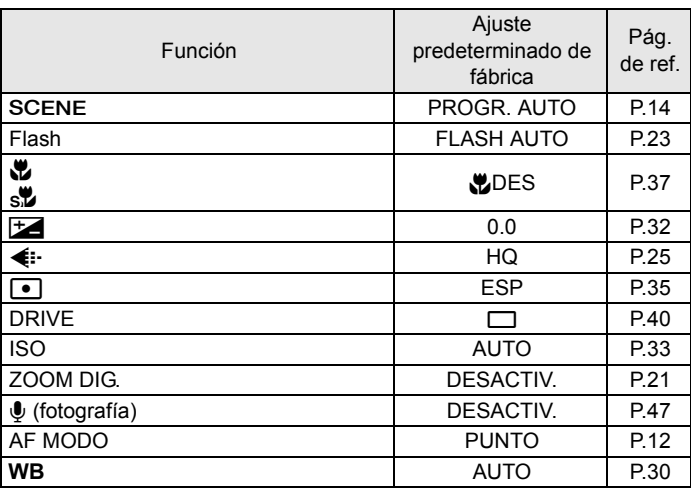

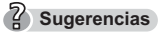

- Los ajustes no mencionados arriba se guardan siempre.
- Consulte  $\mathbb{R}^{\infty}$  "[Lista de menús](#page-179-0)" [\(P.180](#page-179-0) [183](#page-182-0)) para más información sobre todos los ajustes predeterminados (los ajustes predeterminados al salir de fábrica).

## Comprobación de la fotografía que acaba de tomar

La función VISUAL IMAG le permite verificar en el monitor la fotografía que acaba de tomar. La fotografía se visualiza durante unos segundos entre tomas, permitiéndole verificar cada fotografía conforme las va tomando. Si desea pasar inmediatamente a la siguiente toma sin verificar la fotografía anterior, ajuste [VISUAL IMAG] a [DESACTIV.].

Presione el botón OK/MENÚ en el

modo de fotografía  $(\bigcirc$ ).

Aparece el menú superior.

pestaña [CONFIG.].

MODO].

[CONFIG.].

Presione  $\triangleright$  para ir al [MENU

Presione  $\triangleright$  para ir al menú

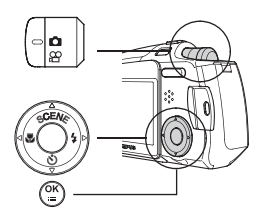

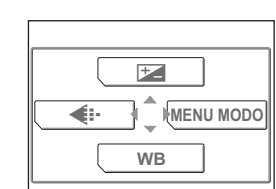

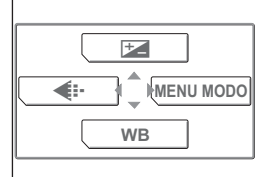

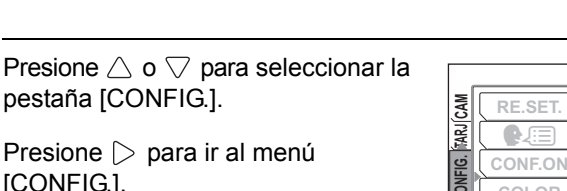

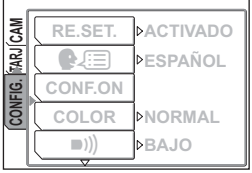

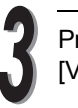

Presione  $\triangle$  o  $\nabla$  para seleccionar [VISUAL IMAG].

Presione  $\triangleright$  para ir a los ajustes de visualizar imagen.

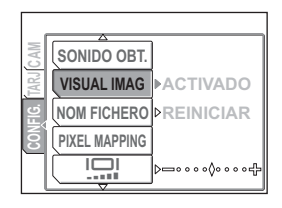

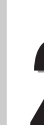

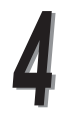

Presione  $\triangle$  o  $\nabla$  para seleccionar [ACTIVADO] o [DESACTIV.] y presione el botón OK/MENÚ.

Vuelva a presionar el botón OK/MENÚ para salir del menú.

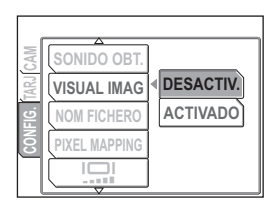

## **Sugerencias**

- En modo de fotografía de vídeo, no se puede ajustar la función [VISUAL IMAG].
- En el modo de imágenes sucesivas, las imágenes de la opción VISUAL IMAG no aparecen.

# Ajuste del sonido beep/alerta 8

Esta función le permite ajustar el volumen o desactivar el tono de pitido usado para avisos y operaciones con los botones.

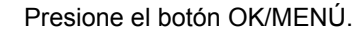

Aparece el menú superior.

Presione  $\triangleright$  para ir al [MENU MODO].

Presione  $\triangle$  o  $\triangledown$  para seleccionar la pestaña [CONFIG.].

Presione  $\triangleright$  para ir al menú [CONFIG.].

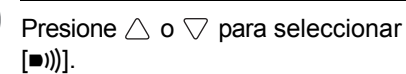

Presione  $\triangleright$  para ir a los ajustes del tono de pitido.

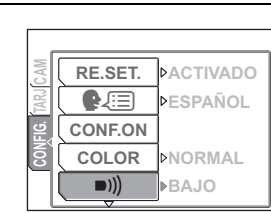

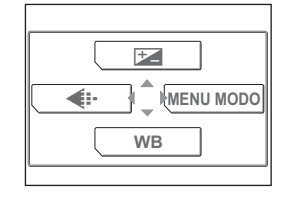

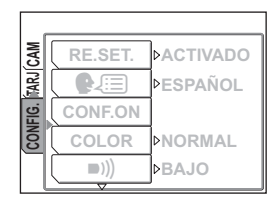

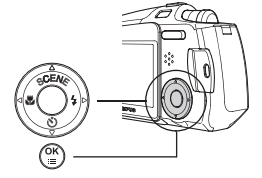

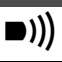

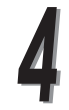

Presione  $\triangle$  o  $\nabla$  para seleccionar [DESACTIV.], [BAJO] o [ALTO].

- **Sugerencias**
- Para desactivar el tono del pitido, seleccione [DESACTIV.].

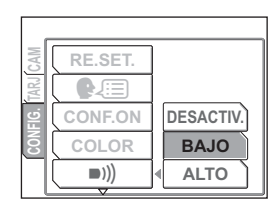

Presione el botón OK/MENÚ.

El tono del pitido se ajusta al nivel seleccionado.

Vuelva a presionar el botón OK/MENÚ para salir del menú.

## Ajuste del sonido del obturador

Puede seleccionar entre tres sonidos diferentes para usarlos como sonido de obturación. También puede ajustar el nivel de sonido a [ALTO] o [BAJO].

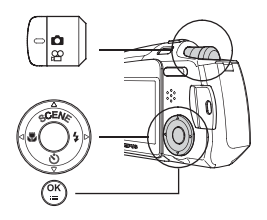

Presione el botón OK/MENÚ en el modo de fotografía  $(\bigcirc$ ).

Aparece el menú superior.

Presione  $\triangleright$  para ir al [MENU MODO].

Presione  $\triangle$  o  $\nabla$  para seleccionar la pestaña [CONFIG.].

Presione  $\triangleright$  para ir al menú [CONFIG.].

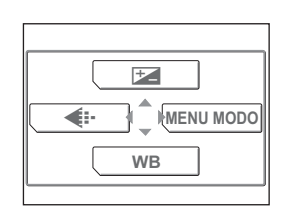

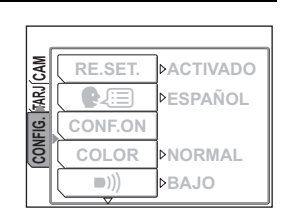

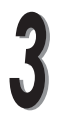

Presione  $\triangle$  o  $\nabla$  para seleccionar [SONIDO OBT.].

Presione  $\triangleright$  para ir a los ajustes del sonido de obturación.

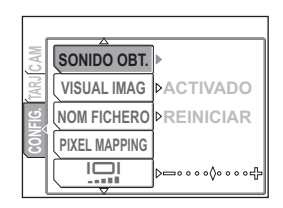

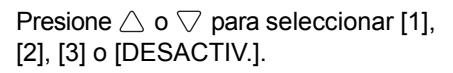

Si ha seleccionado un sonido de obturación ([1], [2] or [3]), presione  $\triangleright$ para ajustar el volumen.

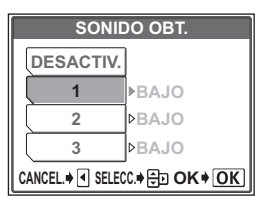

#### **Sugerencias**

Para desactivar el sonido, seleccione [DESACTIV.].

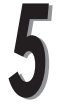

Presione  $\triangle$  o  $\nabla$  para seleccionar [ALTO] o [BAJO] y presione el botón OK/MENÚ.

De nuevo, presione dos veces el botón OK/MENÚ para salir del menú.

El sonido de obturación queda ajustado.

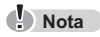

 No se puede cambiar el nivel de sonido de obturación en el modo de fotografía de vídeo.

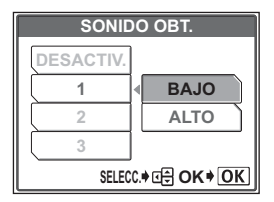

**3Ajustes** Puede ajustar el volumen cuando reproduce una fotografía con sonido o un vídeo.

modo de reproducción. Aparece el menú superior.

Presione el botón OK/MENÚ en el

Presione  $\triangleright$  para ir al [MENU MODO].

Presione  $\triangle$  o  $\triangledown$  para seleccionar la pestaña [CONFIG.].

Presione  $\triangleright$  para ir al menú [CONFIG.].

Presione  $\triangle$  o  $\nabla$  para seleccionar [VOLUMEN].

Presione  $\triangleright$  para ir al ajuste del volumen.

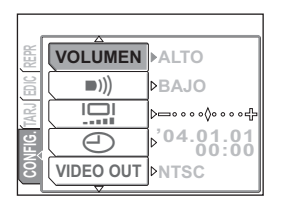

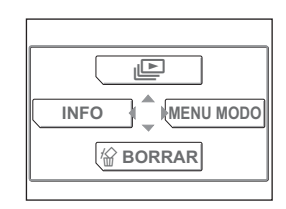

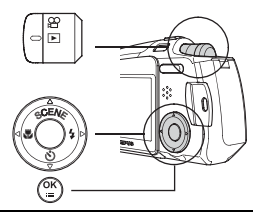

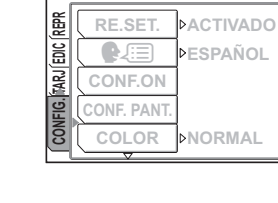

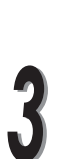

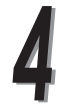

Presione  $\triangle$  o  $\triangledown$  para seleccionar [DESACTIV.], [BAJO] o [ALTO].

- **Sugerencias**
- Para desactivar el sonido, seleccione [DESACTIV.].

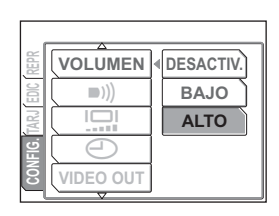

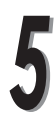

#### Presione el botón OK/MENÚ.

El volumen queda ajustado.

Vuelva a presionar el botón OK/MENÚ para salir del menú.

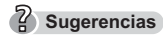

 $\bullet$  Mientras se reproducen imágenes grabadas con sonido, se muestra  $\lceil \Box \rceil$ en el monitor.

# <span id="page-97-0"></span>Ajuste de la pantalla y el sonido de encendido

Puede ajustar la pantalla que se muestra y el sonido que se reproduce cada vez que se enciende la cámara. Puede grabar y ajustar su propia pantalla como pantalla de encendido. **Grabación de la pantalla de encendido**" [\(P.100](#page-99-0))

Presione el botón OK/MENÚ.

Aparece el menú superior.

Presione  $\triangleright$  para ir al [MENU MODO].

Presione  $\triangle$  o  $\triangledown$  para seleccionar la pestaña [CONFIG.].

Presione  $\triangleright$  para ir al menú [CONFIG.]

Presione  $\triangle$  o  $\triangledown$  para para seleccionar [CONF.ON].

Presione  $\triangleright$  para ir a la pantalla de encendido y al ajuste del sonido.

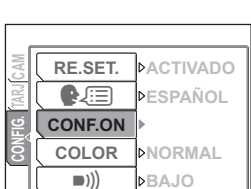

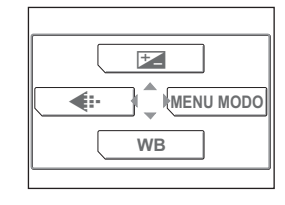

**RE.SET.**

 $\bullet$ 

ONF.ON

**TARJ CAM**

**CONFIG.**

*ACTIVADO*<br>PESPAÑOL

**NBAJO BAJO**

**DNORMAL** 

COLOR **COLOR**  $\blacksquare$ 

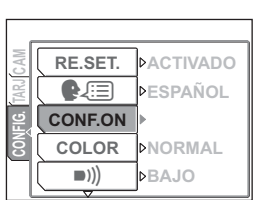

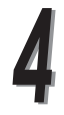

Presione  $\triangle$  o  $\triangledown$  para seleccionar [PANTALLA] y luego presione  $\triangleright$  .

Presione  $\triangle$  o  $\nabla$  para seleccionar [DESACTIV.], [1], [2] o [3] y presione el botón OK/MENÚ.

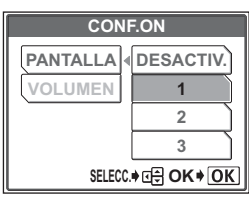

#### <sup>2</sup>/<sub>3</sub> Sugerencias

 La pantalla [3] se puede personalizar para que sea su pantalla. Si no se graba ninguna pantalla, no aparecerá ninguna cuando la cámara se enciende.

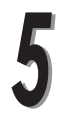

Presione  $\triangle$  o  $\nabla$  para seleccionar [VOLUMEN] y luego presione  $\triangleright$ .

Presione  $\triangle$  o  $\nabla$  para seleccionar [DESACTIV.], [BAJO] o [ALTO].

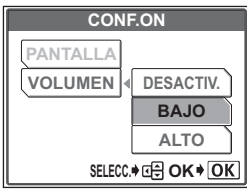

## **Sugerencias**

 No se puede seleccionar la opción [DESACTIV.] para [VOLUMEN] cuando [PANTALLA] está ajustada a [DESACTIV.].

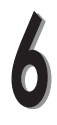

Presione el botón OK/MENÚ.

De nuevo, presione dos veces el botón OK/MENÚ para salir del menú.

La pantalla y el nivel de sonido quedan ajustados.

**3**

**Ajustes**

## <span id="page-99-0"></span>Grabación de la pantalla de encendido

Grabe la pantalla que aparece en el monitor cuando la cámara se enciende. Puede seleccionarla de las fotografías almacenadas en la tarjeta.

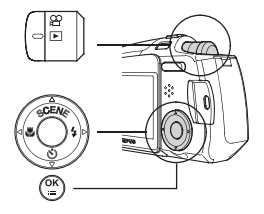

 $\overline{\mathbb{E}}$ 

<sup>S</sup> **BORRAR**

**MENU MODEL** 

**INFO**

Presione el botón OK/MENÚ en el modo de reproducción.

Aparece el menú superior.

Presione  $\triangleright$  para ir al [MENU MODO].

Presione  $\triangle$  o  $\nabla$  para seleccionar la pestaña [CONFIG.].

Presione  $\triangleright$  para ir al menú [CONFIG.].

**TARJ EDIC REPR ACTIVADO RE.SET.** EDIC<sub>1</sub>  $\Omega$ CONF.ON **CONFIG. CONF. PAN CONF. PANT. COLOR NORMAL** 

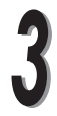

Presione  $\triangle$  o  $\nabla$  para seleccionar [CONF. PANT.].

Presione  $\triangleright$  para ir al ajuste de la pantalla de encendido.

Si ya está grabada una pantalla, el monitor muestra la pantalla a la derecha. Para grabar las pantallas, presione  $\triangle$  o  $\nabla$  para seleccionar [CANCELAR] y presione el botón OK/MENÚ.

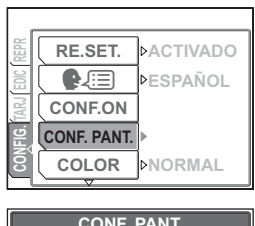

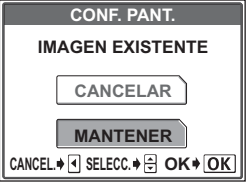

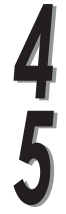

Presione  $\triangle$ ,  $\triangledown$ ,  $\triangleright$  y  $\triangle$ , seleccione la pantalla que quiere grabar. Presione el botón OK/MENÚ.

Presione  $\triangle$  o  $\nabla$  para seleccionar [ACEPTAR] y presione el botón OK/ MENÚ.

Vuelva a presionar el botón OK/MENÚ para salir del menú.

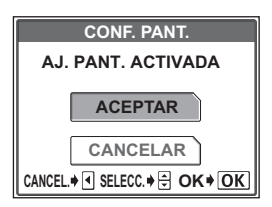

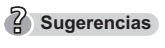

- La pantalla grabada aquí se graba en la posición [3] de [CONF. ON]. gementalia y el sonido de encendido" [\(P.98\)](#page-97-0)
- Los vídeos no se pueden grabar como pantalla de encendido.

## Ajuste del color de la pantalla

Puede ajustar el color de la pantalla mostrada en el monitor a [NORMAL], [MARRON], [AZUL] o [NEGRO].

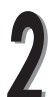

Presione  $\triangle$  o  $\triangledown$  para seleccionar la pestaña [CONFIG.].

Presione  $\triangleright$  para ir al menú [CONFIG.].

Aparece el menú superior.

MODO].

Presione  $\triangleright$  para ir al [MENU

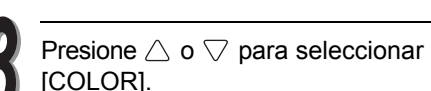

Presione  $\triangleright$  para ir al ajuste del color.

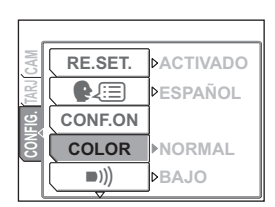

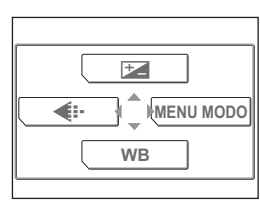

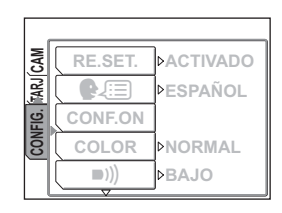

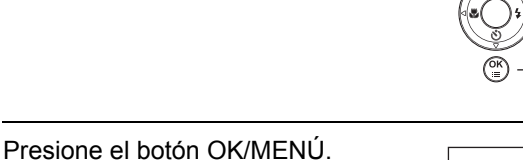

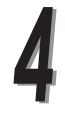

Presione  $\triangle$  o  $\nabla$  para seleccionar [NORMAL], [MARRON], [AZUL] o [NEGRO].

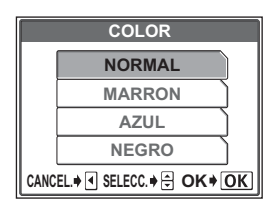

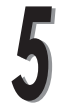

Presione el botón OK/MENÚ.

El color de pantalla queda ajustado.

Vuelva a presionar el botón OK/MENÚ para salir del menú.

## Ajuste de los nombres de archivo

En las fotografías almacenadas en la tarjeta, la cámara graba automáticamente los nombres de archivo y los nombres de carpetas. Los nombres de archivo y de carpeta se asignan usando un número de archivo (0001-9999) y un número de carpeta (100-999), respectivamente, como se muestra a continuación.

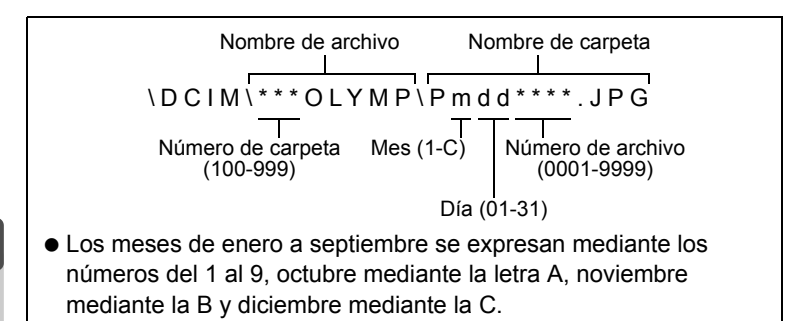

Esta función se puede ajustar a [REINICIAR] o [AUTO] para determinar cómo asignar los números de archivo y carpeta. Seleccione el ajuste más conveniente para transferir las fotografías a un ordenador.

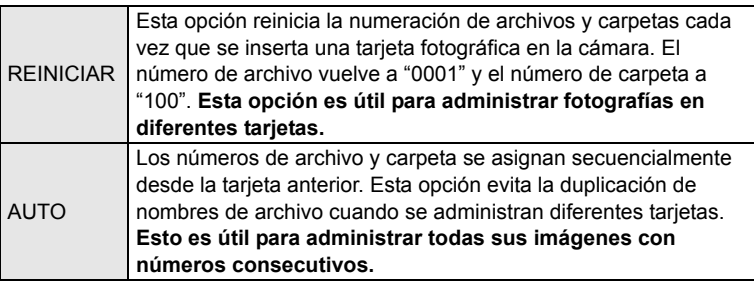

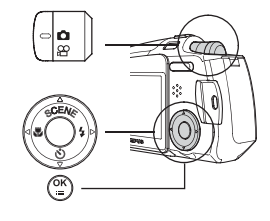

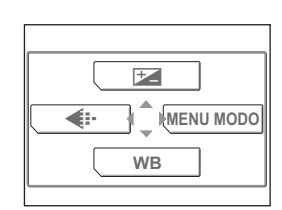

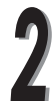

Presione  $\triangle$  o  $\triangledown$  para seleccionar la pestaña [CONFIG.].

Presione el botón OK/MENÚ en el

modo de fotografía.

MODO].

Aparece el menú superior.

Presione  $\triangleright$  para ir al [MENU

Presione  $\triangleright$  para ir al menú [CONFIG.].

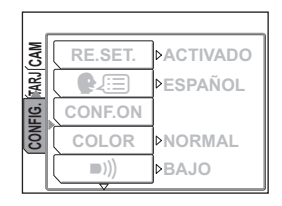

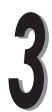

Presione  $\triangle$  o  $\nabla$  para seleccionar [NOM FICHERO].

Presione  $\triangleright$  para ir al ajuste de los nombres de archivo.

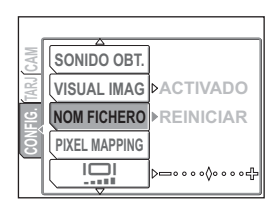

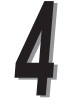

#### Presione  $\triangle$  o  $\triangledown$  para seleccionar [REINICIAR] o [AUTO].

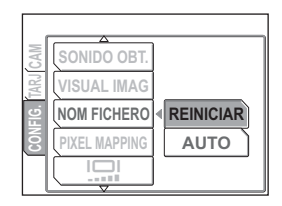

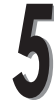

Presione el botón OK/MENÚ.

El nombre de archivo se ajusta al modo seleccionado.

Vuelva a presionar el botón OK/MENÚ para salir del menú.

# <span id="page-106-0"></span>Cómo formatear una tarjeta fotográfica

Es necesario formatear la tarjeta para que pueda recibir datos. Esta cámara puede no reconocer las tarjetas que hayan sido formateadas en un ordenador o en otra cámara. Asegúrese de formatear la tarjeta con esta cámara.

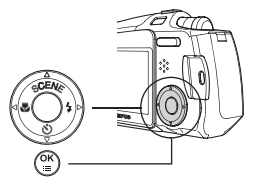

 $\bullet$  Nota **Nota**

 Todos los datos almacenados en la tarjeta se borran al formatearla. También se borran las fotografías protegidas. Cuando se formatean las tarietas con fotografías almacenadas, tenga cuidado de no borrarlas accidentalmente.

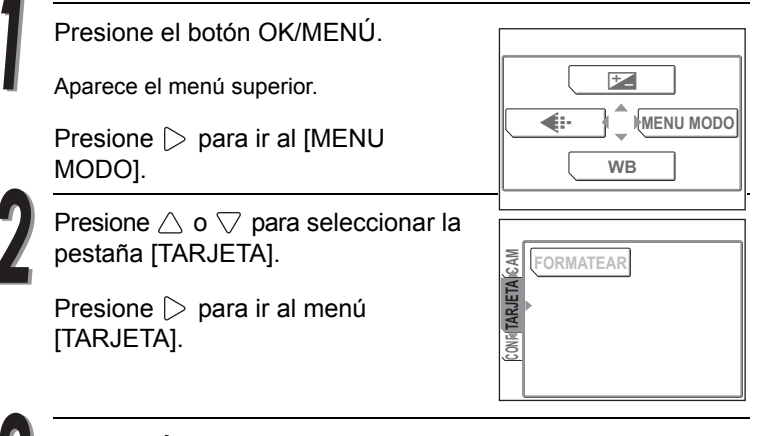

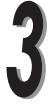

Presione  $\triangleright$ .

 $\frac{7}{2}$  Sugerencias **Sugerencias**

 En el modo de fotografía aparece la pantalla [FFIFORMATEAR].

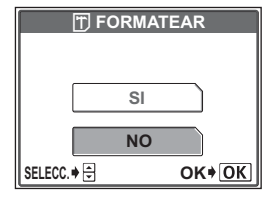

 En el modo de reproducción, aparece la pantalla Configuración de la tarjeta.

Presione  $\triangle$  o  $\nabla$  para seleccionar [FORMATEAR] y presione el botón OK/MENÚ. Aparece la pantalla ITTIFORMATEARI.

**3**

**Ajustes**

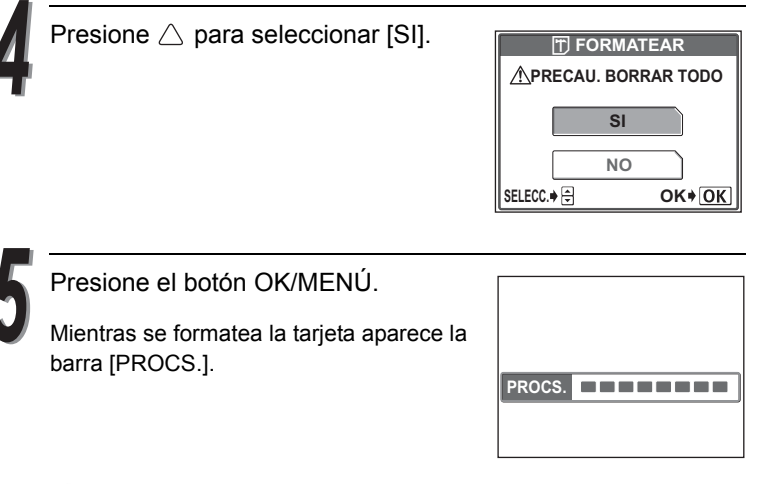

#### **A**<br>Nota

 Nunca abra la tapa de la tarjeta, ni conecte o desconecte la batería, el adaptador de CA ni el acoplador de alimentación durante el formateo. Si lo hace, la tarjeta podría quedar inutilizable.
#### Esta función le permite ajustar el brillo del monitor.

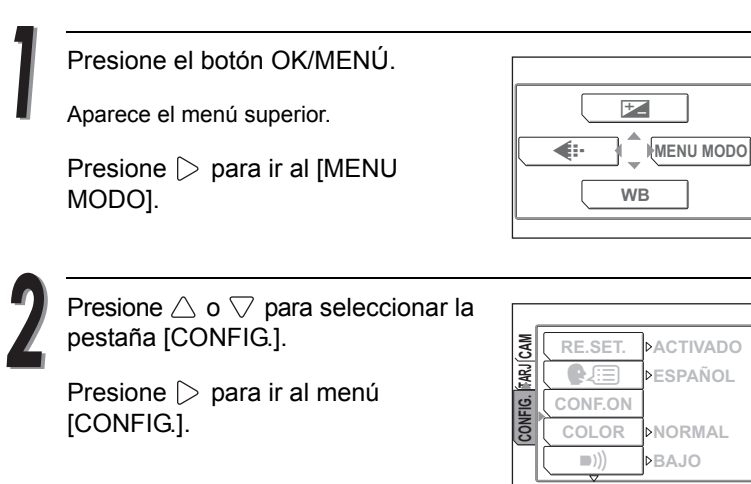

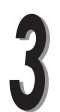

Presione  $\triangle$  o  $\triangledown$  para seleccionar . [إي.]]

Presione  $\triangleright$  para ir a los ajustes de brillo.

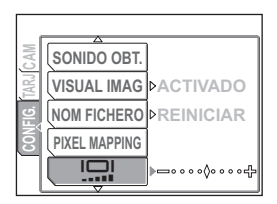

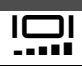

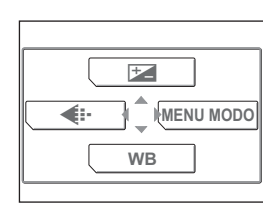

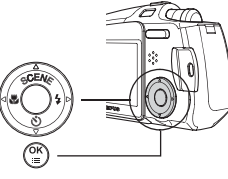

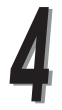

Mirando el monitor, presione  $\triangle$  o  $\nabla$ para ajustar el brillo.

#### **Sugerencias**

 $\bullet$  Presione  $\triangle$  para aumentar el brillo del monitor y presione  $\bigtriangledown$  para oscurecerlo.

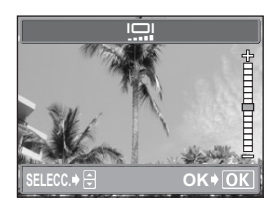

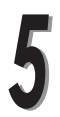

Presione el botón OK/MENÚ.

El brillo queda ajustado.

Vuelva a presionar el botón OK/MENÚ para salir del menú.

# Ajuste de CCD y funciones de procesamiento de imágenes

La función Pixel Mapping permite que la cámara verifique y ajuste el CCD y las funciones de procesamiento de imagen. Esto sólo debería realizarse una vez al año. Espere un minuto después de tomar o de reproducir una fotografía para permitir el correcto funcionamiento de la función Pixel Mapping.

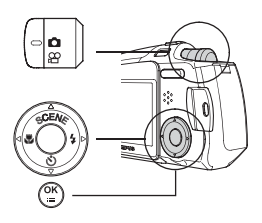

#### **Sugerencias**

 La cámara ya ha sido ajustada en fábrica antes del envío y no necesita ser ajustada inmediatamente después de la compra.

Presione el botón OK/MENÚ en el modo de fotografía.

Aparece el menú superior.

Presione  $\triangleright$  para ir al [MENU MODO].

Presione  $\triangle$  o  $\nabla$  para seleccionar la pestaña [CONFIG.].

Presione  $\triangleright$  para ir al menú [CONFIG.].

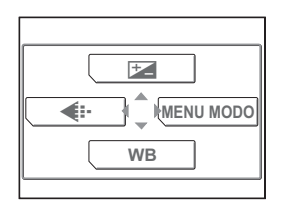

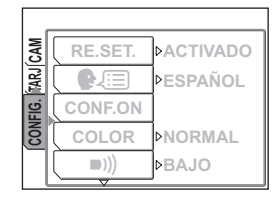

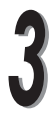

Presione  $\triangle$  o  $\nabla$  para seleccionar [PIXEL MAPPING].

Presione  $\triangleright$  para ir a los ajustes de mapeo de píxel (PIXEL MAPPING).

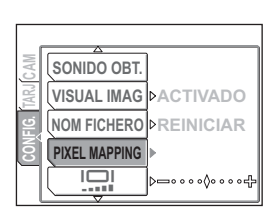

**3**

**Ajustes**

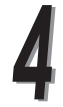

Presione el botón OK/MENÚ.

Durante el mapeo de píxeles aparece la barra [PROCS.] y se ajustan las funciones de procesamiento de imágenes.

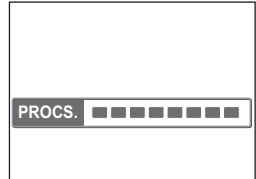

Vuelva a presionar el botón OK/MENÚ para salir del menú.

## **()** Nota

 Si desconecta involuntariamente la cámara durante el proceso Pixel Mapping, comience nuevamente desde el paso 1.

# *4* **Impresión de fotografías**

Describe las dos formas de imprimir fotografías tomadas con la cámara.

La primera es imprimirlas usando el formato Digital Print Order Format (DPOF) y la segunda es imprimirlas con una impresora compatible PictBridge.

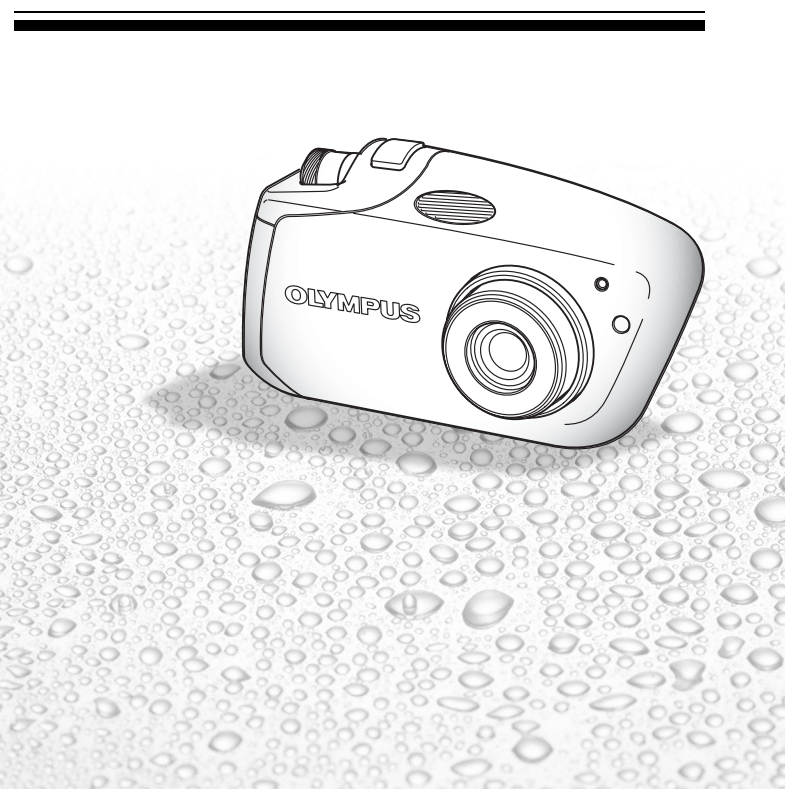

# Selección de un método de impresión

## **Impresión sin usar un ordenador**

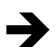

Puede usar el servicio de impresión ofrecido por los laboratorios fotográficos.

 Puede encargar a un laboratorio fotográfico que le imprima las fotografías de la tarjeta. Si previamente efectúa reservas de impresión (DPOF) con la cámara,

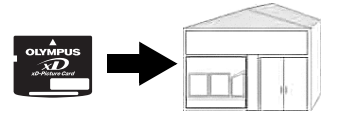

puede obtener las fotografías impresas de acuerdo con los datos de la reserva de impresión.  $\mathbb{R}$  ["Cómo hacer reservas de impresión](#page-114-0)  $\mathbb{H}$ " ([P.115](#page-114-0))

También puede imprimir las fotografías directamente con una impresora compatible con la tecnología PictBridge. (Impresión directa)

 Conectando su cámara con el cable USB a una impresora compatible con la tecnología PictBridge, podrá imprimir las fotografías grabadas directamente.

 $\mathbb{R}$  "Impresión con una impresora compatible con la tecnología [PictBridge](#page-121-0)" ([P.122\)](#page-121-0)

### **Impresión usando un ordenador**

Puede imprimir las fotografías en una impresora conectada al ordenador.

 Puede transferir las fotografías desde la tarjeta al ordenador e imprimirlas. La impresión es fácil con el programa OLYMPUS Master suministrado con su cámara. **DES "Uso del software OLYMPUS** [Master suministrado"](#page-138-0) ([P.139](#page-138-0))

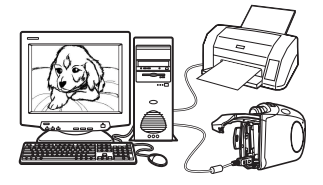

# <span id="page-114-0"></span>Cómo hacer reservas de impresión <

Puede especificar las fotografías y el número de impresiones en la tarjeta. Lleve la tarjeta con la citada información de reserva de impresión a un laboratorio fotográfico que admita el formato DPOF. También puede imprimir fotografías en casa si su impresora es compatible con el formato DPOF.

Hay dos métodos para efectuar la reserva; se pueden reservar todas las fotografías [出] (reserva de impresión de todos los cuadros) o se pueden seleccionar y reservar cuadros individuales [凸] (reserva de impresión de un solo cuadro).

**■ "[Reserva de impresión de todos los cuadros](#page-115-0)**  $\mathbb{L}^{\mu}$ **" [\(P.116\)](#page-115-0)**  $\mathbb{R}^n$  "[Reserva de impresión de un solo cuadro](#page-117-0)  $\Box$ " [\(P.118\)](#page-117-0)

## **¿Qué es DPOF?**

DPOF son las siglas de Digital Print Order Format. DPOF es el formato utilizado para grabar información relacionada con qué cuadros han sido seleccionados, cuántas impresiones son necesarias y si deben incluirse o no la fecha y hora. Los datos DPOF de reserva de impresión se almacenan en la tarjeta.

#### $\bullet$  Nota **Nota**

- Se pueden efectuar reservas DPOF para 999 cuadros en una tarjeta.
- La grabación de los datos de reserva de impresión puede tardar cierto tiempo.
- No se podrán cambiar con esta cámara las reservas DPOF efectuadas por otro dispositivo. Realice los cambios utilizando el dispositivo original.
- Si una tarjeta contiene reservas DPOF efectuadas por otro dispositivo, al introducir reservas de impresión usando esta cámara puede sobrescribir las reservas anteriores.

## <span id="page-115-0"></span>**Reserva de impresión de todos los cuadros** 山

Utilice esta función para imprimir todas las fotografías almacenadas en la tarjeta. Puede elegir si desea o no incluir la fecha y hora de la toma. Se realizará una impresión de cada cuadro. Utilice la reserva de impresión de un solo cuadro para reservar múltiples impresiones de un determinado cuadro.

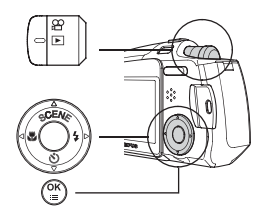

**Sugerencias**

 $\bullet$  No puede efectuar reservas de impresión para fotografías con la marca  $\Omega$ (vídeo).

Presione el botón OK/MENÚ en el modo de reproducción.

Aparece el menú superior.

Presione  $\triangleright$  para ir al [MENU MODO].

Presione  $\triangle$  o  $\nabla$  para seleccionar la pestaña [REPROD.].

Presione  $\triangleright$  para ir al menú [REPROD.].

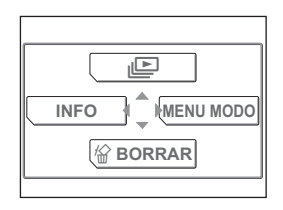

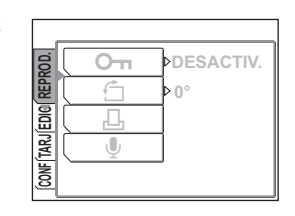

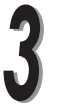

Presione  $\triangle$  o  $\nabla$  para seleccionar [D,].

Presione  $\triangleright$  para ir a la configuración de la orden de impresión.

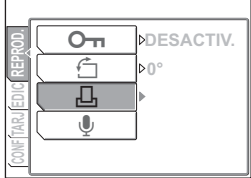

# **Sugerencias**

 Si ya ha efectuado reservas de impresión, aparecerá la pantalla [JORDEN IMPRESIÓN], que le ofrece la opción de mantener o restablecer los datos.

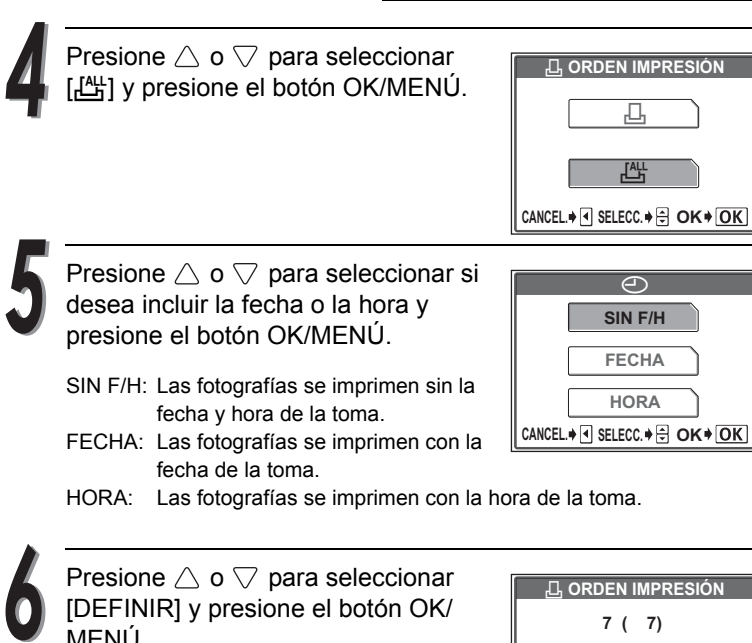

Los datos de reserva de impresión se almacenan en la tarjeta.

Vuelva a presionar el botón OK/MENÚ para salir del menú.

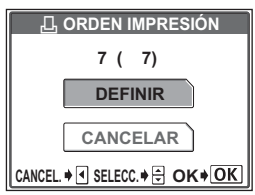

## <span id="page-117-0"></span>**Reserva de impresión de un solo cuadro** <

Utilice esta función para seleccionar individualmente las fotografías que desea imprimir. Puede establecer el número de impresiones deseado para cada fotografía o cambiar reservas efectuadas anteriormente.

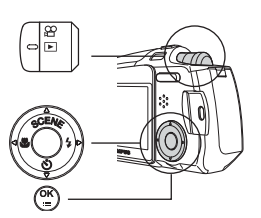

**Sugerencias**

 $\bullet$  No puede imprimir fotografías con la marca  $\mathfrak{P}$  (vídeo).

Presione el botón OK/MENÚ en el modo de reproducción.

Aparece el menú superior.

Presione  $\triangleright$  para ir al [MENU MODO].

Presione  $\triangle$  o  $\nabla$  para seleccionar la pestaña [REPROD.].

Presione  $\triangleright$  para ir al menú [REPROD.].

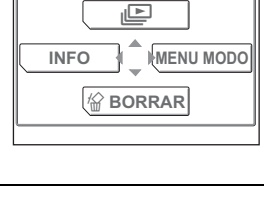

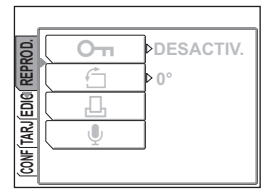

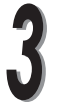

Presione  $\triangle$  o  $\nabla$  para seleccionar [凸].

Presione  $\triangleright$  para ir a la configuración de la orden de impresión.

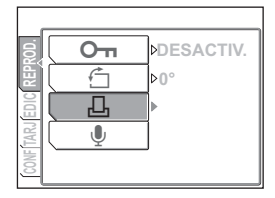

#### $\frac{2}{3}$  Sugerencias **Sugerencias**

● Si ya ha efectuado reservas de impresión, aparecerá la pantalla [几ORDEN] IMPRESIÓN], que le ofrece la opción de mantener o restablecer los datos.

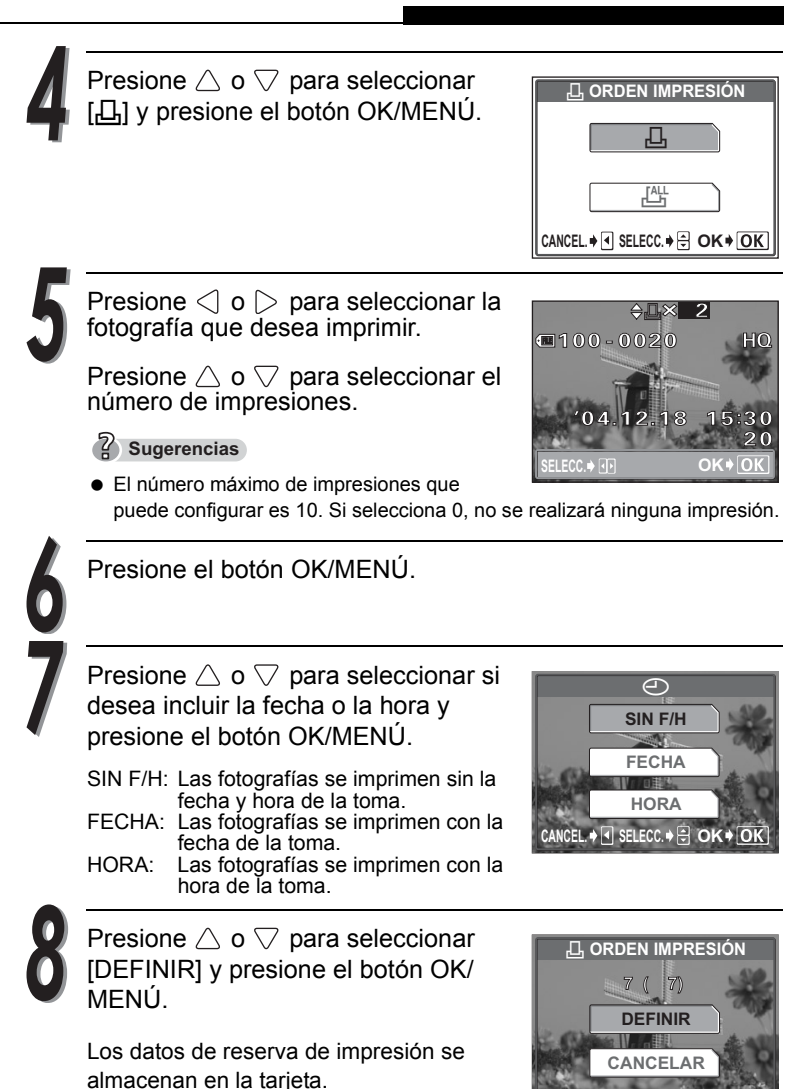

Vuelva a presionar el botón OK/MENÚ para salir del menú.

**CANCEL. SELECC. OK**

## **Cancelación de reservas de impresión**

Esta función le permite cancelar los datos de reserva de impresión almacenados en la tarjeta.

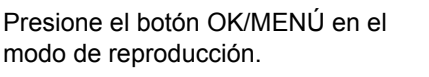

Aparece el menú superior.

Presione  $\triangleright$  para ir al [MENU MODO].

Presione  $\triangle$  o  $\nabla$  para seleccionar la pestaña [REPROD.].

Presione  $\triangleright$  para ir al menú [REPROD.].

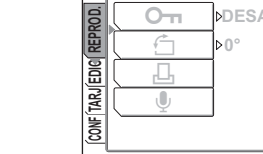

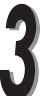

Presione  $\triangle$  o  $\nabla$  para seleccionar [凸].

Presione  $\triangleright$  para ir a la configuración de la orden de impresión.

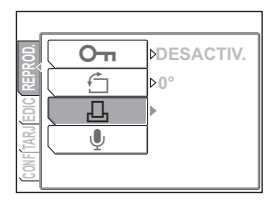

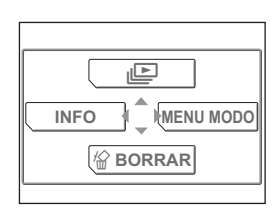

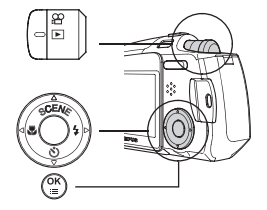

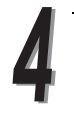

Presione  $\triangle$  o  $\nabla$  para seleccionar [CANCELAR] y presione el botón OK/ MENÚ.

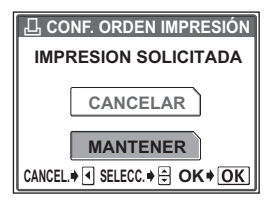

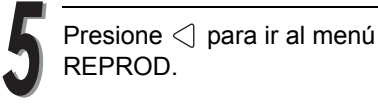

Vuelva a presionar el botón OK/MENÚ para salir del menú.

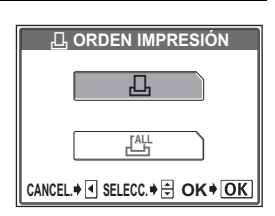

## <span id="page-121-1"></span><span id="page-121-0"></span>**Uso de la función de impresión directa**

Conectando su cámara con el cable USB a una impresora compatible con la tecnología PictBridge, podrá imprimir las fotografías grabadas directamente. Con la cámara conectada a la impresora, seleccione las fotografías que desea imprimir y establezca el número de impresiones en el monitor de la cámara. También es posible imprimir las fotografías usando los datos de la reserva de impresión.

 $\mathbb{I}\mathbb{F}\mathbb{F}^n$  "[Cómo hacer reservas de impresión](#page-114-0)  $\mathbb{H}$ " ([P.115](#page-114-0))

Para saber si su impresora es compatible con la tecnología PictBridge, consulte el manual de instrucciones de la impresora.

## **¿Qué es PictBridge?**

Es un estándar que permite conectar cámaras digitales e impresoras de diferentes fabricantes e imprimir fotografías directamente.

## **¿Qué es una configuración ESTÁNDAR?**

Todas las impresoras compatibles con PictBridge disponen de opciones de impresión predeterminadas. Si selecciona [<ESTANDAR] en la pantalla de ajustes ([P.127](#page-126-0) - [135\)](#page-134-0), las imágenes se imprimirán de acuerdo con estos ajustes. Para obtener información sobre los ajustes predeterminados, véase el manual de instrucciones de su impresora o contacte con el fabricante de la misma.

### **Sugerencias**

 Para más información sobre los tipos de papel, los cartuchos de tinta, etc., consulte el manual de instrucciones de la impresora.

# **Nota**

- Cuando imprima fotografías, se recomienda utilizar el adaptador de CA opcional y el acoplador de alimentación. Si la cámara deja de funcionar mientras se está comunicando con la impresora, puede que falle la impresora o se pierdan los datos de las fotografías.
- No se pueden imprimir los vídeos.
- La cámara no entrará en el modo de reposo si está conectada al cable USB.

## **Conexión de la cámara a una impresora**

Utilice el cable USB suministrado para conectar la cámara a una impresora compatible con la tecnología PictBridge.

Encienda la impresora y enchufe el extremo marcado del cable USB al puerto USB de la impresora.

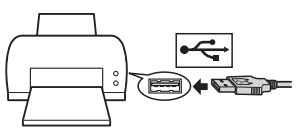

 Para más información sobre cómo encender la impresora y localizar el puerto USB, consulte el manual de instrucciones de la impresora.

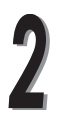

Enchufe el otro extremo del cable USB al multi-conector de la cámara.

- La cámara se enciende de forma automática.
- El monitor de la cámara se enciende y aparece la pantalla para seleccionar el destino del cable USB.

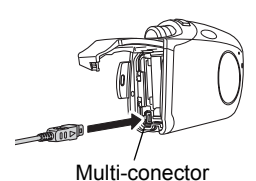

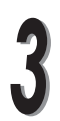

Presione  $\triangle$  o  $\triangledown$  para seleccionar  $[IMPRIMIR]$  y presione el botón OK/ MENÚ.

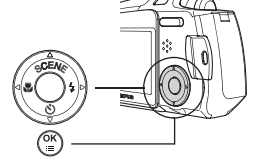

● Se muestra [UN MOMENTO], y después la pantalla [S MODO IMP] en el monitor. Realice los ajustes de impresión en el monitor de la cámara. **IS Vaya a "[Impresión de fotografías"](#page-123-0)** ([P.124\)](#page-123-0)

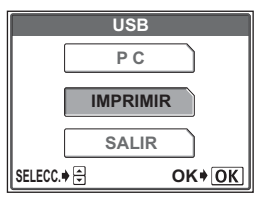

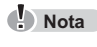

- Si se ha seleccionado [PC] accidentalmente, desenchufe el cable USB y comience desde el paso 1.
- Es posible que pueda imprimir incluso con una impresora no compatible con PictBridge. Para más información, póngase en contacto con el fabricante de la impresora.

## <span id="page-123-0"></span>**Impresión de fotografías**

Cuando la cámara se conecta correctamente a una impresora compatible con la tecnología PictBridge, aparecerá la pantalla [S MODO IMP] en el monitor. Utilice esta pantalla para seleccionar el modo de impresión. Puede elegir entre los siguientes modos de impresión.

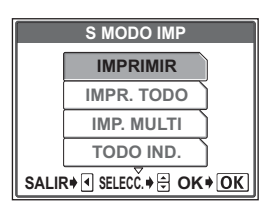

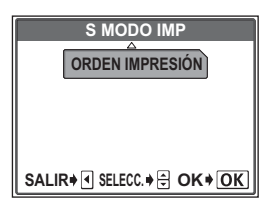

**4**

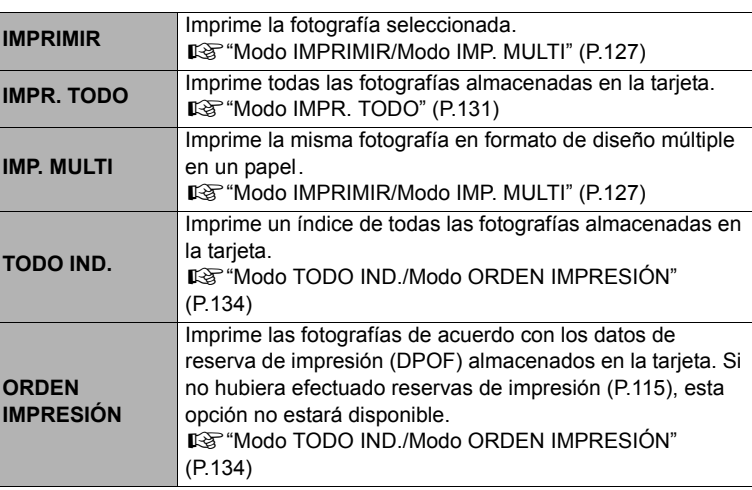

#### **Modos de impresión y ajustes**

Los modos de impresión, tamaños de papel, etc., disponibles varían dependiendo de la impresora que utilice. Consulte los servicios del fabricante de su impresora o el manual de la misma.

## **Impresión muy fácil**

A continuación se describe el procedimiento más sencillo para imprimir una fotografía tomada con la cámara.

> Cuando se muestre la pantalla [S MODO IMP], presione  $\triangle$  o  $\nabla$  para seleccionar [IMPRIMIR], luego presione el botón OK/MENÚ.

Aparece la pantalla [AJ PAP IMP].

Presione  $\triangle$  o  $\nabla$  para seleccionar el tamaño del papel y luego presione

 Cuando no aparece la pantalla [AJ PAP IMP], las opciones [TAMAÑO], [SIN BORDES] y [FOTOS/HOJA] están ajustadas a [几ESTÁNDAR]. Vaya al

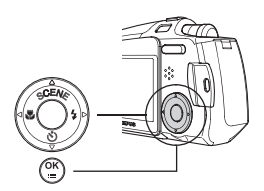

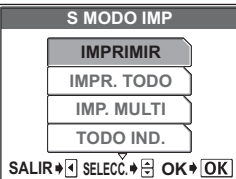

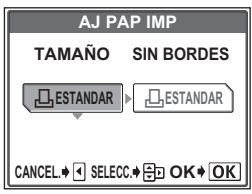

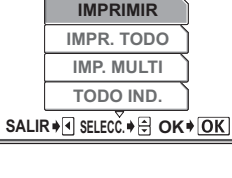

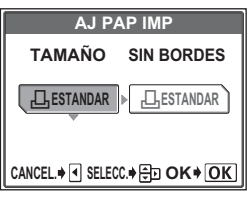

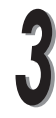

 $\triangleright$  .

paso 4.

Presione  $\triangle$  o  $\nabla$  para seleccionar [SIN BORDES] y presione el botón OK/MENÚ.

- **DES.** ( $\Box$ ): La fotografía se imprime dentro de un cuadro en blanco.
- **ACT.** ( $\Box$ ): La fotografía se imprime llenando toda la página.

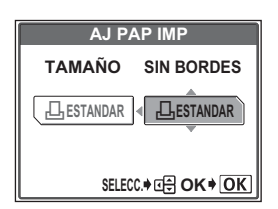

Impresión con una impresora compatible con la tecnología PictBridge

Presione  $\triangleleft$  o  $\triangleright$  para seleccionar la fotografía que desea imprimir. Presione el botón OK/MENÚ.

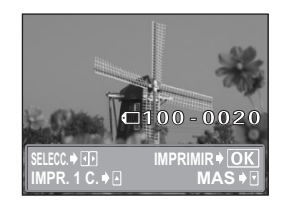

Presione  $\triangle$  o  $\nabla$  para seleccionar [ACEPTAR] y presione el botón OK/ **MENÚ** 

- Se inicia la impresión.
- Para volver a la pantalla [S MODO IMP], seleccione [CANCELAR] y presione el botón OK/MENÚ.

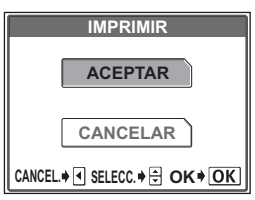

 Cuando haya finalizado la impresión, vuelva al paso 4. Si quiere imprimir más fotografías, repita los pasos 4 y 5.

## <span id="page-126-0"></span>**Modo IMPRIMIR/Modo IMP. MULTI**

Cuando se muestre la pantalla [S MODO IMP], presione  $\triangle$  o  $\nabla$  para seleccionar [IMPRIMIR] o [IMP. MULTI], luego presione el botón OK/

Aparece la pantalla [AJ PAP IMP].

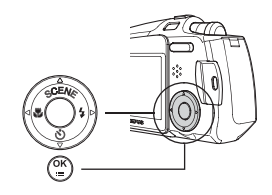

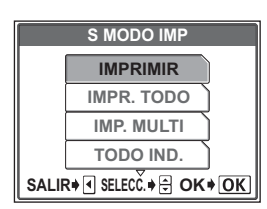

**AJ PAP IMP**

**AJ PAP IMP** 

**ESTANDAR** <sup>&</sup>lt;**ESTANDAR**

LESTANDAR

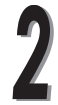

Presione  $\triangle$  o  $\nabla$  para seleccionar el tamaño del papel y luego presione  $\triangleright$  .

**Modo IMPRIMIR:** Vaya al paso 3. **Modo IMP. MULTI:** Vaya al paso 4.

MENÚ.

 Cuando no aparece la pantalla [AJ PAP IMP], las opciones [TAMAÑO], [SIN BORDES] y [FOTOS/HOJA] están ajustadas a [几ESTANDAR]. Vaya al paso 5. **CANCEL. 1** SELECC. **ED** OK **+** OK

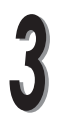

Presione  $\triangle$  o  $\nabla$  para seleccionar [SIN BORDES] y presione el botón OK/MENÚ. Vaya al paso 5.

- **DES.** ( $\Box$ ): La fotografía se imprime dentro de un cuadro en blanco.
- **ACT.** (□): La fotografía se imprime llenando toda la página.

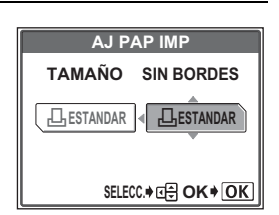

### Impresión con una impresora compatible con la tecnología PictBridge

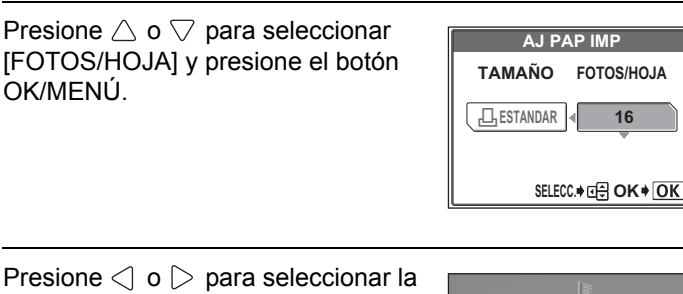

fotografía que desea imprimir.

OK/MENÚ.

● Presione el lado **D** del botón del zoom para mostrar el índice. Así podrá seleccionar las fotografías que desea imprimir desde el índice.

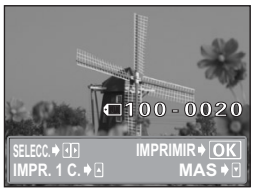

Seleccione el método de reserva de impresión.

- **IMPR. 1 C.:** Efectúa una reserva de impresión de un solo cuadro para la fotografía seleccionada de acuerdo con los ajustes predeterminados. Se imprime una copia.
- **MAS:** Ajusta el número de impresiones de la fotografía seleccionada en los datos de la reserva de impresión. También puede añadir la fecha o el nombre de archivo.

#### **Ajuste de una reserva de impresión (IMPR. 1 C.)**

Presione  $\triangle$ .

 $\bullet$  Presione  $\triangle$  cuando aparezca la fotografía con [凸] para cancelar la reserva.

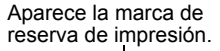

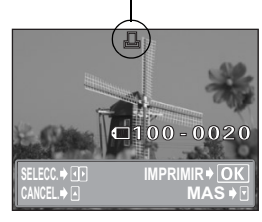

#### **Para ajustar más reservas de impresión [MÁS]**

- $\circledcirc$  Presione  $\heartsuit$ .
	- Aparece la pantalla [INFO IMP.].
- $\oslash$  Presione  $\bigtriangleup$  o  $\bigtriangledown$  para seleccionar la opción que desea ajustar, y luego presione  $\triangleright$ .
	- $\bullet$  Presione  $\triangle$  o  $\triangledown$  para cambiar el ajuste y luego presione el botón OK/ MENÚ.

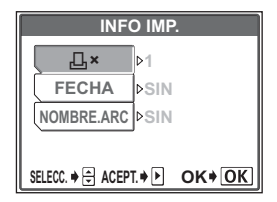

<**×:** Ajusta el número de impresiones. Puede seleccionar hasta un máximo de 10.

**FECHA** ( $\bigcirc$ ): Si selecciona [CON], las fotografías se imprimen con fecha.

**NOMBRE. ARC ( (a):** Si selecciona [CON], las fotografías se imprimen con el nombre de archivo.

- [FECHA] y [NOMBRE. ARC] no están disponibles en el modo [IMP. MULTI].
- e Cuando haya completado todos los ajustes para [MAS], presione el botón OK/MENÚ.
	- Aparece la pantalla que se mostró en el paso 5.
	- Para imprimir más de una fotografía en los modos [IMPRIMIR] y/o [IMP. MULTI], repita los pasos 5 y 6, y efectúe "reservas de impresión sencillas y/o múltiples" para todas las fotografías que desee imprimir.
	- **EE aparece en el modo [IMP. MULTI].**

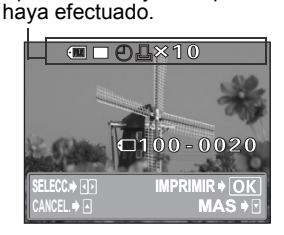

Aparecen los ajustes que

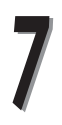

Presione el botón OK/MENÚ.

Aparece la pantalla [IMPRIMIR].

#### Impresión con una impresora compatible con la tecnología PictBridge

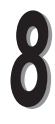

Imprima la fotografías.

 $\bullet$  Presione  $\triangle$  o  $\triangledown$  para seleccionar [ACEPTAR] o [CANCELAR] y presione el botón OK/MENÚ.

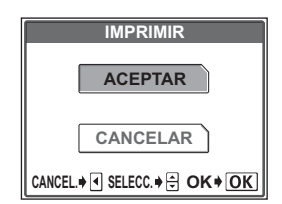

- **ACEPTAR:** Se inicia la impresión. **CANCELAR:** Los ajustes se cancelan y el monitor vuelve a la pantalla [S MODO IMP].
- Cuando finaliza la impresión, el monitor vuelve a la pantalla [S MODO IMP]. **IS** "Uso de la función de impresión [directa"](#page-121-1) [\(P.122](#page-121-1))

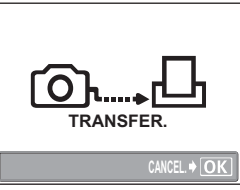

Pantalla durante la transferencia de datos

## **Para cancelar la impresión**

Si presiona el botón OK/MENÚ durante la transferencia de datos de impresión, aparecerá la pantalla para seleccionar si desea continuar o cancelar la impresión. Para cancelar la impresión, presione  $\triangle$  o  $\nabla$  para seleccionar [CANCEL.] y presione el botón OK/MENÚ.

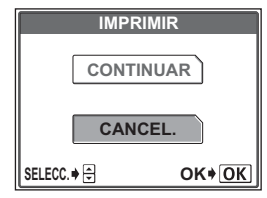

## <span id="page-130-0"></span>**Modo IMPR. TODO**

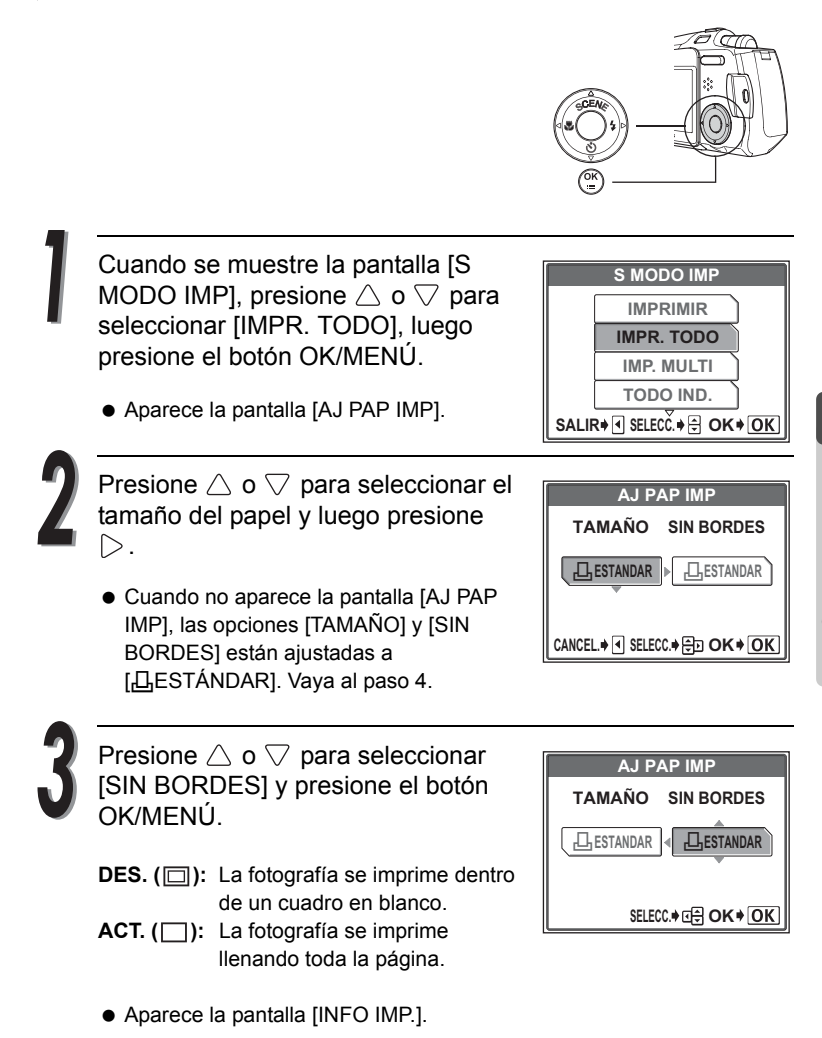

**4**

### Impresión con una impresora compatible con la tecnología PictBridge

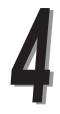

Presione  $\triangle$  o  $\triangledown$  para seleccionar la opción que desea ajustar y luego presione  $\triangleright$ .

- $\bullet$  Presione  $\triangle$  o  $\triangledown$  para cambiar el ajuste y luego presione el botón OK/MENÚ.
- Si su impresora no le permite ajustar [INFO IMP.], vaya al paso 6.

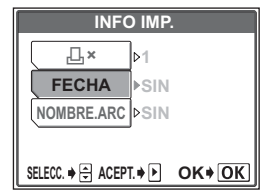

Se imprime una copia de cada fotografía.

**FECHA** ( $\bigcirc$ ): Si selecciona [CON], las fotografías se imprimen con la fecha.

**NOMBRE. ARC ((a):** Si selecciona [CON], las fotografías se imprimen con el nombre de archivo.

Presione el botón OK/MENÚ.

Aparece la pantalla [IMPRIMIR].

Imprima la fotografías.

Presione  $\triangle$  o  $\nabla$  para seleccionar [ACEPTAR] o [CANCELAR] y presione el botón OK/MENÚ.

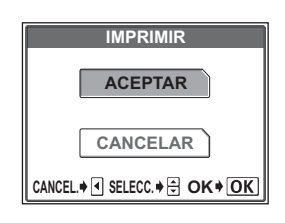

**ACEPTAR:** Se inicia la impresión. **CANCELAR:** Los ajustes se cancelan y el monitor vuelve a la pantalla [S MODO IMP].

Cuando finaliza la impresión, el monitor vuelve a la pantalla [S MODO IMP]. ■ "Salir de la función de impresión [directa](#page-135-0)" ([P.136](#page-135-0))

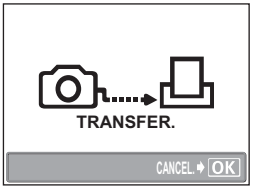

Pantalla durante la transferencia de datos

### **Para cancelar la impresión**

Si presiona el botón OK/MENÚ durante la transferencia de datos de impresión, aparecerá la pantalla para seleccionar si desea continuar o cancelar la impresión. Para cancelar la impresión, presione  $\triangle$  o  $\nabla$  para seleccionar [CANCELAR] y presione el botón OK/MENÚ.

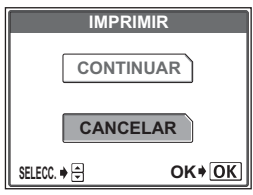

## <span id="page-133-0"></span>**Modo TODO IND./Modo ORDEN IMPRESIÓN**

Cuando se muestre la pantalla [S MODO IMPI, presione  $\triangle$  o  $\nabla$  para seleccionar [TODO IND.] o [ORDEN IMPRESIÓN], luego presione el botón OK/MENÚ.

Aparece la pantalla [AJ PAP IMP].

Presione  $\triangle$  o  $\nabla$  para seleccionar el tamaño del papel y luego presione  $\triangleright$  .

 Cuando no aparece la pantalla [AJ PAP IMP], las opciones [TAMAÑO] y [SIN BORDES] están ajustadas a [<sub>I</sub>LESTANDAR] (configuración predeterminada de la impresora). Vaya al paso 4.

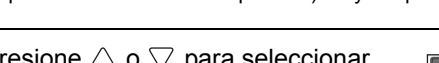

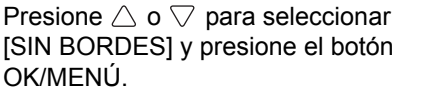

- **DES.** ( $\Box$ ): La fotografía se imprime dentro de un cuadro en blanco.
- **ACT.** (□): La fotografía se imprime llenando toda la página.
- Aparece la pantalla [IMPRIMIR].
- En el modo [TODO IND.], no se puede seleccionar la opción [SIN BORDES].

Vaya al paso 4.

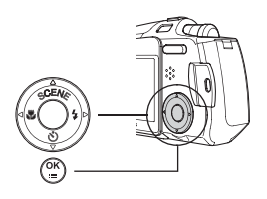

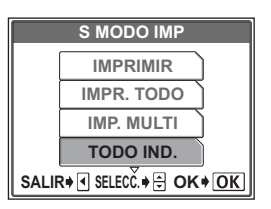

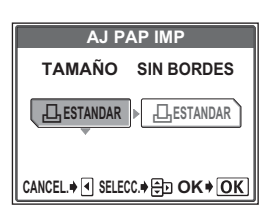

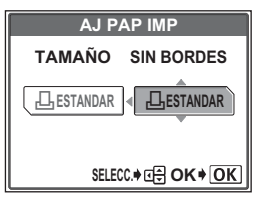

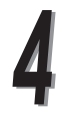

Imprima la fotografías.

Presione  $\triangle$  o  $\triangledown$  para seleccionar [ACEPTAR] o [CANCELAR] y presione el botón OK/MENÚ.

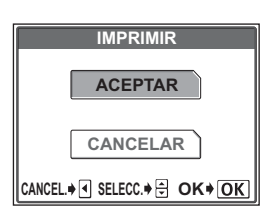

- **ACEPTAR:** Se inicia la impresión. **CANCELAR:** Los ajustes se cancelan y el monitor vuelve a la pantalla [S MODO IMP].
- Cuando finaliza la impresión, el monitor vuelve a la pantalla [S MODO IMP]. **IS** "Salir de la función de impresión [directa"](#page-135-0) [\(P.136](#page-135-0))

### <span id="page-134-0"></span>**Para cancelar la impresión**

Si presiona el botón OK/MENÚ durante la transferencia de datos de impresión, aparecerá la pantalla para seleccionar si desea continuar o cancelar la impresión.

Para cancelar la impresión, presione  $\wedge$  o  $\triangledown$ para seleccionar [CANCELAR] y presione el botón OK/MENÚ.

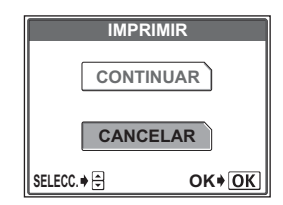

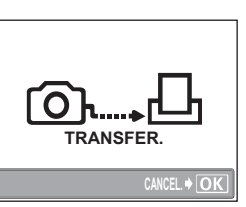

#### Impresión con una impresora compatible con la tecnología PictBridge

## <span id="page-135-0"></span>**Salir de la función de impresión directa**

Cuando haya finalizado la impresión, desconecte la cámara de la impresora.

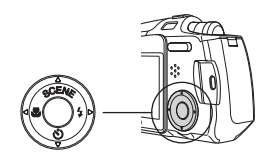

Cuando se muestre la pantalla [S MODO IMP], presione  $\triangleleft$ .

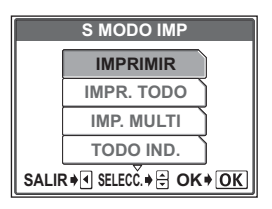

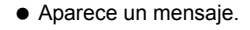

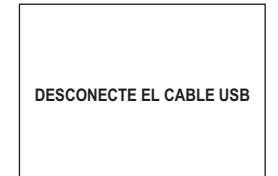

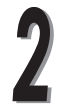

Desconecte el cable USB de la cámara.

La cámara se apaga.

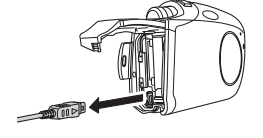

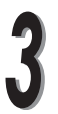

Desenchufe el cable USB de la impresora.

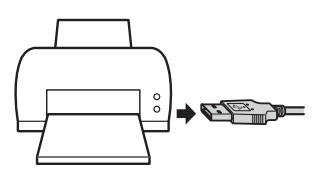

# *5* **Cómo conectarse al ordenador**

En este capítulo se describe cómo transferir al ordenador las fotografías almacenadas en la tarjeta, y cómo utilizar las diversas funciones de OLYMPUS Master.

Para más información, consulte la "Ayuda" en pantalla y el manual de OLYMPUS Master.

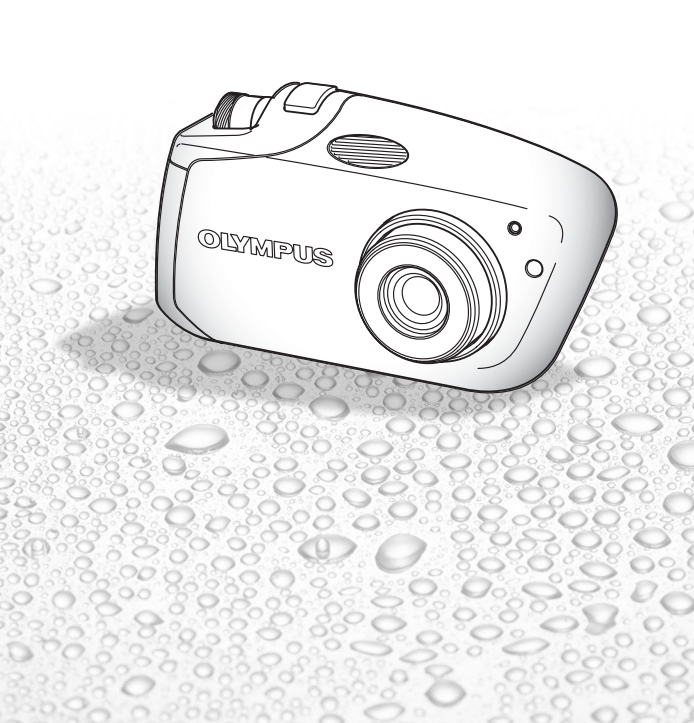

Puede transferir imágenes desde la tarjeta en la cámara a su ordenador conectando la cámara al ordenador con el cable USB suministrado.

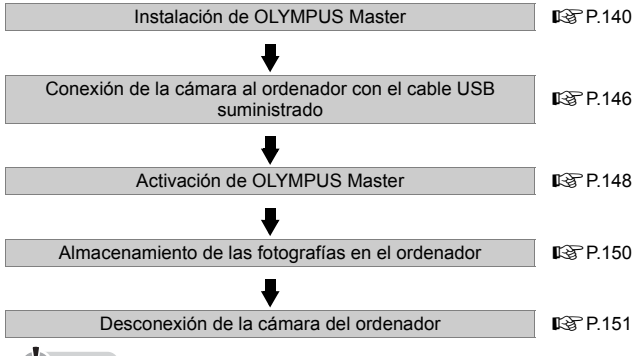

**A**<br>Nota

- Se recomienda el uso de un adaptador de CA y de un acoplador de alimentación (se venden por separado) cuando conecte la cámara a un ordenador. Cuando utilice la batería para la cámara conectada a un ordenador, asegúrese de que la batería tenga suficiente energía. Tenga en cuenta que la batería de la cámara se descargará de forma continua (consumirá energía) cuando esté conectada (comunicándose) con un ordenador. Si la batería se agota, la cámara deja de funcionar, puede haber un fallo de funcionamiento del ordenador y perderse los datos de imágenes (archivos) que se están transfiriendo.
- No apague la cámara cuando esté conectada a un ordenador, pues podría dejar de funcionar.
- Si la cámara está conectada al ordenador mediante un concentrador USB, no se puede garantizar un funcionamiento fiable. Si ocurriera un fallo de funcionamiento, conecte la cámara directamente al ordenador sin utilizar el concentrador USB.

## **Sugerencias**

#### **Utilización de las imágenes importadas en un ordenador**

 $\rightarrow$  Asegúrese de copiar las imágenes al ordenador antes de editarlas utilizando software para gráficos. Dependiendo de la aplicación de software utilizada, la edición de imágenes (como rotarlas, por ejemplo) en la tarjeta fotográfica puede corromper los datos del archivo en la tarjeta.

#### **Si los datos de imágenes no se pueden transferir desde la tarjeta a la cámara conectada con el cable USB**

→ Utilice un adaptador xD-Picture Card (se vende por separado) según el sistema operativo para transferir los datos de imágenes desde xD-Picture Card a un ordenador. Para más información, consulte la página Web de Olympus.

# <span id="page-138-0"></span>Uso del software OLYMPUS Master suministrado

El CD-ROM incluido con la cámara incluye el software de aplicación OLYMPUS Master para la edición de imágenes y la organización de las fotografías y vídeos.

## **¿Qué es OLYMPUS Master?**

OLYMPUS Master es un programa que se utiliza para ver, editar y organizar las fotografías tomadas con la cámara digital en los ordenadores. Cuando este software está instalado, se pueden realizar las siguientes operaciones.

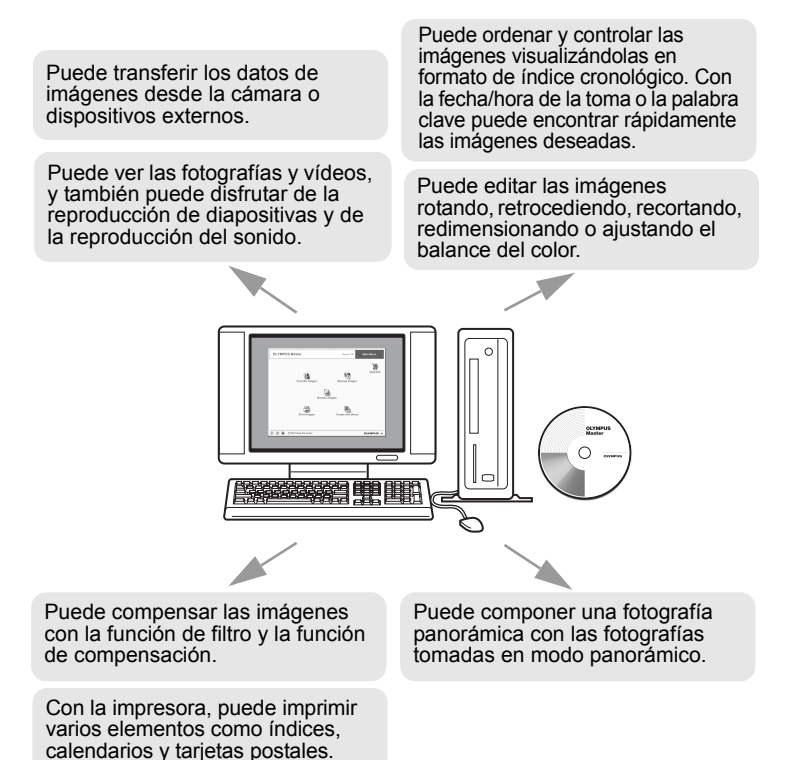

Para más información sobre otras funciones y operaciones, consulte la "Ayuda" en pantalla de OLYMPUS Master y las secciones relacionadas de este manual.

## <span id="page-139-0"></span>**Instalación de OLYMPUS Master**

Compruebe el sistema operativo del ordenador antes de instalar OLYMPUS Master.

Para más información sobre la compatibilidad con un nuevo sistema operativo, consulte el sitio Web OLYMPUS.

#### **Entorno operativo**

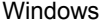

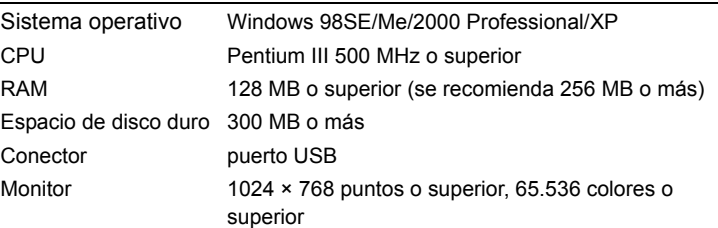

## **Nota**

- Este software es para su uso en ordenadores con un sistema operativo preinstalado.
- Para sistemas con Windows XP, sólo es compatible con Windows XP Professional/Home Edition.
- Para sistemas con Windows 2000, sólo es compatible con Windows 2000 Professional.
- Si utiliza Windows 98SE, se instala automáticamente el controlador USB.
- Si realiza la instalación con Windows 2000 Professional/XP, inicie la sesión como usuario con privilegios de administrador.
- Debe instalar en el ordenador QuickTime 6, o una versión posterior, e Internet Explorer 6, o una versión posterior.

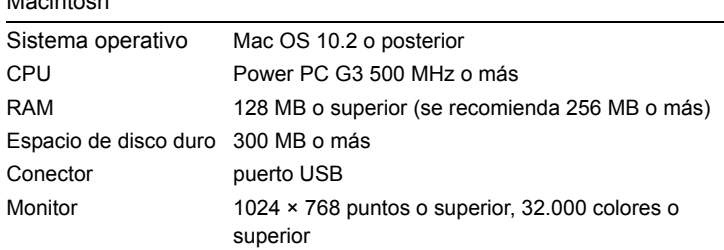

#### Macintosh

**A**<br>Nota

- Además de los Macintosh que no están originalmente equipados con un puerto USB, no se pueden garantizar las operaciones normales en aquellos ordenadores en los que la cámara esté conectada con conectores USB.
- Hay que instalar QuickTime 6 o superior, y Safari 1.0 o superior.
- Antes de comenzar las operaciones siguientes, asegúrese de extraer los dispositivos instalados arrastrándolos a la papelera. Si no lo hace así, el ordenador puede funcionar de forma inestable y es posible que haya que reiniciarlo.
	- desenchufe el cable de conexión entre la cámara y el ordenador
	- apague la cámara
	- abra la tapa de la tarjeta en la cámara

#### **Windows**

Inserte el CD-ROM en su unidad correspondiente.

Se muestra la ventana de instalación de OLYMPUS Master.

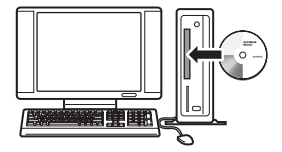

Si la ventana de instalación no aparece automáticamente, haga doble clic en el icono [Mi PC] de su escritorio y luego haga doble clic en el icono del CD-ROM.

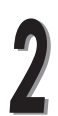

Seleccione el idioma que va a instalar.

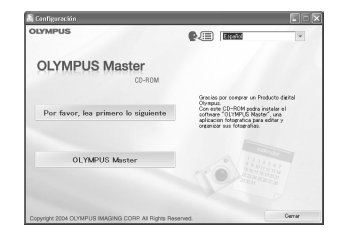

Haga clic en [OLYMPUS Master].

Aparece automáticamente la ventana de instalación QuickTime.

Para que funcione OLYMPUS Master se necesita QuickTime. Si en el ordenador ya está instalado

Configuración 6.用 厘 **OLYMPUS Master** OF YMPUS M

QuickTime 6 o una versión posterior, no se mostrará la ventana de instalación. Vaya al paso 5. Uso del software OLYMPUS Master suministrado

Haga clic en [Siguiente] y aparece la ventana de mensajes de operación. Siga las indicaciones de los mensajes.

Cuando aparezca la ventana con el contrato de licencia de software, revise el contrato y haga clic en [Acepto].

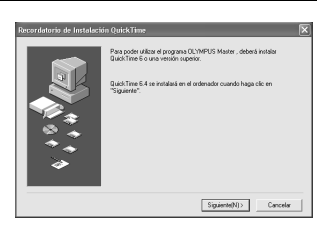

Se muestra la ventana de instalación de OLYMPUS Master.

Siga las indicaciones de los mensajes de la ventana.

Cuando aparezca la ventana con el contrato de licencia de software, revise el contrato y haga clic en [Sí].

Cuando se muestra la ventana de información del usuario, escriba su nombre en [Nombre] y el número de serie en [OLYMPUS Master Número de serie]. Seleccione a continuación el país de residencia y haga clic en [Siguiente].

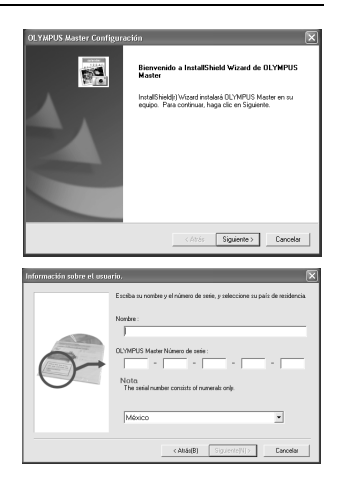

El número de serie se encuentra en la etiqueta pegada en el paquete del CD-ROM.

Cuando aparezca la ventana con el contrato de licencia de DirectX, revise el contenido y haga clic en [Sí].

Se muestra la ventana de diálogo de instalación de Adobe Reader preguntándole si quiere instalarlo o no.

Si ya está instalado Adobe Reader en el ordenador, no aparece la ventana de diálogo de la instalación.

## Uso del software OLYMPUS Master suministrado

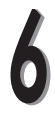

Si desea instalar Adobe Reader, haga clic en [Acepter].

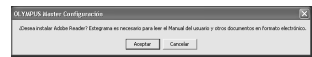

Si no desea instalarlo, haga clic en [Cancelar] y vaya al paso 8.

Aparece la ventana de instalación de Adobe Reader.

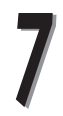

Siga las indicaciones de los mensajes de la ventana.

Aparece la ventana de finalización de la instalación.

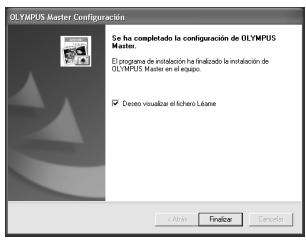

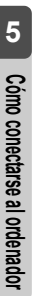

Haga clic en [Finalizar].

La pantalla vuelve a la ventana inicial.

Seleccione la opción de reiniciar el ordenador en seguida y haga clic en el botón [Finalizar]. Retire el CD-ROM de la unidad y guárdelo.
#### **Macintosh**

Inserte el CD-ROM en su unidad correspondiente.

Se muestra la ventana CD-ROM.

Si no se muestra la ventana de instalación, haga doble clic en el icono del CD-ROM en el escritorio con el nombre [OLYMPUS Master].

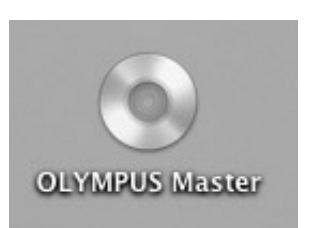

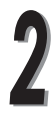

Haga doble clic en el icono del instalador.

Haga clic en [Finalizar].

Siga las indicaciones de los mensajes de la ventana.

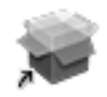

Installer

Se activa el instalador de OLYMPUS Master.

Cuando aparezca la ventana con el contrato de licencia de software, revise el contrato y haga clic en [Continuar] y [Acepto].

Aparece la ventana de finalización de la instalación.

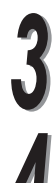

Extraiga el CD-ROM de su unidad correspondiente y haga clic en [Restart].

# Conexión de la cámara al ordenador

Utilice el cable USB suministrado para conectar la cámara al ordenador.

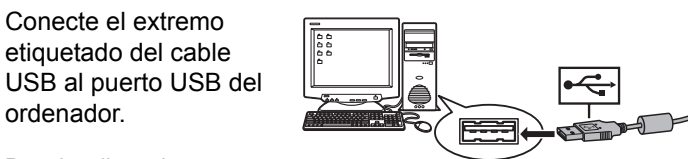

Para localizar el puerto

ordenador.

USB en el ordenador, consulte el manual de su equipo.

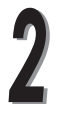

Enchufe el otro extremo del cable USB al multi-conector de la cámara.

La cámara se enciende automáticamente y el monitor de la cámara se enciende para mostrar la ventana de selección de conexión del cable USB.

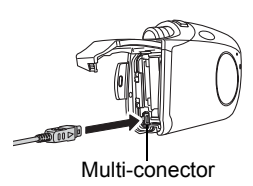

**5**Cómo conectarse al ordenador **Cómo conectarse al ordenador**

Presione  $\triangle$  o  $\nabla$  para seleccionar [PC] y después el botón OK/MENÚ.

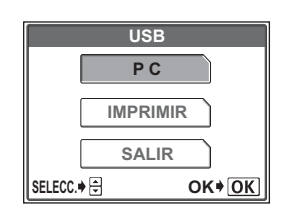

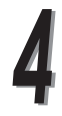

El ordenador reconoce la cámara como un nuevo dispositivo.

Windows 98SE/Me/2000

La primera vez que conecte la cámara a su ordenador, éste instalará el software para reconocer la cámara.

Espere hasta que finalice el reconocimiento y se muestre el mensaje de finalización

Haga clic en [Aceptar] para finalizar el mensaje.

El ordenador reconoce la cámara como un **[CODE**] [Disco extraíble].

● Windows XP

Si el ordenador se ha conectado a la cámara, aparecerá una ventana solicitándole que seleccione la operación que desea realizar con los archivos de imágenes.

Haga clic en [CANCEL] porque las imágenes se transferirán utilizando el software de OLYMPUS Master.

 $\bullet$  Mac OS X

Los archivos de imágenes se suelen controlar mediante la aplicación iPhoto. La primera vez que se conecta la cámara se activa la aplicación iPhoto, ciérrela.

#### $\bullet$  Nota **Nota**

 Cuando la cámara se conecta a un ordenador, la cámara no funciona como cámara.

#### **Windows**

Haga doble clic en el icono <sup>88</sup> (OLYMPUS Master) en el escritorio.

Aparece automáticamente la ventana del menú principal.

#### **Macintosh**

Haga doble clic en el icono <sup>33</sup> (OLYMPUS Master) en la carpeta "OLYMPUS Master".

Aparece automáticamente la ventana del menú principal.

La primera vez que se activa el ordenador, aparece la ventana de información del usuario, escriba su nombre [Nombre] y el número de serie [OLYMPUS Master Número de serie] y luego seleccione su país de residencia.

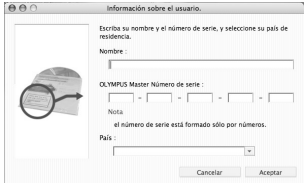

## **Menú principal de OLYMPUS Master**

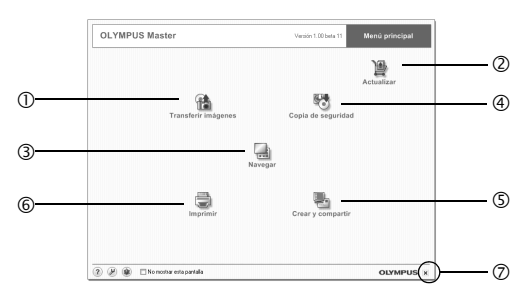

c **Botón [Transferir imágenes]**

Utilícelo para transferir imágenes desde la cámara o cualquier otro dispositivo.

#### d **Botón [Actualizar]**

Se utiliza para abrir el cuadro de diálogo de actualización a OLYMPUS Master Plus.

e **Botón [Navegar]**

Se utiliza para visualizar la imagen.

#### $\circled{a}$  Botón [Copia de seguridad]

Se utiliza para hacer copias de seguridad de las imágenes.

g **Botón [Crear y compartir]**

Se utiliza para visualizar los menús de entretenimiento.

h **Botón [Imprimir]**

Utilice esta opción para mostrar los menús de impresión.

i **Botón [Close]**

Se utiliza para cerrar la aplicación OLYMPUS Master.

#### **Cierre de OLYMPUS Master**

Haga clic en el botón **x** (Close) en el menú principal.

Se cerrará la aplicación OLYMPUS Master.

# Visualización de imágenes de la cámara en el ordenador

## **Transferencia y almacenamiento de imágenes de la cámara en un ordenador**

Almacenamiento de imágenes de la cámara en un ordenador.

En el menú principal de OLYMPUS Master, haga clic en el botón **[A]** [Transferir imágenes].

Se muestra la ventana del menú de selección de la fuente de transferencia.

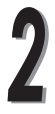

Haga clic en el botón **fal** (De cámara) en la ventana del menú.

Aparece la ventana de fuentes de transferencia. Se muestra una lista con todas las imágenes de la tarjeta de la cámara.

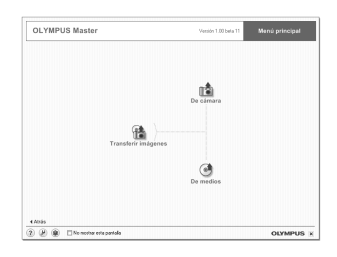

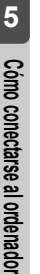

Seleccione el archivo de imágenes y haga clic en el botón [Transferir imágenes].

Se muestra un mensaje de confirmación.

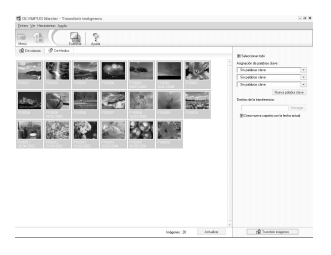

Visualización de imágenes de la cámara en el ordenador

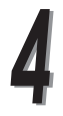

Haga clic en el botón [Navegar por las imágenes ahora.].

Se muestra la imagen transferida en la ventana de navegación.

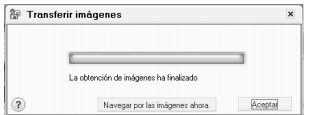

Para volver al menú principal, haga clic en [Menú] en la ventana de navegación.

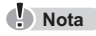

● Durante la transferencia de imágenes, la lámpara del cuerpo de la cámara parpadea en rojo.

No abra la tapa de la tarjeta de la cámara, ni conecte o desconecte la batería, el adaptador de CA ni el acoplador de alimentación. Si lo hace, es posible que se corrompan los datos de la tarjeta.

#### **Desconexión de la cámara del ordenador**

Después de transferir las imágenes de la cámara, ya puede desconectarla.

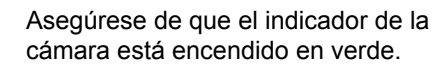

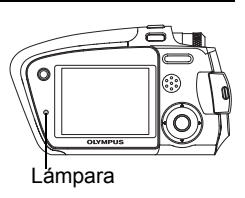

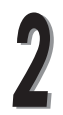

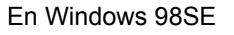

- 1 Haga doble clic en [Mi PC], y luego con el botón derecho en [Disco extraíble] para mostrar los menús.
- 2 Haga clic en [Expulsar] en los menús.

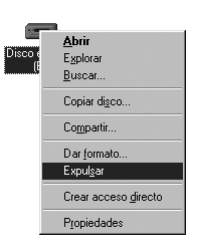

#### En Windows Me/2000/XP

- 1 Haga clic en el icono [Expulsar hardware] que se muestra en la tira de control.
- 2 Haga clic en el mensaje que aparece.
- 3 Cuando se muestra el mensaje [Es seguro retirar el hardware], haga clic en [Aceptar].

#### En Macintosh

1 Arrastre [NO\_NAME] (o el icono [Sin titulo]) que está en el escritorio y suéltelo en la [PAPELERA].

Desconecte el cable USB de la cámara.

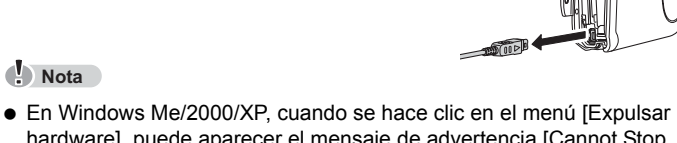

**NO\_NAME** 

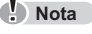

hardware], puede aparecer el mensaje de advertencia [Cannot Stop Camera]. En ese caso, asegúrese de que no se están leyendo los datos de imagen de la cámara o que no se está utilizando el software de aplicación empleado para abrir el fichero de imagen de la cámara. A continuación, repita la operación de [Expulsar hardware] y desconecte el cable.

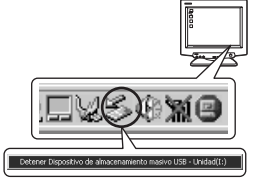

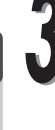

# Visualización de fotografías/vídeos

En el menú principal de OLYMPUS Master, haga clic en **Navegar**).

Aparece la ventana de navegación.

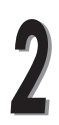

Haga doble clic en la miniatura de la fotografía que desea ver.

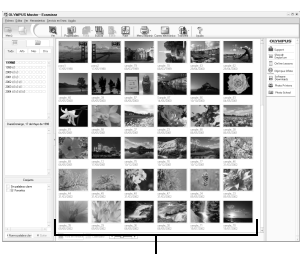

Miniatura

- La pantalla se cambia al modo de visualización y puede ampliar la fotografía.
- Para volver al menú principal, haga clic en [Menú] en la ventana de navegación.

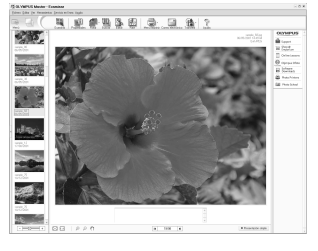

#### **Visualizar vídeos**

En la ventana de navegación, haga doble clic en la miniatura del vídeo que quiere ver.

La pantalla se cambia al modo de visualización y se muestra el primer cuadro del vídeo.

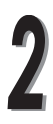

Haga clic en el botón de reproducción  $\odot$  situado en la parte inferior de la pantalla para iniciar el vídeo.

Los demás botones funcionan de la forma siguiente:

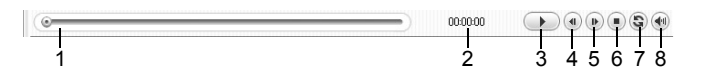

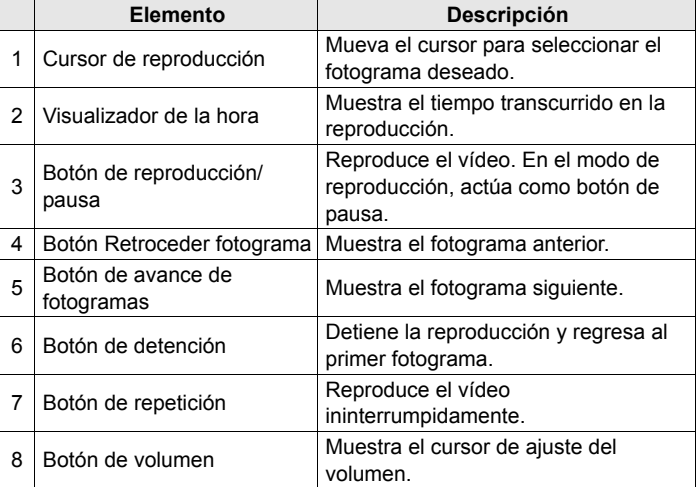

# Impresión de imágenes

Hay muchos menús de impresión para las fotos, índices, tarjetas postales, calendarios, etc. En esta sección se describe cómo imprimir las fotografías.

En el menú principal de OLYMPUS Master, haga clic en [Imprimir].

Aparece la ventana del menú de impresión.

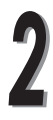

Haga clic en el botón **[iii]** (Foto).

Aparecerá la ventana Imprimir foto.

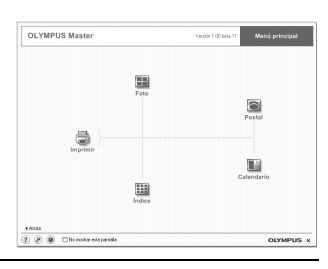

Haga clic en [Impresora] en la ventana Photo Print.

Aparece el cuadro de diálogo Configuración de la impresora. Ajuste la impresora como desee.

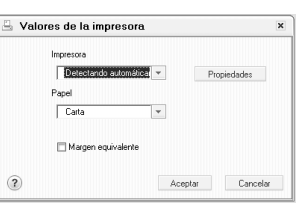

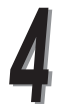

Seleccione el diseño y el tamaño de las fotografías que se van a imprimir.

Si desea imprimir las fotografías con la fecha y/u hora de la toma, haga clic en la casilla de verificación [Fecha de impresión] y, seguidamente, seleccione [Fecha] o [Fecha y hora].

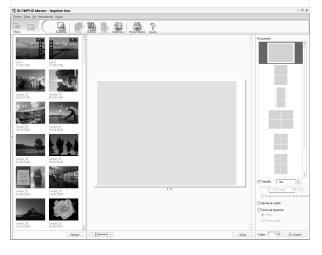

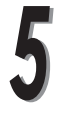

Seleccione la miniatura de la imagen que desea imprimir y haga clic en [Agregar].

Se muestra como vista previa la imagen seleccionada en el diseño.

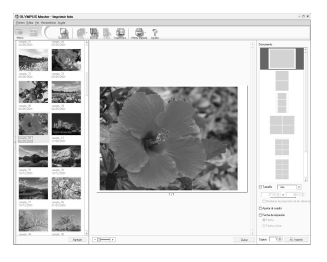

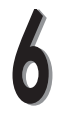

Ajuste el número de impresiones.

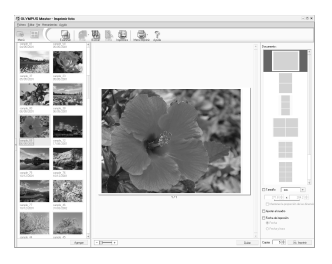

#### Haga clic en [Imprimir].

Para volver al menú principal, haga clic en [Menú] en la ventana Photo Print.

Esta cámara es compatible con el estándar de dispositivo de almacenamiento masivo USB. De esta forma, puede transferir y almacenar imágenes si conecta la cámara a un ordenador mediante el cable USB específico del dispositivo suministrado, sin utilizar la aplicación OLYMPUS Master.

El entorno del ordenador al que se va a conectar es el siguiente.

Windows: Windows 98/98SE/Me/2000 Professional/XP

Macintosh: Mac OS 9.0-9.2/X

#### **A** Nota

- Con los sistemas operativos mostrados a continuación no se puede garantizar un funcionamiento correcto si el ordenador está equipado con el conector USB.
	- Windows  $95/NT$  4.0
	- Actualización a Windows 98/98SE desde Windows 95
	- Mac OS 8.6 o versiones anteriores (en el caso del Mac OS 8.6 equipado originalmente con conector USB y el soporte del dispositivo de almacenamiento USB MASS 1.3. 5 se confirma el funcionamiento correcto).
	- Ordenadores con un conector USB recientemente añadido utilizando, por ejemplo, una tarjeta de expansión.
	- Los ordenadores que originalmente no tienen un sistema operativo instalado o un ordenador personalizado.
- Si utiliza Windows 98/98SE, debe instalar un controlador USB, Antes de conectar la cámara a un ordenador utilizando un cable USB, haga doble clic en [INSTALL.EXE] para instalar el controlador USB desde la carpeta indicada a continuación en el CD-ROM de OLYMPUS Master suministrado. (El nombre de la unidad del ordenador):\USB

# *6* **Apéndice**

Solución de problemas, mantenimiento de la cámara, comprobación de funciones y especificaciones.

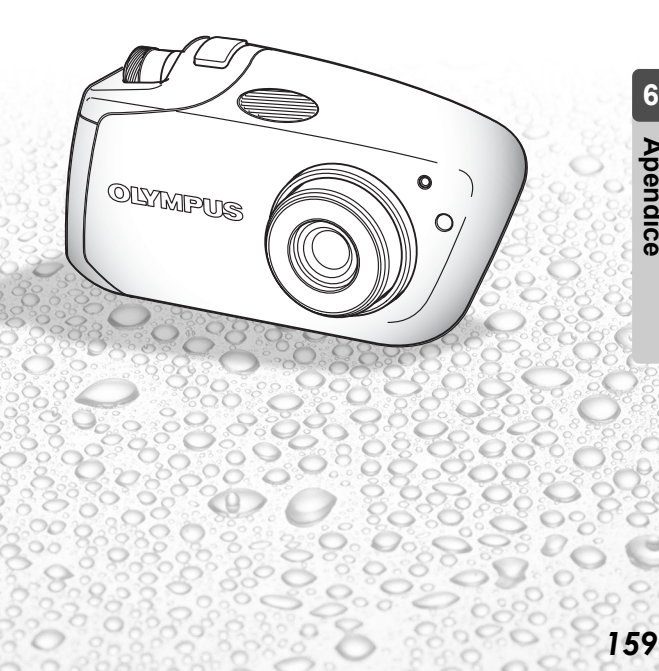

**6**

**Apéndice**

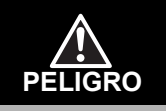

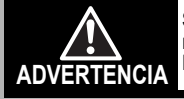

**Si el producto es utilizado sin observar la información representada bajo este símbolo, podría causar serias lesiones o muerte.**

**Si el producto es utilizado sin observar la información representada bajo este símbolo, podría causar serias lesiones o muerte.**

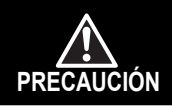

**Si el producto es utilizado sin observar la información representada bajo este símbolo, podría causar lesiones personales menores, daños al equipo, o pérdida de datos importantes.**

## **Manejo de la cámara**

## **ADVERTENCIA**

- **No utilice la cámara cerca de gases inflamables o explosivos.** Para evitar la provocación de incendio o explosión, nunca utilice la cámara cerca de gases inflamables o explosivos.
- **No utilice el flash a corta distancia de las personas (especialmente niños menores y mayores, etc.)**

Tenga cuidado cuando tome fotografías con flash a corta distancia. Cuando dispare el flash, deberá mantener, por lo menos, una distancia de 1 m de la cara de los sujetos, especialmente cuando tome fotografías de niños menores y mayores. El disparo demasiado cercano de los ojos del sujeto podrá causarle la pérdida de visión momentánea.

 **Mantenga a los niños menores y mayores alejados de la cámara.** Utilice y guarde siempre la cámara fuera del alcance de los niños menores y mayores, para prevenir las siguientes situaciones de peligro que podrían causarles serias lesiones:

- Enredarse con la correa de la cámara, ocasionando asfixia.
- Ingerir accidentalmente una pila, tarjetas, u otras piezas pequeñas.
- Disparar el flash accidentalmente hacia sus propios ojos o hacia los ojos de otro niño.
- Lesionarse accidentalmente con las piezas móviles de la cámara.
- **No apunte la cámara directamente al sol o a luces fuertes.** Para evitar daños a la vista, nunca apunte la cámara directamente al sol o a cualquier otra fuente de luz extremadamente brillante.

 **No toque la batería que se está cargando ni el cargador de batería hasta que haya terminado la carga y se haya enfriado la batería.** La pila y el cargador de pilas se recalientan durante la recarga. El adaptador de CA especificado también se recalienta durante el uso prolongado. En esos momentos, pueden causarle quemaduras menores.

 **No utilice ni guarde la cámara en lugares polvorientos o húmedos.** Utilizar o guardar la cámara en lugares polvorientos o húmedos puede resultar en incendios o descargas eléctricas.

**No cubra el flash con la mano mientras efectúa el disparo.**

No cubra el flash con la mano mientras efectúa el disparo ni lo toque luego después de haber sido disparado. El flash puede recalentarse y causarle quemaduras menores. Evite usar el flash durante un largo intervalo.

- **No desarme ni modifique la cámara** Nunca intente desarmar la cámara. Los circuitos internos contienen puntos de alto voltaje que podrían causarle serias quemaduras o choques eléctricos.
- **No permita la caída de agua u objetos extraños en el interior de la cámara.** Si accidentalmente la cámara llegara a caer en el agua, o si se derramara líquido sobre la cámara, interrumpa su uso, deje secar la cámara y luego retire la pila. Contáctese con el centro de servicio autorizado Olympus más cercano.

## **PRECAUCIÓN**

 **Interrumpa inmediatamente el uso de la cámara si percibe algún olor, ruido o humo extraño alrededor de la misma.**

Si llegara a percibir algún olor, ruido o humo extraño alrededor de la cámara durante la operación, desactívela inmediatamente - y desconecte el adaptador de CA especificado (si está conectado). Deje la cámara inerte durante unos minutos hasta que se enfríe. Llévela al aire libre, lejos de productos inflamables y retire la pila cuidadosamente. Nunca retire la pila con las manos descubiertas, una vez que podría causar un incendio o quemarle las manos. Contáctese con el centro de servicio autorizado Olympus más cercano.

- **No utilice la cámara con las manos mojadas.** Para evitar choques eléctricos peligrosos, nunca sostenga ni opere la cámara con las manos mojadas.
- **No deje la cámara en lugares donde pueda estar sujeta a temperaturas extremadamente altas.** Hacerlo puede provocar el deterioro de las piezas y, en algunas circunstancias, provocar que se prenda fuego. No utilice el cargador o el adaptador CA si está cubierto (por ejemplo con una frazada). Esto podría causar recalentamiento, resultando en incendio.
- **Manipule la cámara con cuidado para evitar una quemadura de baja temperatura.** Ya que la cámara contiene partes metálicas, el recalentamiento puede resultar en una quemadura de baja temperatura.

Preste atención a lo siguiente:

- Cuando utilice durante un largo período, la cámara se recalentará. Si mantiene la cámara en este estado, podría causar una quemadura de baja temperatura.
- En lugares sujetos a temperaturas extremadamente bajas, la temperatura del cuerpo de la cámara puede ser más baja que la temperatura ambiente. Si es posible, póngase guantes cuando manipule la cámara en temperaturas bajas.
- **Tenga cuidado con la correa.** Cuando transporte la cámara tenga cuidado con la correa, ya que podría engancharse fácilmente en objetos sueltos y causar serios daños.
- **Utilice únicamente el adaptador de CA especificado por Olympus.** Nunca utilice ningún otro adaptador de CA, que no sea lo especificado por Olympus. El uso de un adaptador de CA diferente puede dañar la cámara o la fuente de alimentación, o resultar en accidentes o incendio. Asegúrese de que el adaptador empleado sea destinado para su región o país. Para más información, contáctese con el centro de servicio Olympus más cercano o la tienda de adquisición. Olympus no asumirá ninguna responsabilidad con respecto a cualquier daño causado por adaptadores de CA no recomendados por Olympus. **No dañe el cable de alimentación.**
	- Nunca tire ni modifique el cable de alimentación del adaptador de CA o accesorios. Asegúrese de coger firmemente sólo el enchufe durante la inserción y retiro del tomacorriente. Interrumpa inmediatamente el uso de la cámara y contáctese con el centro de servicio Olympus más cercano o la tienda de adquisición, en los siguientes casos:
		- Si el cable de alimentación recalienta o despede humos u olores extraños.
		- Si el cable de alimentación es cortado o dañado o si ocurre un fallo de contacto del enchufe.

## **Precauciones acerca del manipuleo de las pilas**

**Siga estas importantes indicaciones para evitar que ocurran fugas de líquido, recalentamiento, incendio o explosión de las pilas, o que causen choques eléctricos o quemaduras.**

## **PELIGRO**

- Esta cámara utiliza una pila específica de iones de litio de Olympus. Cargue las pilas con el cargador específico. No utilice otros cargadores.
- Nunca caliente ni incinere las pilas.
- Tome precauciones al transportar o guardar pilas a fin de evitar que entren en contacto con objetos metálicos, tales como alhajas, horquillas, cierres, etc.
- Nunca guarde las pilas en lugares donde queden expuestas a la luz solar directa o sujetas a altas temperaturas en el interior de un vehículo con calefación, cerca de fuentes de calor, etc.
- Para evitar que ocurran fugas de líquido de las pilas o daños de sus terminales, siga cuidadosamente todas las instrucciones respectivas al uso de las pilas. Nunca intente desarmar una pila ni modificarla de ninguna manera, por soldadura, etc.
- Si el fluido de la pila penetrara en sus ojos, lávelos de inmediato con agua corriente fresca y limpia, y solicite atención médica inmediatamente.
- Siempre guarde las pilas fuera del alcance de los niños menores. Si un niño ingiere una pila accidentalmente, solicite atención médica inmediatamente.

## **ADVERTENCIA**

- Mantenga las pilas siempre secas. Nunca permita que entren en contacto con agua dulce o salada.
- Para evitar que ocurran fugas de líquido, recalentamiento de las pilas, o que causen incendio o explosión, utilice únicamente las pilas recomendadas para este producto.
- Inserte la pila cuidadosamente, tal como se describe en el manual de instrucciones. Nunca coloque la pila con sus terminales +/– invertidos. Nunca coloque la pila en el compartimiento de pilas forzadamente.
- Si la pila recargable no ha sido recargada dentro del tiempo especificado, interrumpa la carga y no la utilice.
- No utilice una pila si está rajada o quebrada.
- Si ocurre fugas de líquido, decoloración o deformación de las pilas, o cualquier otra anormalidad durante la operación, interrumpa el uso de la cámara y consulte a su distribuidor o a un centro de servicio autorizado Olympus. El uso continuo de la cámara puede resultar en incendio o choques eléctricos.
- Si el fluido de la pila entrara en contacto con su ropa o con su piel, quítese la ropa y lave de inmediato la parte afectada con agua corriente fresca y limpia. Si el fluido quemara su piel, solicite atención médica inmediatamente.
- Nunca intente modificar el compartimiento de pilas de la cámara, ni inserte nada (excepto la pila recomendada) en el compartimiento de pilas.
- Nunca exponga la pila a fuertes impactos ni a vibraciones continuas.

## **PRECAUCIÓN**

 Antes de colocarla, siempre inspeccione la pila atentamente para verificar si no ocurren fugas de líquido, decoloración, deformación o cualquier otra anormalidad.

- Las pilas de iones de litio Olympus están destinadas para ser usadas con las cámaras digitales Olympus. Para saber si su cámara puede ser utilizada con estas pilas, lea el manual de la cámara.
- Cargue siempre las pilas de iones de litio si van a ser utilizadas por primera vez, o si no han sido utilizadas durante un largo período.
- La pila puede recalentarse durante el uso prolongado. Para evitar quemaduras menores, no la retire inmediatamente después de utilizar la cámara.
- Cuando utilice la cámara con la pila en temperaturas bajas, intente mantener la cámara y las pilas de reserva lo más templadas posible. Las pilas debilitadas por la baja temperature pueden restablecerse después de que sean templadas en temperatura ambiente.
- Siempre retire la pila de la cámara antes de guardar la cámara por un largo tiempo.
- Antes de utilizar una pila recargable, asegúrese de leer las instrucciones.
- El número de fotografías que se puede tomar varía dependiendo de las condiciones de fotografiado o de la pila.
- Antes de emprender un largo viaje, especialmente antes de viajar al exterior, adquiera una gran provisión de pilas extra. Puede ser difícil adquirir la pila recomendada durante el viaje.

## **Precauciones al manejar la tarjeta**

- La tarjeta es un dispositivo electrónico de precisión. No la doble ni la someta a impactos y manténgala lejos de fuentes de electricidad estática. Los datos almacenados en la tarjeta se guardan en una memoria no volátil de semiconductores, pero pueden destruirse accidentalmente.
- No exponga la tarjeta al agua ni la deje donde haya mucho polvo.
- Evite usar o almacenar la tarjeta en lugares expuestos a altas temperaturas y elevada humedad.
- Evite usarla cerca de fuentes de calor o materiales combustibles.
- La presencia de suciedad o huellas dactilares en los contactos de la tarjeta puede impedir la correcta lectura/escritura de los datos. Limpie los contactos cuidadosamente con un paño suave y seco.
- **La tarjeta es material consumible. Tras un prolongado uso, ya no es posible escribir y borrar datos en la tarjeta. Cuando esto ocurra, sustitúyala por una tarjeta nueva.**
- **Olympus no se hace responsable de cualquier daño en los datos grabados en otros dispositivos o la pérdida de datos almacenados en la tarjeta.**

## **PRECAUCIÓN SOBRE EL AMBIENTE DE USO**

- Para proteger la tecnología de alta precisión contenida en este producto, nunca deje la cámara en los lugares listados abajo, durante su uso o almacenamiento:
	- Lugares donde la temperatura y/o humedad sea(n) elevada(s) o sufre(n) cambios extremos. Luz solar directa, playas, vehículos cerrados, o cerca de fuentes de calor (estufas, radiadores, etc.) o humidificadores.
	- En ambientes arenosos o polvorientos.
	- Cerca de productos inflamables o explosivos.
	- En lugares húmedos, tales como cuartos de baño o bajo la lluvia. Cuando utilice productos diseñados a prueba de la intemperie, lea también sus manuales.
	- En lugares propensos a fuertes vibraciones.
- Jamás derribe la cámara ni la someta a fuertes impactos o vibraciones.
- Cuando la cámara está montada en un trípode, ajuste la posición de la cámara con la cabeza del trípode. No gire la cámara.
- No toque los contactos eléctricos de las cámaras.
- No deje la cámara apuntada directamente al sol. Esto puede causar daños en el objetivo o en la cortina del obturador, fallos en el color, aparecimiento de imágenes fantasma en el CCD o puede causar un posible incendio.
- No presione ni tire del objetivo forzadamente.
- Antes de guardar la cámara por un largo tiempo, retire la pila. Seleccione un lugar fresco y seco para guardarla a fin de evitar la condensación o formación de moho en el interior de la cámara. Después de un tiempo de almacenamiento, pruebe la cámara, encendiéndola y presionando el botón de disparo del obturador, para asegurarse de que está funcionando normalmente.
- Observe siempre las restricciones del ambiente de funcionamiento descritas en el manual de la cámara.

## **Monitor LCD**

- No fuerce el monitor, pues la imagen se puede volver imprecisa, originando un fallo en el modo de visualización o un daño en el propio monitor.
- Un rayo de luz puede aparecer en la parte superior/inferior del monitor, pero esto no es un fallo.
- Cuando se visualiza un objeto diagonalmente en la cámara, los bordes pueden aparecer en zigzag en el monitor. Esto no es un fallo; y será menos notorio en el modo de indicación.
- En lugares sujetos a bajas temperaturas, el monitor LCD puede tardar más tiempo en encenderse o su color puede cambiar temporalmente. Cuando use la cámara en lugares extremadamente fríos, sería una buena idea colocarla ocasionalmente en lugares cálidos. La iluminación deficiente del monitor LCD debido a temperaturas bajas se recuperará en temperaturas normales.
- El LCD utilizado para el monitor está fabricado con la tecnología más avanzada. Sin embargo, pueden aparecer constantemente puntos de luz negros o brillantes en el monitor LCD. Debido a sus características o al ángulo en el cual está visualizando el monitor, el punto puede no ser uniforme en color y brillo. Esto no es un fallo.

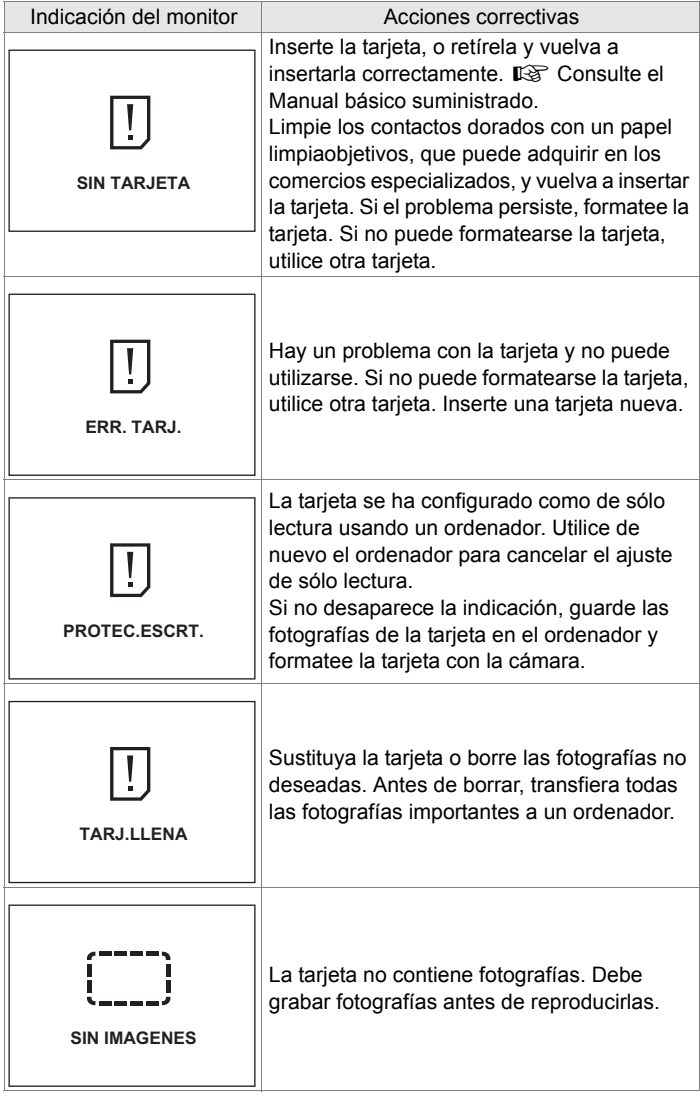

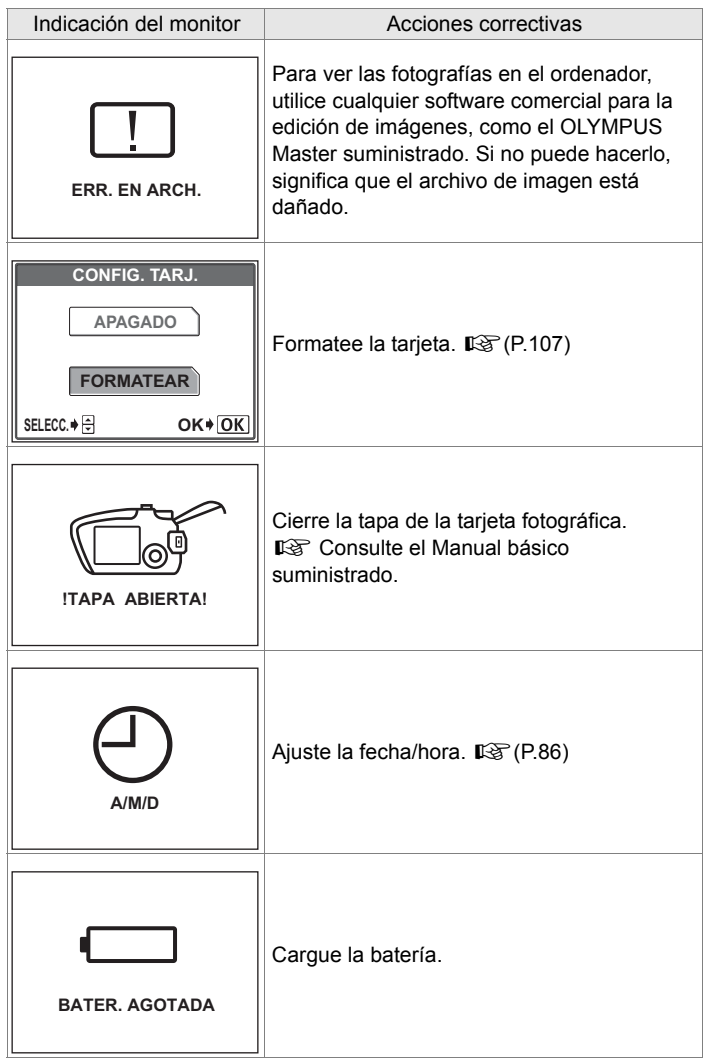

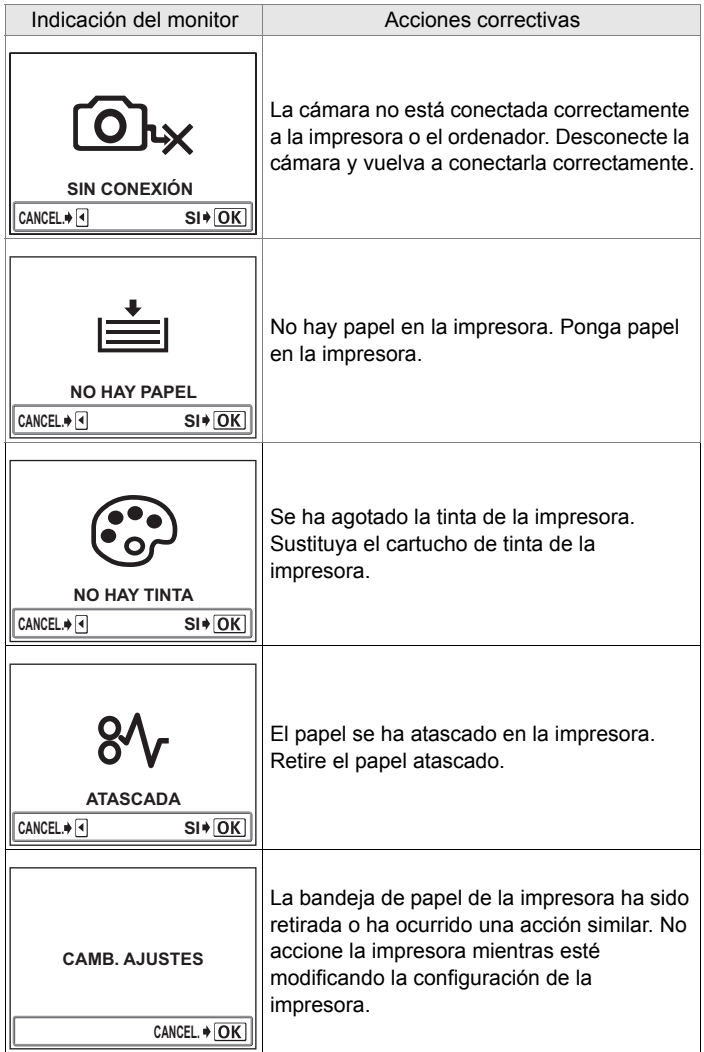

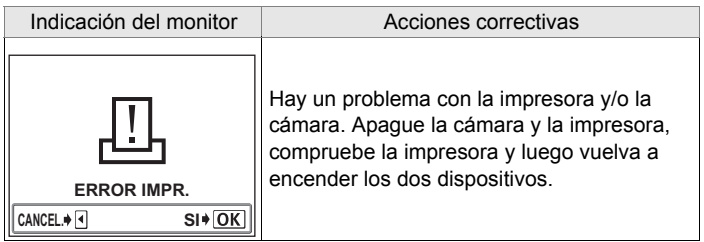

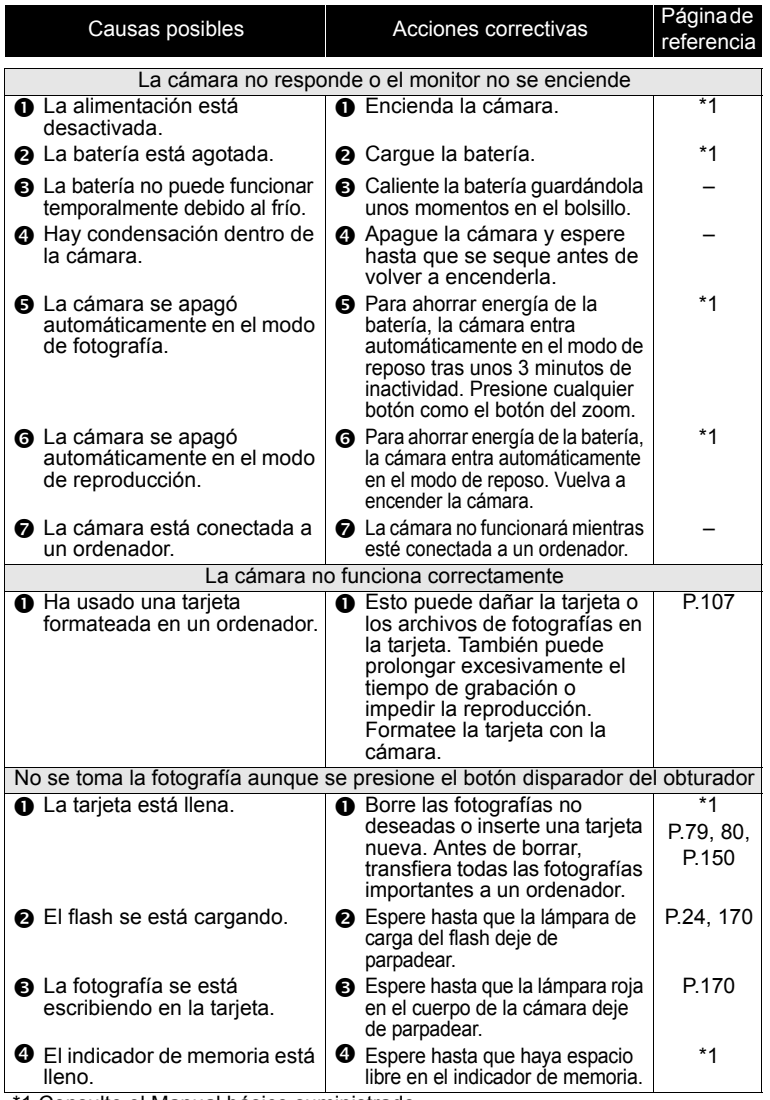

1 Consulte el Manual básico suministrado.

**6**

**Apéndice**

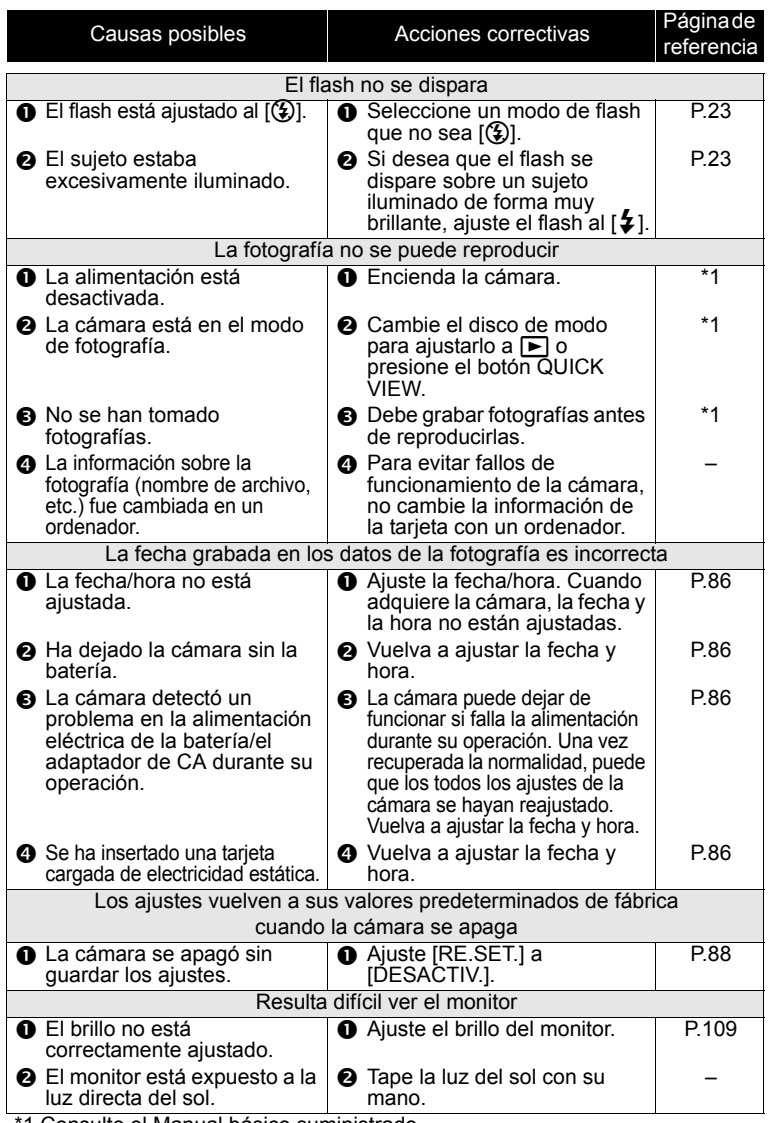

1 Consulte el Manual básico suministrado.

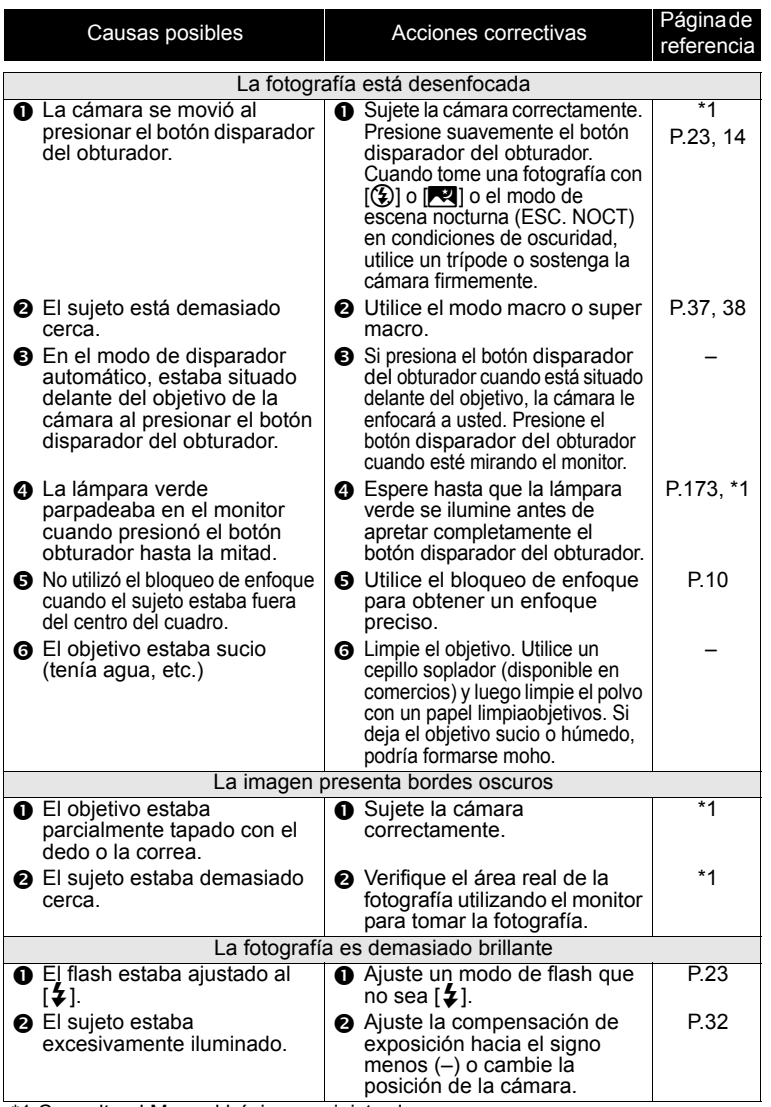

\*1 Consulte el Manual básico suministrado.

**6**

**Apéndice**

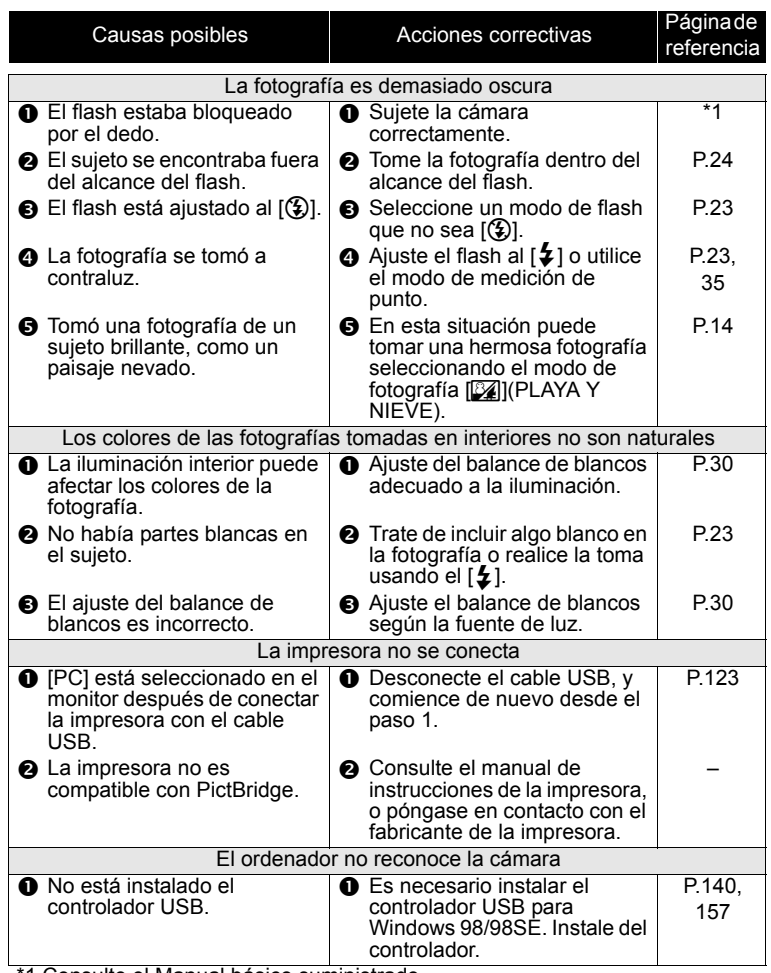

\*1 Consulte el Manual básico suministrado.

**6**

**Apéndice**

# Lámparas e indicadores verde y rojo

La lámpara verde y el indicador ( $\clubsuit$ ) de flash en espera en el monitor y la lámpara en el cuerpo de la cámara indican lo siguiente, según estén encendidas, apagadas o parpadeando.

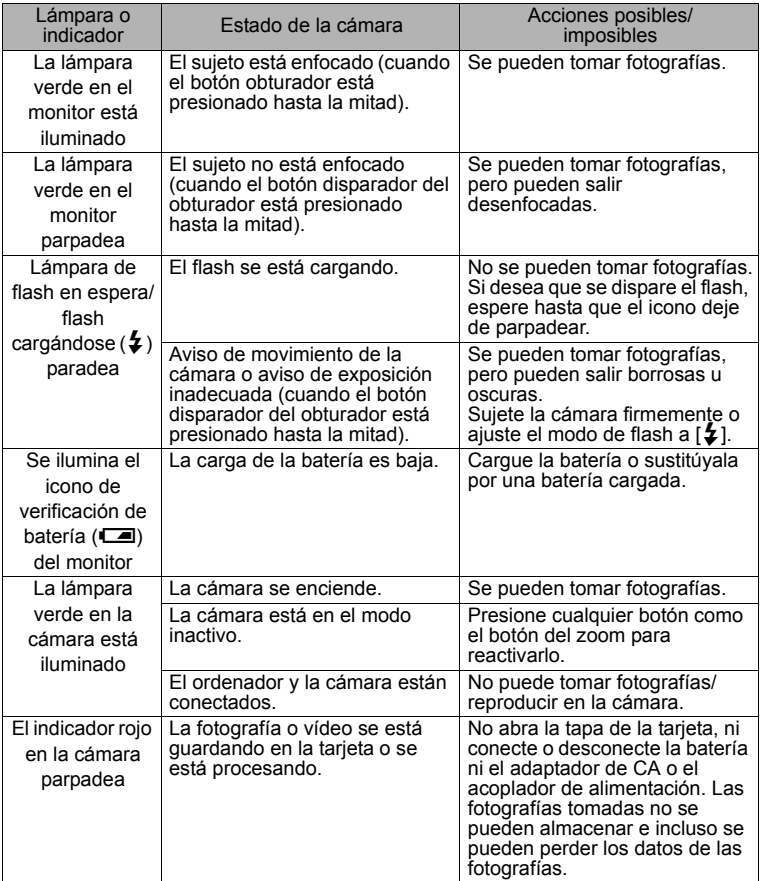

#### **Limpieza de la cámara**

#### Revestimiento exterior

 Frote ligeramente con un paño suave. Si la cámara está muy sucia, humedezca el paño en agua jabonosa (jabón neutro) y escúrralo bien. Frote la cámara con el paño húmedo y luego séquela con un paño seco. Si se ha usado la cámara en la playa, límpiela con un paño humedecido en agua limpia y bien escurrido.

#### **Objetivo**

 Quite el polvo del objetivo con un cepillo soplador (disponible en comercios). Aplique una pequeña cantidad de solución de limpieza en un trozo de papel limpiaobjetivos y frote suavemente el objetivo.

#### Monitor

Frote ligeramente con un paño suave.

Tarjeta, batería y cargador

Frote ligeramente con un paño seco.

#### **Nota**

- No emplee disolventes fuertes como benceno o alcohol, ni paños tratados químicamente.
- La limpieza debe realizarse sólo después de retirar la batería y de desconectar el adaptador de CA y el acoplador de alimentación.
- Si la superficie del objetivo no se limpia o está húmeda, podría formarse moho.

#### **Almacenamiento de la cámara**

- Si no va a utilizar la cámara durante mucho tiempo, retire la batería y la tarjeta y guarde la cámara y la tarjeta en un lugar fresco, seco y bien ventilado.
- Le recomendamos que instale la batería y accione la cámara ocasionalmente para mantenerla en perfectas condiciones de funcionamiento.

#### **Condensación en el interior de la cámara**

¿Qué es la condensación?

 Cuando la temperatura exterior es muy baja, el vapor de agua contenido en el aire se enfría rápidamente y se convierte en gotas de agua. La condensación se forma cuando se traslada la cámara de forma repentina de un lugar frío a otro caliente.

#### Para evitar la condensación

 Cuando lleve la cámara desde un lugar frío a otro caliente, coloque la cámara en una bolsa de plástico y procure expulsar el aire de la bolsa y cerrarla bien. Espere durante aproximadamente una hora hasta que la cámara se adapte a la diferencia de temperatura.

# Adaptador de CA (se vende por separado)

Además de la batería de iones de litio suministrada con la cámara, puede utilizar también un adaptador de CA con un acoplador de alimentación (que se venden por separado). Un adaptador de CA es útil para tareas que requieren tiempo, como las descargas de fotografías.

Utilice sólo el adaptador de CA especificado (se vende por separado).

Conéctelo en la secuencia que se muestra a continuación.

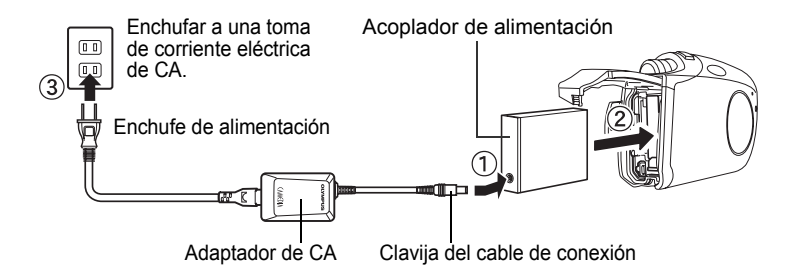

#### **A** Nota

- Para desconectar el adaptador de CA, realice la secuencia inversa a la mencionada más arriba.
- Antes de conectar o desconectar el adaptador de CA y el acoplador de alimentación, asegúrese de desenchufar la cámara. En caso contrario, los ajustes o funciones internas de la cámara podrían verse afectados.
- Antes de conectar o desconectar el adaptador de CA y el acoplador de alimentación, asegúrese de apagar la cámara. En caso contrario, los ajustes o funciones internas de la cámara podrían verse afectados.
- El adaptador de CA se puede utilizar con voltajes entre CA100V y CA240V (50/60Hz). Si utiliza el adaptador de CA en el extranjero, puede que necesite un adaptador de enchufe adecuado a la forma de la toma de corriente eléctrica. Para más detalles, pregunte en una tienda de material eléctrico o agencia de viajes.
- No utilice transformadores de tensión de los que se venden en tiendas si viaja al extranjero, ya que podría dañarse el adaptador de CA.
- La cámara deja de ser resistente al agua cuando se está utilizando el adaptador de CA.

## Nombres de las partes

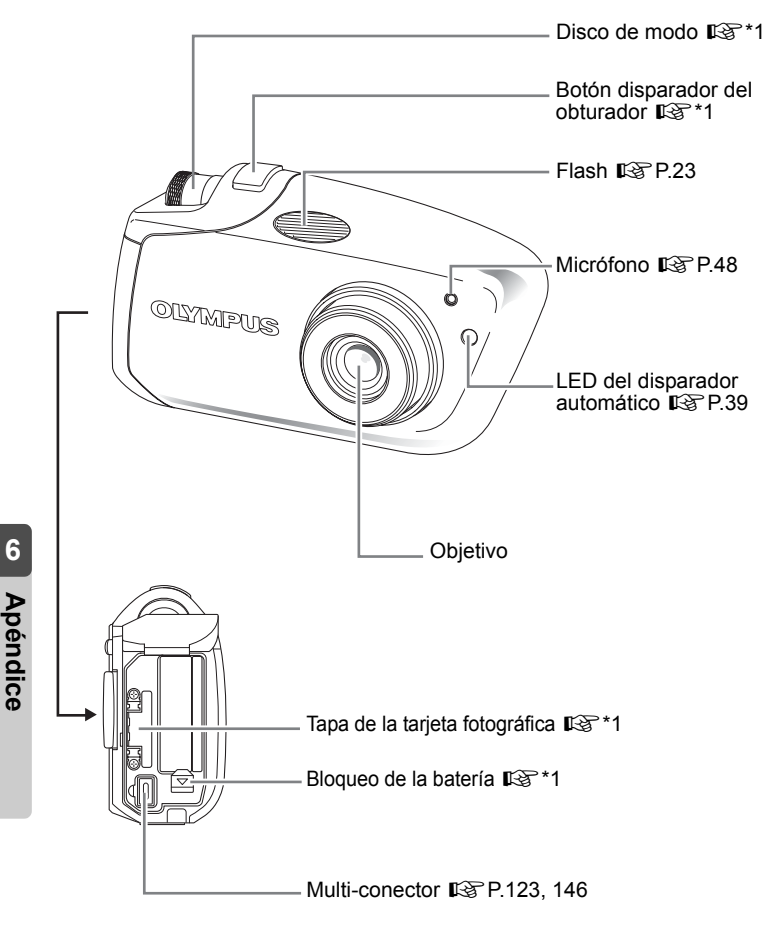

\*1 Consulte el Manual básico suministrado.

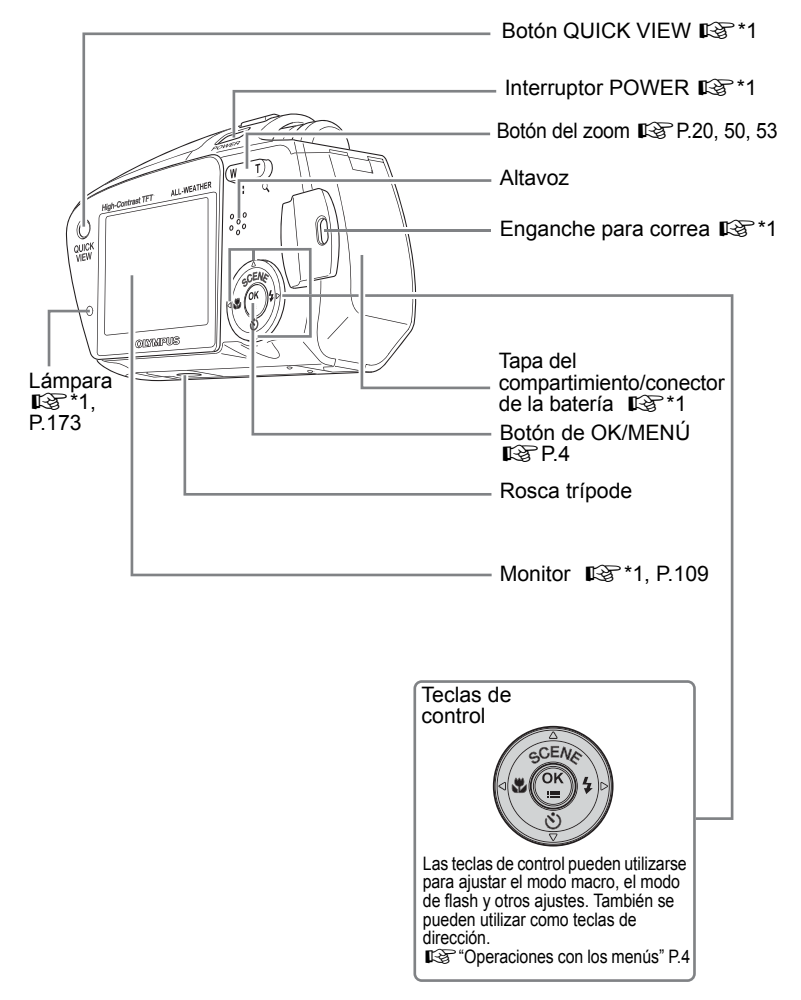

\*1 Consulte el Manual básico suministrado.

**6**

**Apéndice**

# Lista de la pantalla LCD

### **Modo de fotografía**

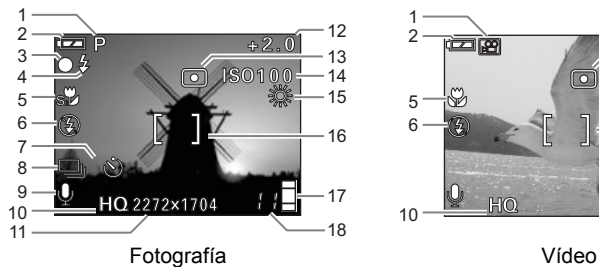

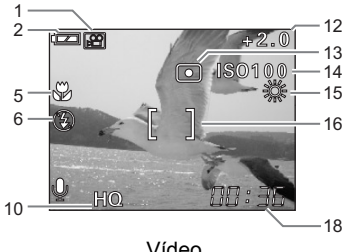

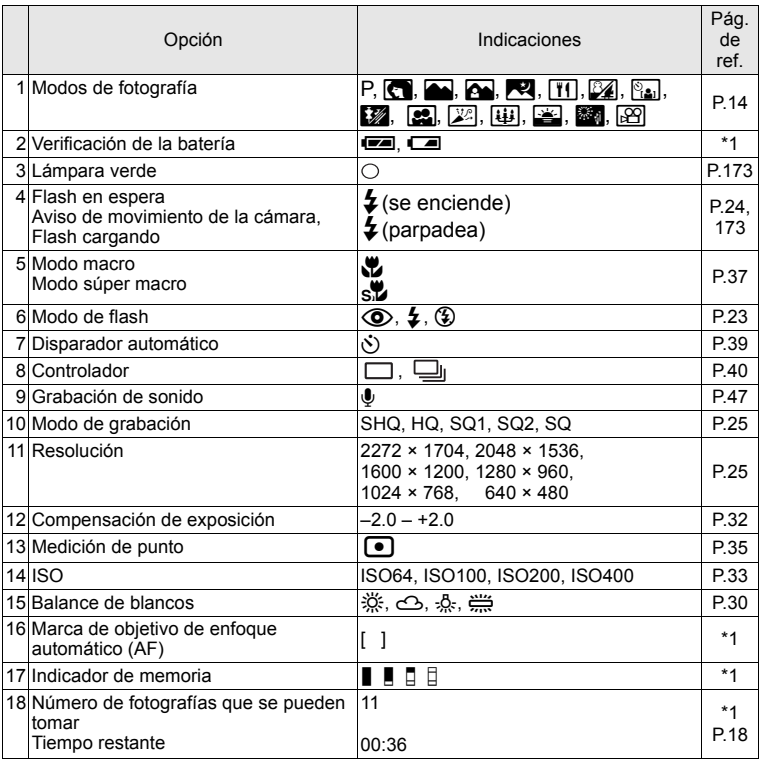

\*1 Consulte el Manual básico suministrado.

#### **Modo de reproducción**

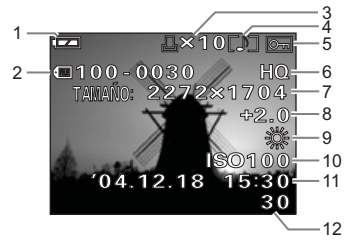

#### Fotografía Vídeo

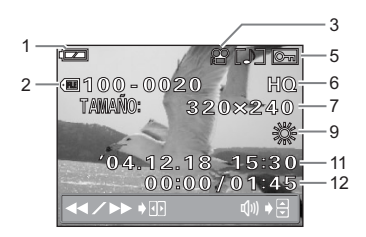

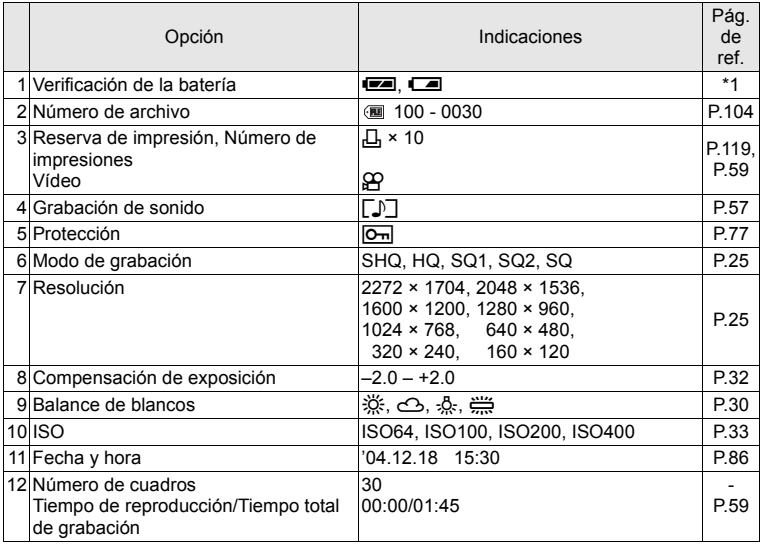

\*1 Consulte el Manual básico suministrado.

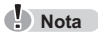

 En el caso de los vídeos, puede diferir el contenido de la visualización de la fotografía seleccionada y de la reproducción del vídeo.

A continuación, se muestran por separado los menús del modo de fotografía y el modo de reproducción para fotografías y vídeos.

Menú del modo de fotografía (fotografía)

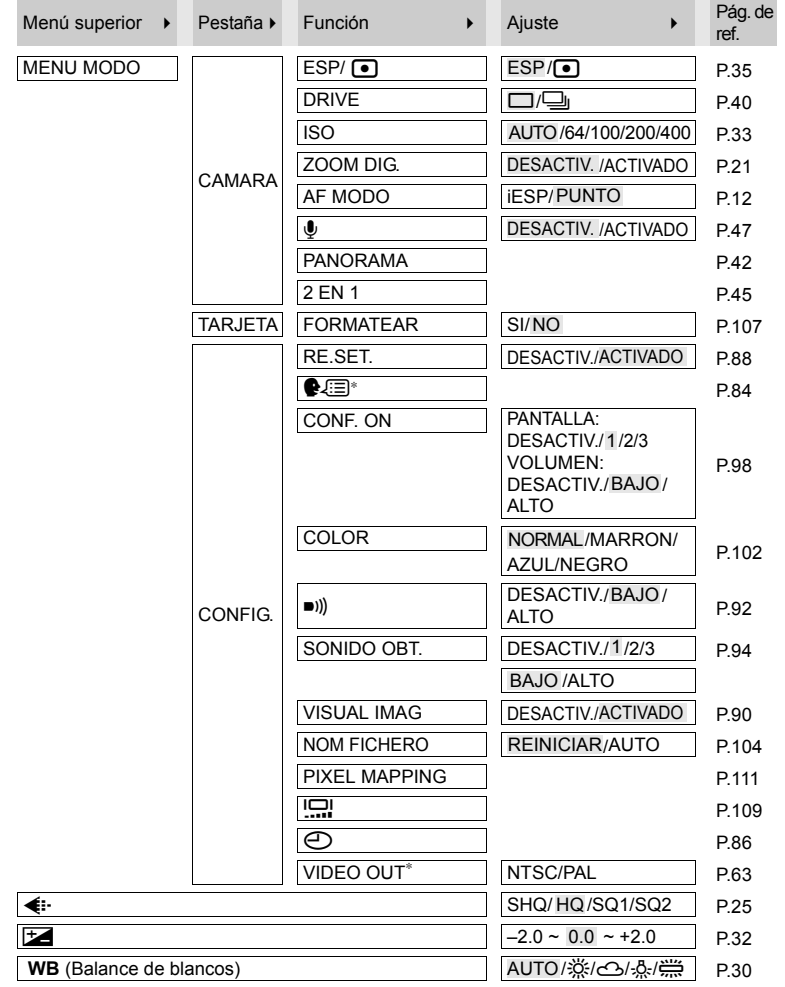

es el ajuste cuando sale de fábrica (ajuste predeterminado). <sup>∗</sup> Los ajustes varían según la región geográfica donde se adquiera la cámara.
#### Menús del modo de fotografía (vídeo)

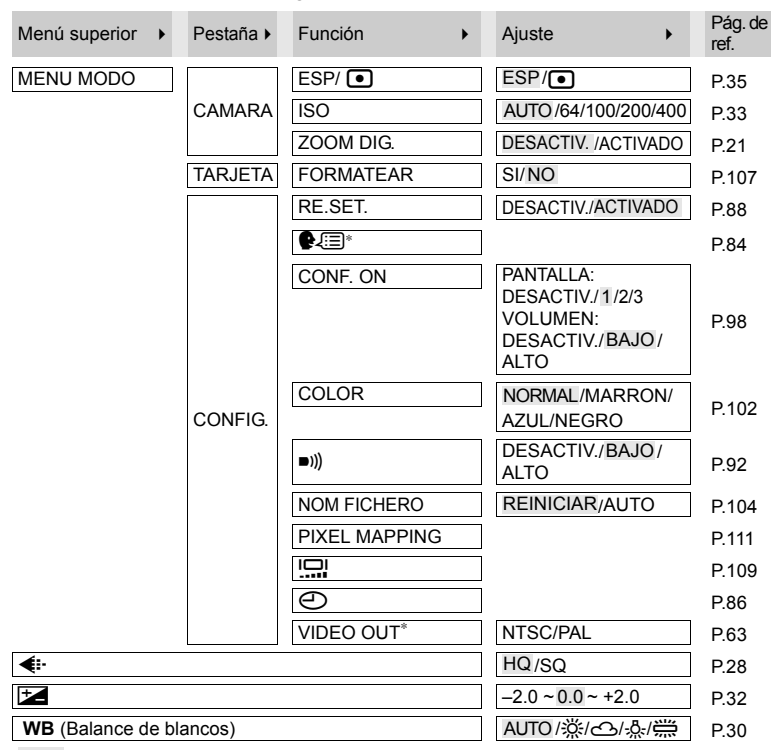

es el ajuste cuando sale de fábrica (ajuste predeterminado).<br>∗ Los ajustes varían según la región geográfica donde se adquiera la cámara.

#### Menús del modo de reproducción (fotografía)

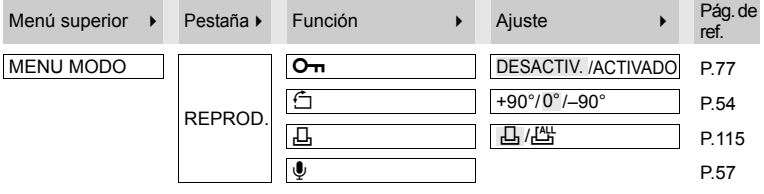

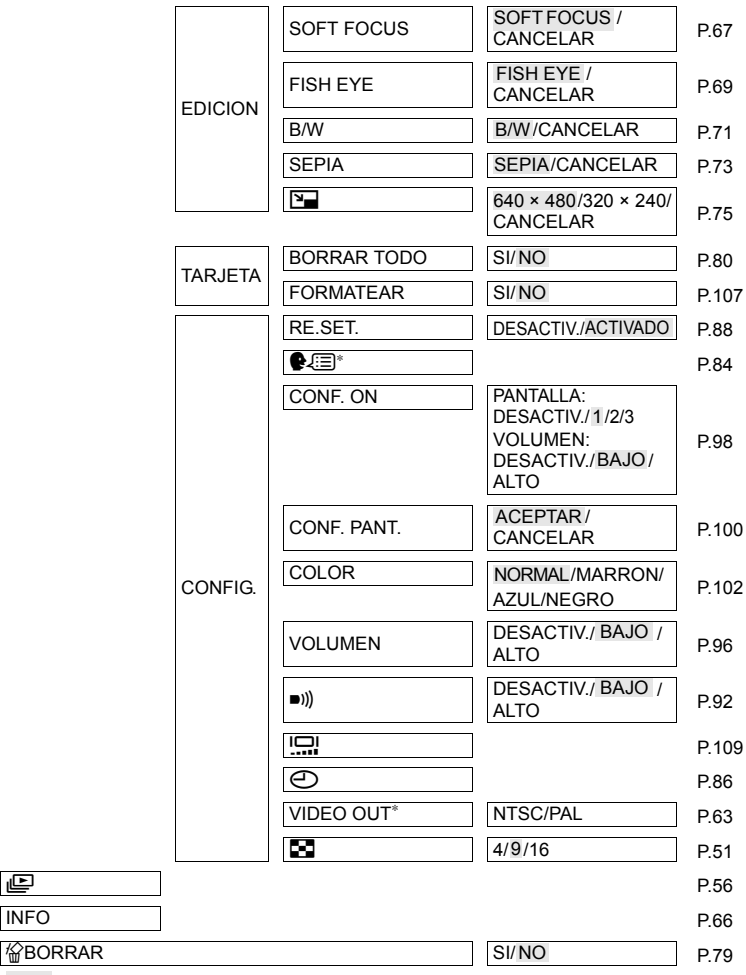

es el ajuste cuando sale de fábrica (ajuste predeterminado).<br>∗ Los ajustes varían según la región geográfica donde se adquiera la cámara.

#### Menús del modo de reproducción (vídeo)

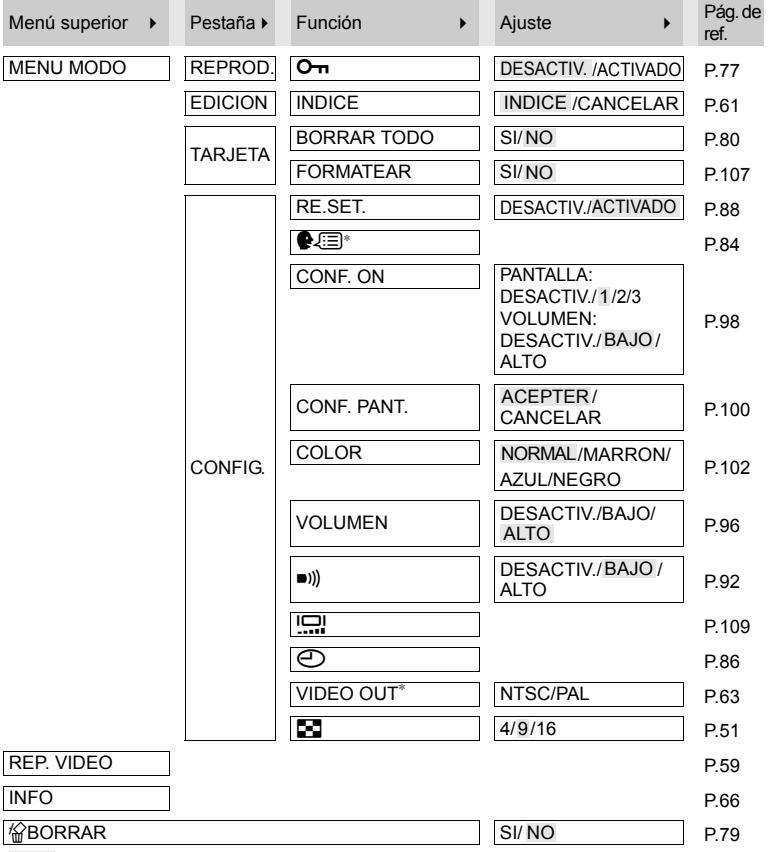

es el ajuste cuando sale de fábrica (ajuste predeterminado). <sup>∗</sup> Los ajustes varían según la región geográfica donde se adquiera la cámara.

# Lista de funciones por modo de fotografía

Algunos ajustes pueden no estar disponibles dependiendo del modo de fotografía. Para más información, consulte la siguiente tabla.

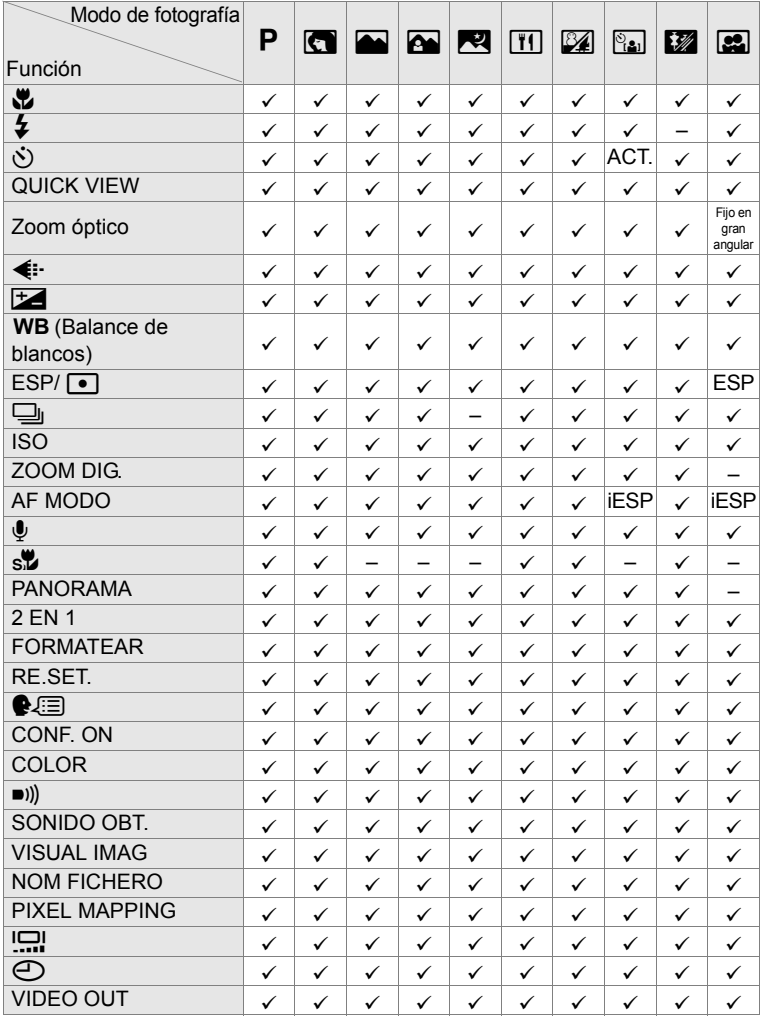

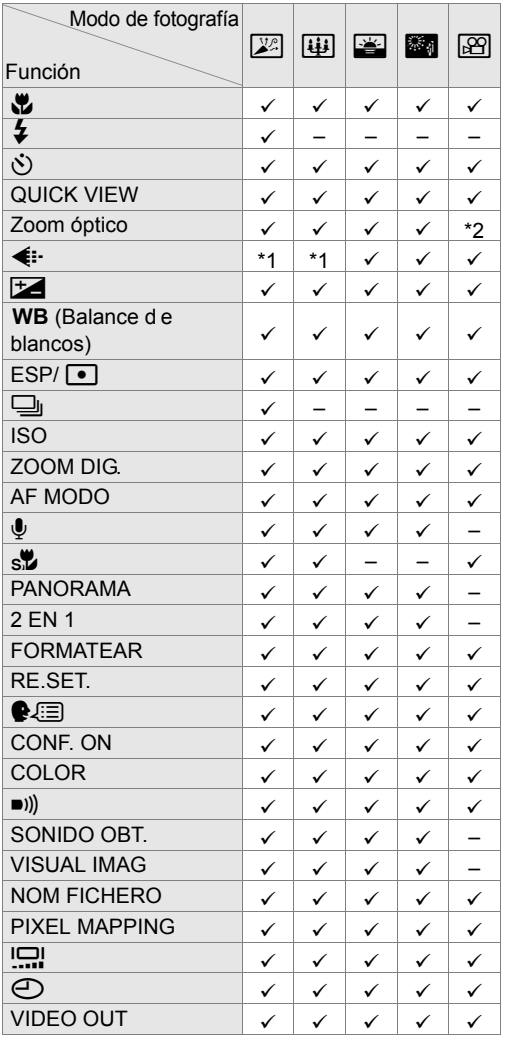

**6**

\*1 Sólo se pueden seleccionar [1280 × 960] [1024 × 768] y [640 × 480] para SQ2.

\*2 Sólo se puede seleccionar cuando la cámara se encuentra en modo de espera de fotografía.

# Especificaciones de la cámara

Sistema de grabación

- Tipo de producto : Cámara digital (para fotografía y visualización)
	- Fotografía : Grabación digital, JPEG (de acuerdo con las Normas de diseño para sistema de archivos de cámara (DCF))
	- Estándares compatibles : Exif 2.2, DPOF, PRINT Image Matching II, PictBridge.
		- Sonido con fotografía : Formato de onda
			- Vídeo : Compatible con QuickTime Motion JPEG

#### Memoria : xD-Picture Card (16 MB a 512 MB)

Número de fotografías almacenables (cuando se utiliza una tarjeta de 16 MB)

: Fotografía

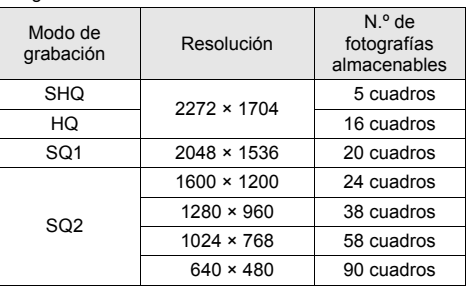

#### Vídeo

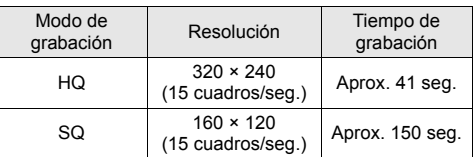

Número de fotografías almacenables cuando se utiliza una nueva batería (completamente cargada) : Aprox. 100 marcos (en función de los estándares de medición de la vida de la batería CIPA) Número de píxeles efectivos : 4.000.000 de píxeles Elemento captador de imágenes : CCD de 1/2,5" (filtro de colores primarios) Objetivo : Objetivo Olympus de 5,8 a 11,6 mm (equivalente a objetivo de 35 a 70 mm en una cámara de 35 mm), F3,5 a F4,9. Sistema fotométrico : iESP, medición de punto

- 
- Velocidad de obturación : 1/2 a 1/1000 seg. (máx. 4 seg. en modo de escena nocturna)

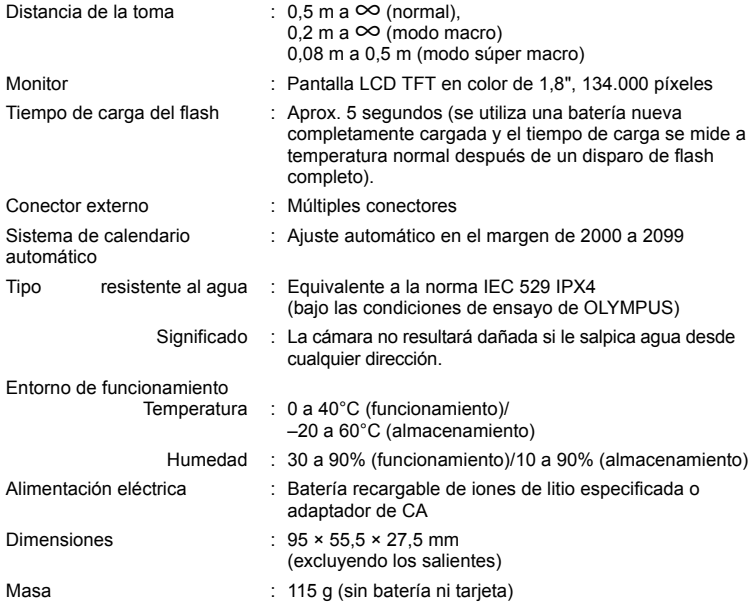

LAS ESPECIFICACIONES ESTÁN SUJETAS A CAMBIOS SIN PREVIO AVISO NI OBLIGACIÓN ALGUNA POR PARTE DEL FABRICANTE.

#### **xD-Picture Card**

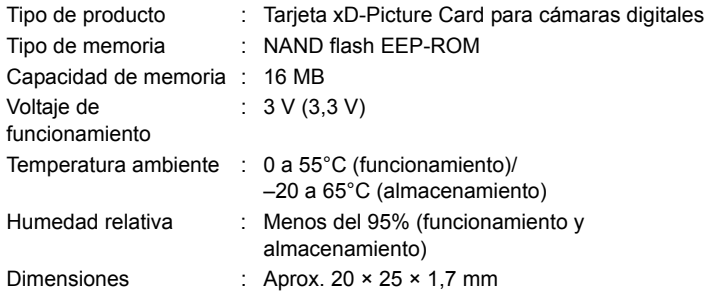

#### **Cargador de batería (LI-30C)**

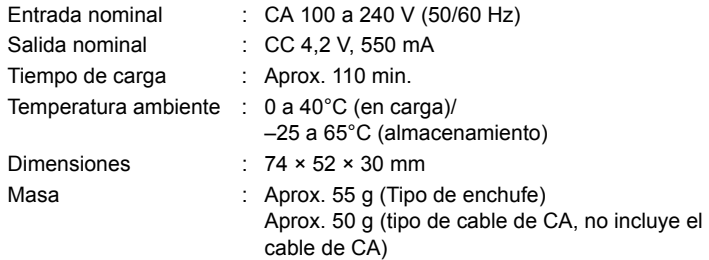

#### **Batería recargable de iones de litio (LI-30B)**

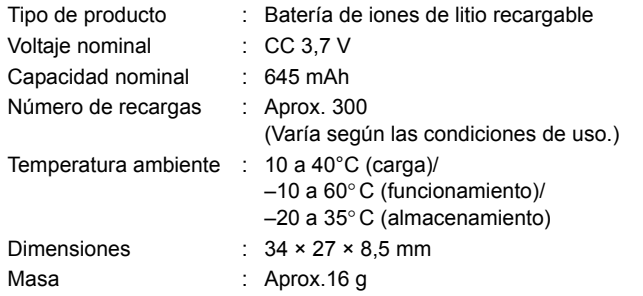

LAS ESPECIFICACIONES ESTÁN SUJETAS A CAMBIOS SIN PREVIO AVISO NI OBLIGACIÓN ALGUNA POR PARTE DEL FABRICANTE.

# Índice

# A

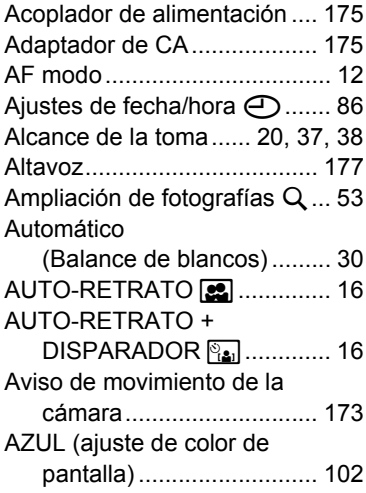

# B

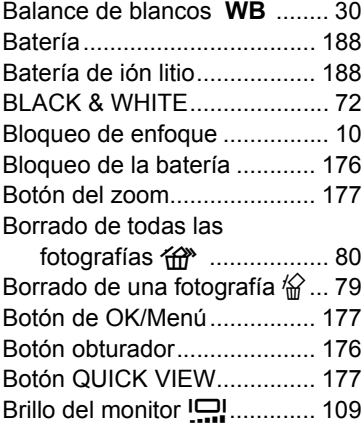

# $\mathsf{C}$

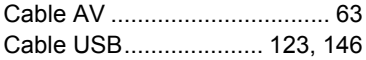

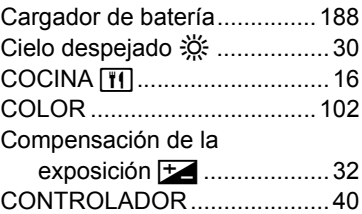

#### D

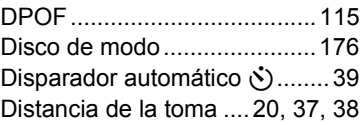

# E

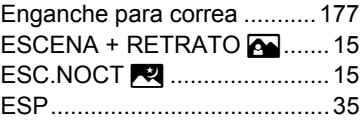

# F

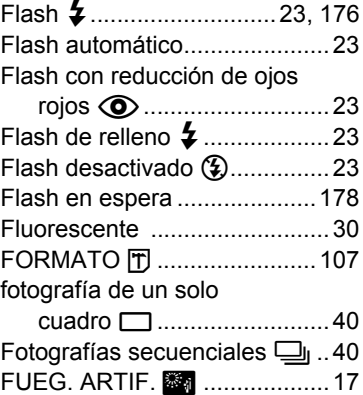

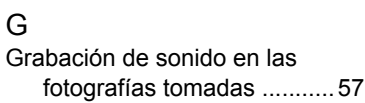

# **4** Apéndices **Apéndices**

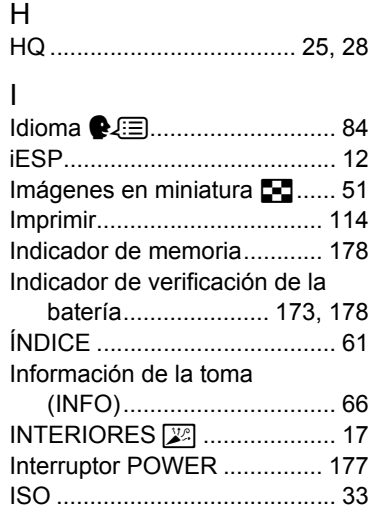

# L

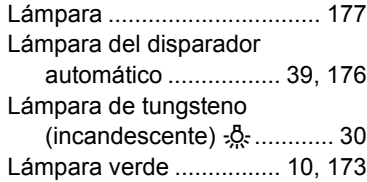

# M

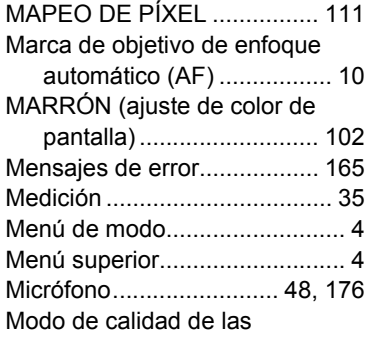

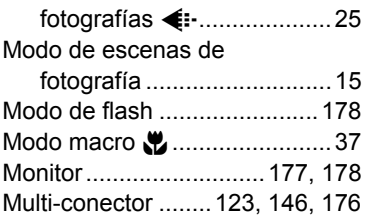

#### N

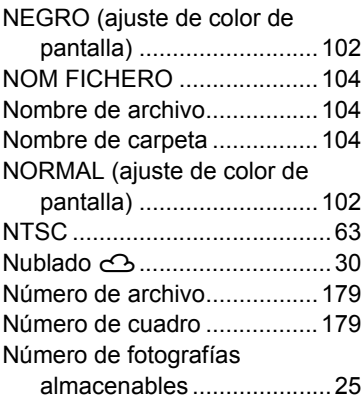

# O

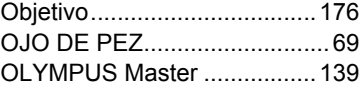

# P

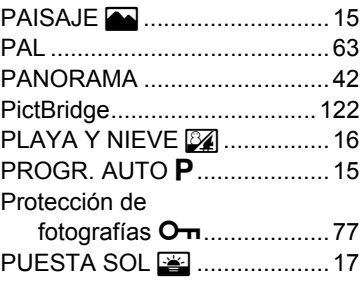

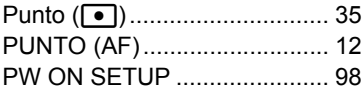

# R

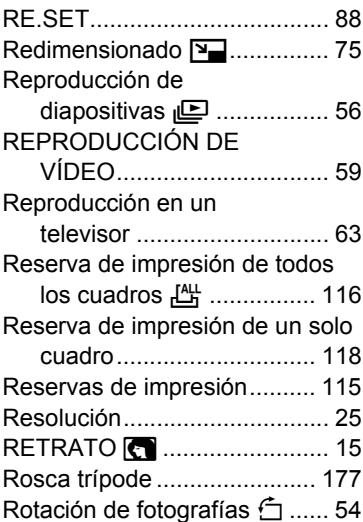

# S

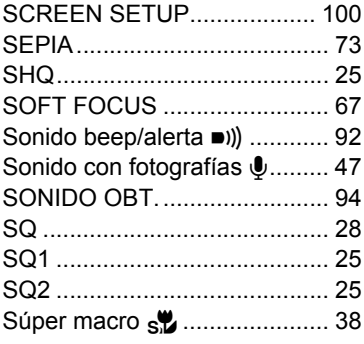

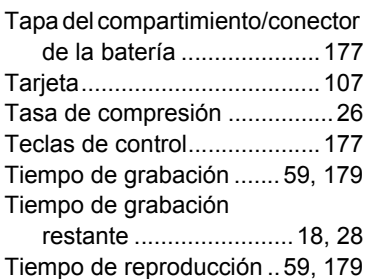

#### U

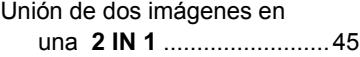

#### V

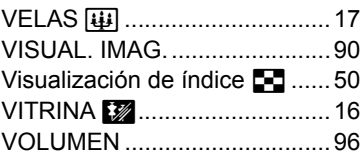

# X<br>xC

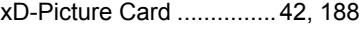

# Z

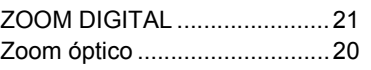

# T

Tapa de la tarjeta................... 176

# **OLYMPUS®**

http://www.olympus.com/

#### **OLYMPUS IMAGING CORP.**

Shinjuku Monolith, 3-1 Nishi-Shinjuku 2-chome, Shinjuku-ku, Tokio, Japón

#### **OLYMPUS IMAGING AMERICA INC.**

Two Corporate Center Drive, PO Box 9058, Melville, NY 11747-9058, U.S.A. Tel. 631-844-5000

#### **Technical Support (USA)**

24/7 Ayuda automatizada en línea: http://www.olympusamerica.com/support Soporte telefónico al cliente: Tel. 1-888-553-4448 (Llamada gratuita)

El horario de atención de nuestro soporte telefónico al cliente es de 8 am a 10 pm (Lunes a viernes) ET E-Mail: distec@olympus.com Las actualizaciones de los software Olympus se pueden obtener en:

http://www.olympus.com/digital

#### **OLYMPUS EUROPA GMBH**

Locales: Wendenstrasse 14-18, 20097 Hamburgo, Almania Tel: +49 40-23 77 3-0 / Fax: +49 40-23 07 61 Entregas de mercancía: Bredowstrasse 20, 22113 Hamburg, Germany Correspondencia: Postfach 10 49 08, 20034 Hamburgo, Almenia

#### **Asistencia técnica al cliente en Europa:**

Visite nuestro sitio web **http://www.olympus-europa.com** o llame a nuestro TELÉFONO GRATUITO\* : **00800 - 67 10 83 00** para Austria, Bélgica, Dinamarca, Finlandia, Francia, Alemania, Italia, Luxemburgo, Países Bajos, Noruega, Portugal, España, Suecia, Suiza, Reino Unido

• Por favor, tenga en cuenta que algunas compañías/proveedores de servicios de telefonía (telefonía móvil) no permiten al acceso o requieren el uso de un prefijo adicional para los números de llamada gratuita (+800).

Para los países europeos que no figuran en la relación anterior y en caso de no poder conectar con el número antes mencionado, utilice los siguientes NÚMEROS DE PAGO: **+49 180 5 - 67 10 83** ó **+49 40 - 237 73 899** El horario de nuestro servicio de Asistencia técnica al cliente es de 09:00 a 18:00 (CET, hora central europea), de lunes a viernes.